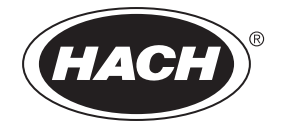

Catalogusnummer DOC022.56.00751Maa06

# **HQ-serie portable meters**

GEBRUIKERSHANDLEIDING

Maart 2006, editie 3

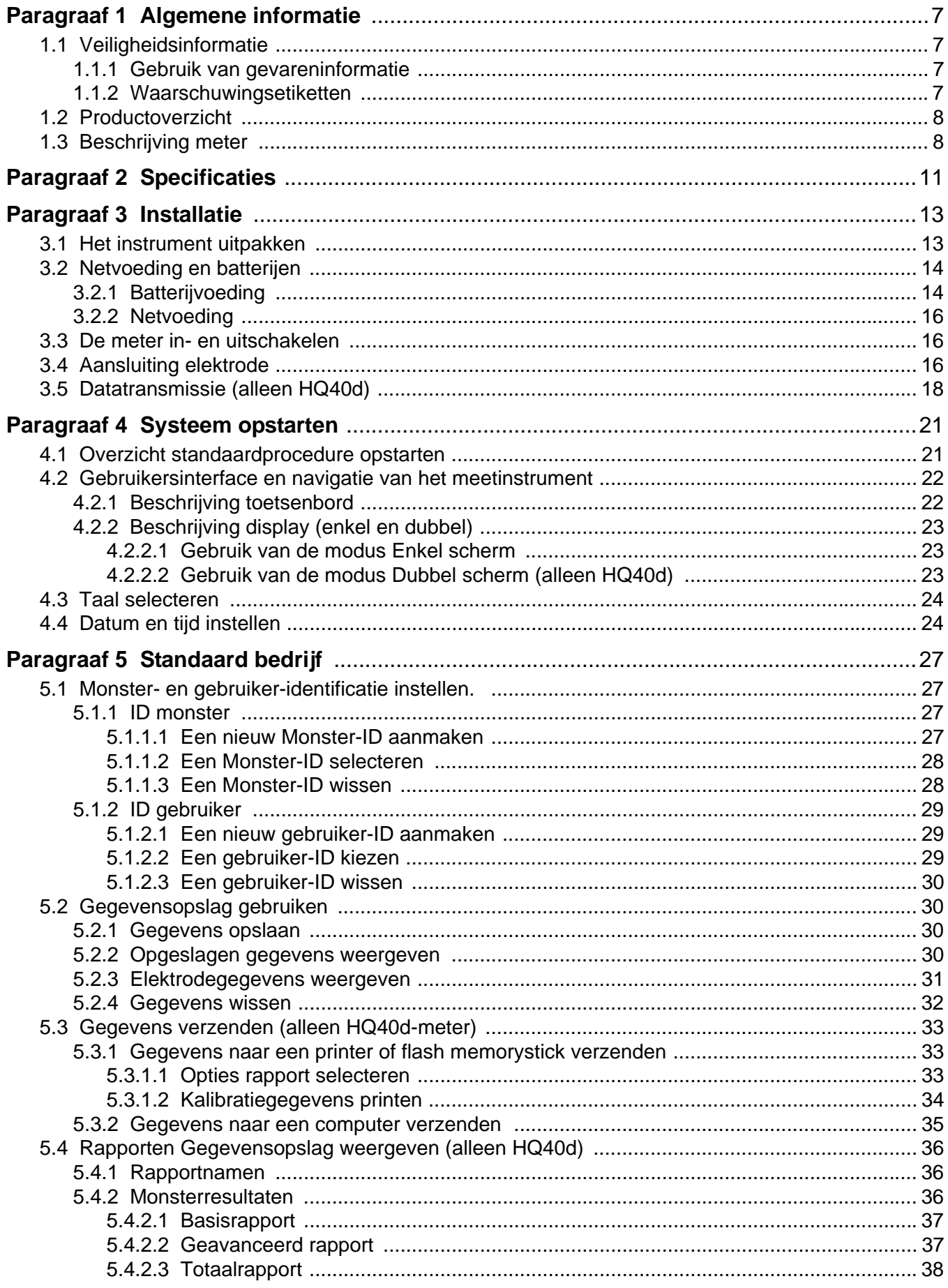

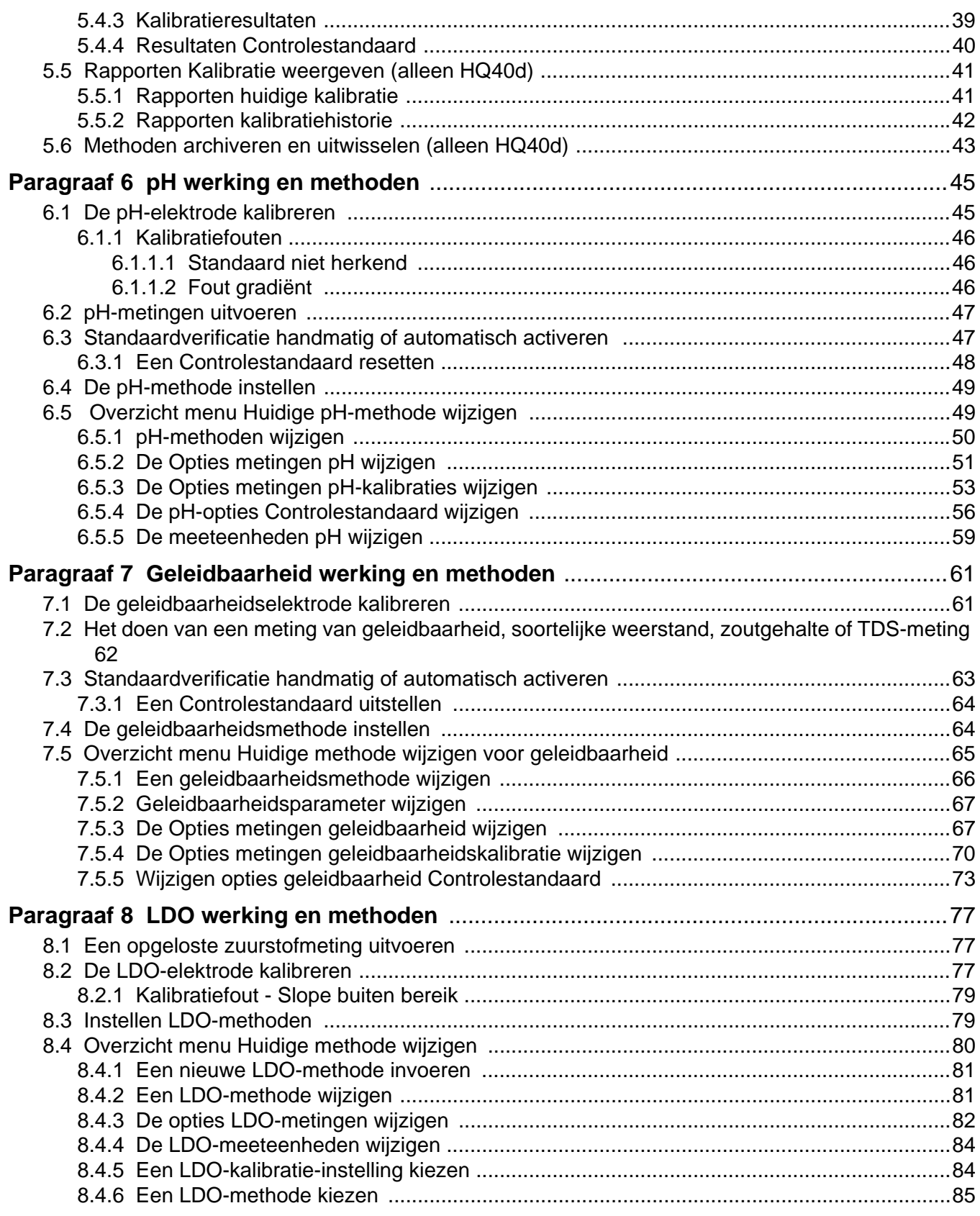

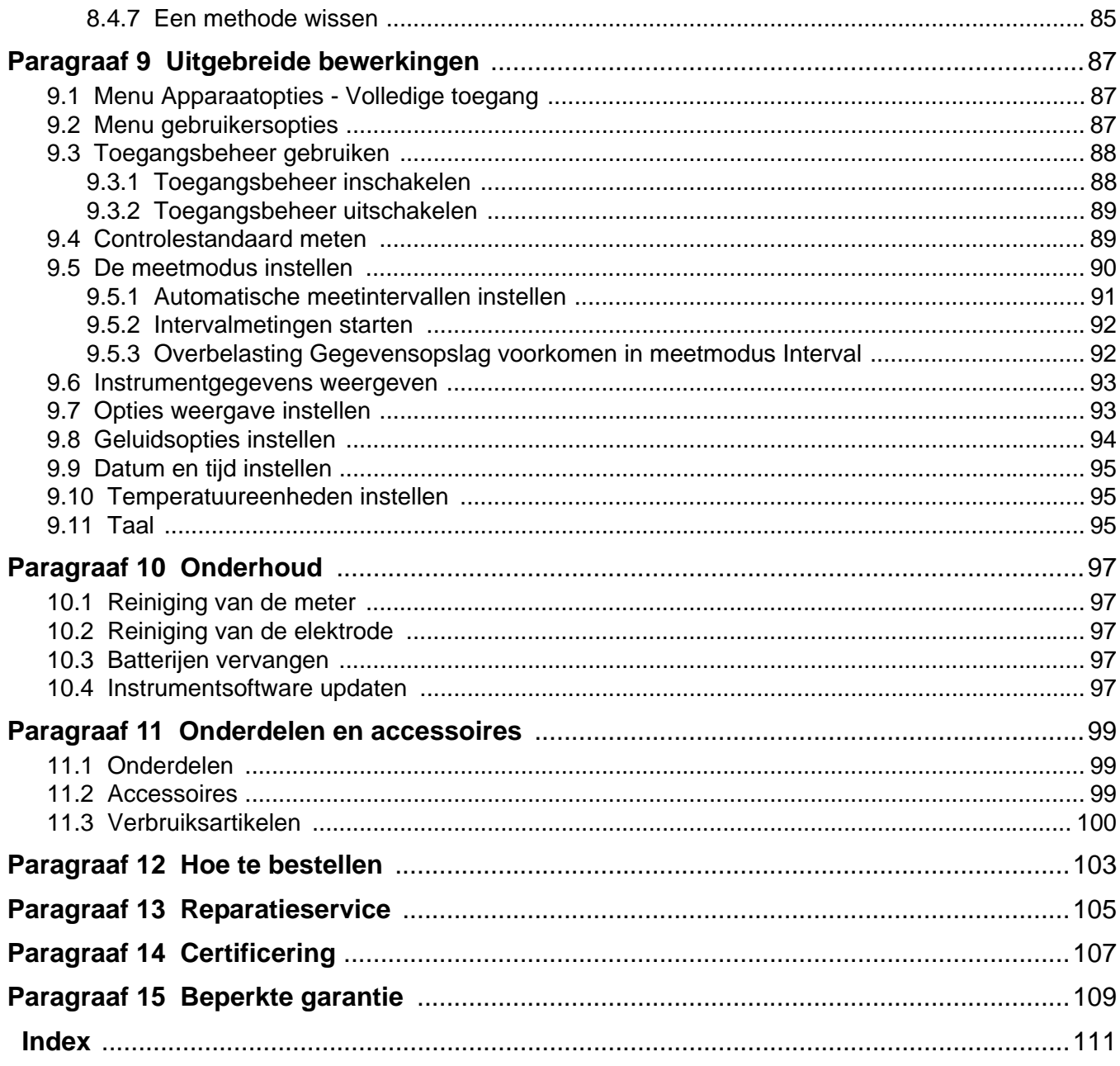

# <span id="page-6-1"></span><span id="page-6-0"></span>**1.1 Veiligheidsinformatie**

Lees de gehele gebruiksaanwijzing door alvorens dit instrument uit te pakken, in te stellen of te gebruiken. Besteed aandacht aan alle waarschuwingen voor gevaren en voorzorgsmaatregelen. Wanneer men dit nalaat, zou dit tot ernstige verwondingen van de gebruiker of beschadigingen aan het instrument kunnen leiden.

U mag dit instrument op geen enkele andere wijze gebruiken dan is gespecificeerd in deze handleiding, om er zeker van te zijn dat de bescherming die door dit instrument wordt geboden niet wordt belemmerd.

### <span id="page-6-2"></span>**1.1.1 Gebruik van gevareninformatie**

### *GEVAAR*

*Duidt een potentiële of dreigende gevaarlijke situatie aan die, indien deze niet wordt voorkomen, kan resulteren in dodelijk of ernstig letsel.*

### *WAARSCHUWING*

*Duidt een potentieel gevaarlijke situatie aan die tot minder ernstige of lichte verwondingen kan leiden.*

*Belangrijke opmerking: informatie die speciale aandacht vergt.*

*Opmerking: informatie die onderdelen uit de hoofdtekst aanvult.*

### <span id="page-6-3"></span>**1.1.2 Waarschuwingsetiketten**

Lees alle labels en etiketten die aan en op het instrument zijn bevestigd. Niet naleven van deze waarschuwingen kan leiden tot persoonlijk letsel of beschadiging van het instrument. Er wordt op het instrument een pictogram weergegeven, dat correspondeert met een gevaar- of waarschuwingsmededeling in de handleiding.

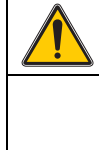

Dit symbool, indien het op het instrument wordt aangegeven, verwijst naar de bedieningshandleiding voor informatie ten aanzien van het gebruik en / of de veiligheid.

Het is niet toegestaan elektrische apparatuur en door de fabrikant geleverde accessoires voorzien van dit symbool na 12 augustus 2005 af te voeren via Europese openbare afvalverwerkingssystemen. Conform de Europese, lokale en nationale voorschriften (EU-richtlijn 2002/96/EC), zijn Europese gebruikers van elektrische apparatuur verplicht oude of versleten apparaten te retourneren aan de producent, waarbij de gebruiker geen kosten in rekening mogen worden gebracht.

*Opmerking: neem bij retour of recycling contact op met de apparatuurproducent of leverancier voor instructies over hoe verbruikte apparatuur moet worden geretourneerd, over door de producer geleverde elektrische accessoires en alle extra onderdelen voor juiste retourname.*

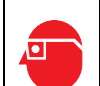

Dit symbool, indien het op het product wordt aangegeven, geeft de noodzaak van oogbeschermers aan.

# <span id="page-7-0"></span>**1.2 Productoverzicht**

De HQ-serie Portable Meters meten in combinatie met IntelliCAL™ elektrodes diverse parameters, zoals pH, geleidbaarheid, zoutgehalte, totaal opgeloste vaste stoffen (TDS), of opgeloste zuurstof (met Hach's gepatenteerde lichtgevende opgeloste zuurstof-technologie, LDO®). De meter herkent automatisch de elektrode die op de meter wordt aangesloten. De elektrodes kunnen het unieke serienummer, de huidige kalibratie en de kalibratiehistorie opslaan. Wanneer de standaardinstellingen worden gebruikt kan een gebruiker direct na het uitpakken beginnen met het uitvoeren van metingen.

Gegevensbeheer is eenvoudig door gebruik van gebruiker-ID, monster-ID en gegevensopslag. Toezichtfuncties kunnen worden ingesteld met de toegangsfunctie. Instellingen voor metingen en kalibratie worden als methoden opgeslagen. De standaardmethode voor elke parameter volgt de meettechniek die door USEPA wordt aanbevolen.

# <span id="page-7-1"></span>**1.3 Beschrijving meter**

De HQ-serie meters is in vier modellen leverbaar:

- **HQ11d**—pH/mV
- **HQ14d**—geleidbaarheid, zoutgehalte, totaal opgeloste vaste stoffen (TDS)
- **HQ30d**—pH, geleidbaarheid, zoutgehalte, totaal opgeloste vaste stoffen (TDS) of opgeloste zuurstof (LDO), 1 elektrodeaansluiting
- **HQ40d**—pH, geleidbaarheid, zoutgehalte, totaal opgeloste vaste stoffen (TDS), opgeloste zuurstof (LDO), 2 elektrodeaansluitingen, aansluitingen voor pc/printer/flash memorystick/keyboard

Overige functies:

- **•** Automatische elektrodeherkenning inclusief serienummer
- **•** Methoden met parameterinstellingen voor geregelementeerde controle
- **•** Toegangsbeheer op gebruikersniveau
- **•** Lange levensduur elektrode, LDO
- **•** Geen polarisatietijd, LDO
- **•** Interne opslag van 500 resultaten
- **•** Monster-ID en gebruiker-ID voor herleidbaarheid gegevens
- **•** Instelbare functie auto-uitschakelen voor langere levensduur batterijen.
- **•** Automatische correctie van luchtdruk en temperatuur, LDO
- **•** IP67 (30 minuten waterproof tot een diepte van 1 meter, exclusief batterijbehuizing. Batterijbehuizing waterproof tot 15 seconden op een diepte van 2 meter)
- **•** Aansluiting op pc/printer/flash memorystick/keyboard (**alleen HQ40d**)

**•** Voeding via vier alkaline of nikkel metaalhydride (NiMH) AA-batterijen of netadapter

Specificaties zijn onderhevig aan veranderingen zonder voorafgaande mededeling.

<span id="page-10-0"></span>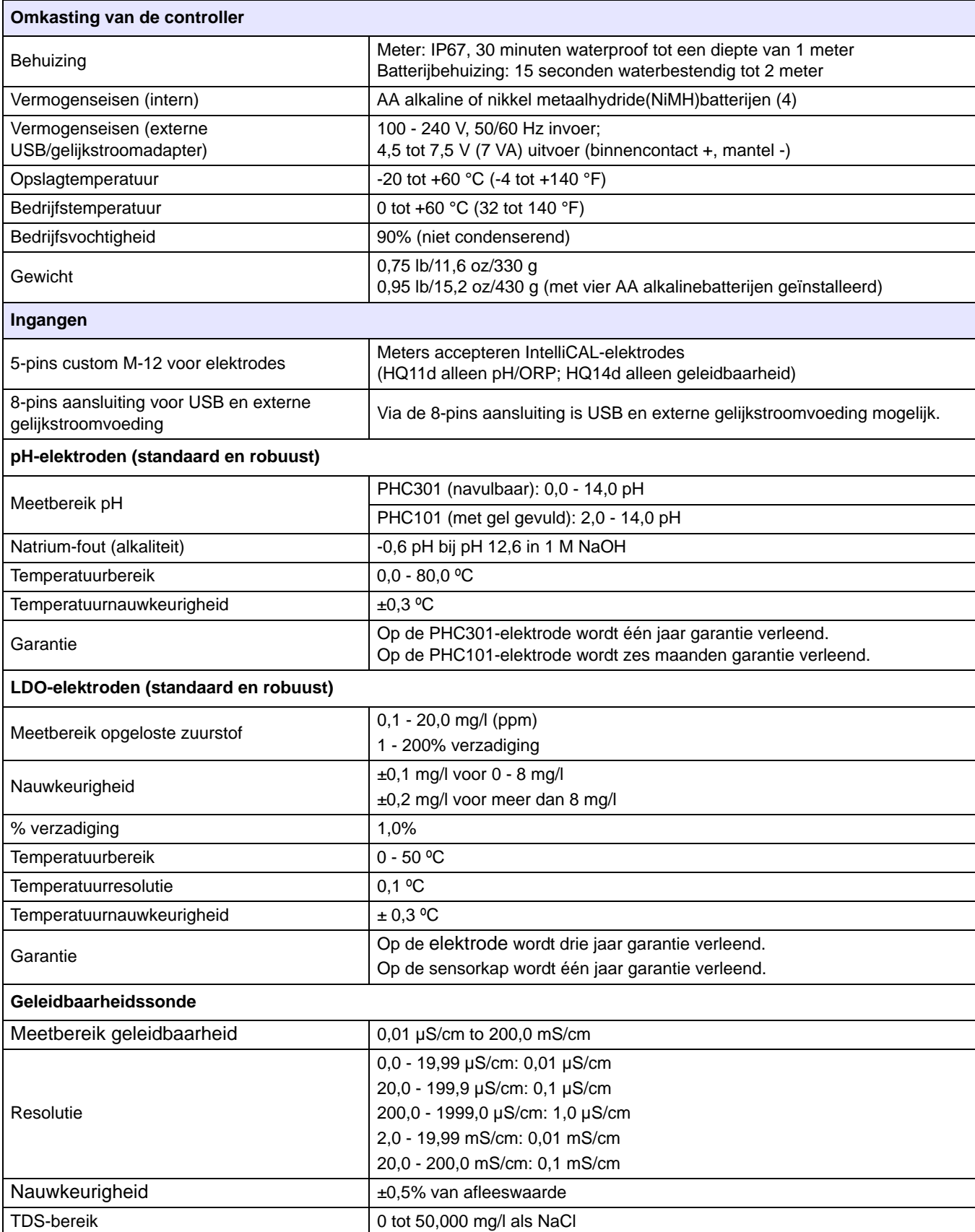

# **Specificaties**

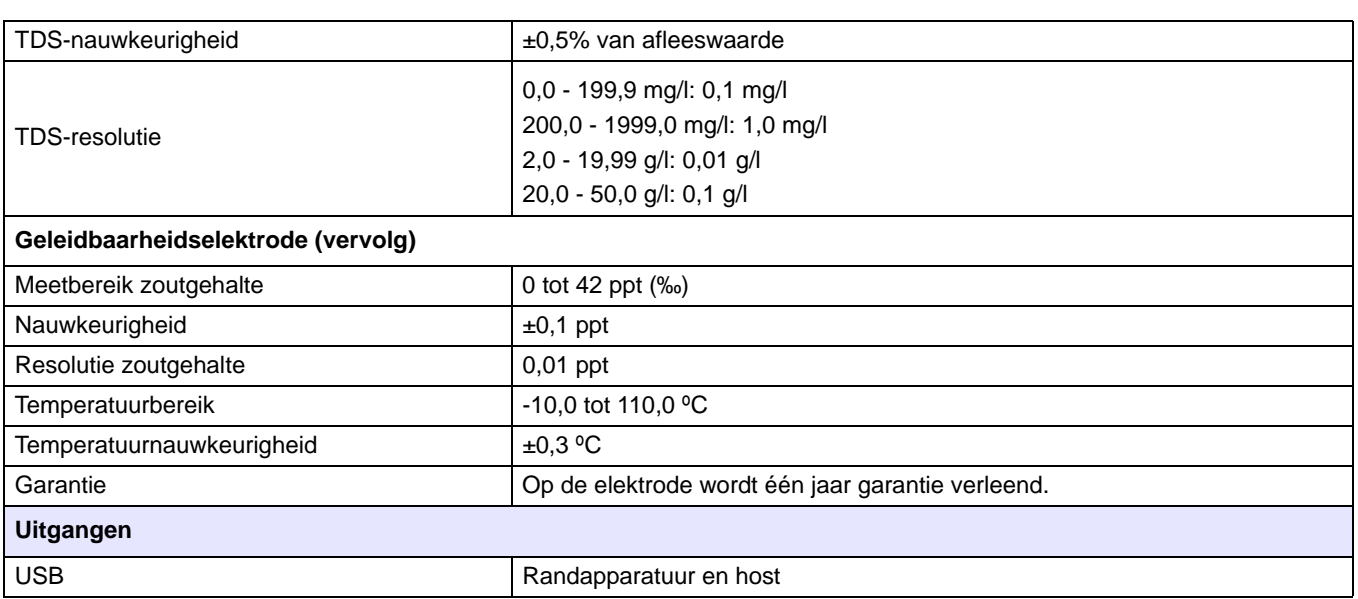

# <span id="page-12-1"></span><span id="page-12-0"></span>**3.1 Het instrument uitpakken**

Neem het instrument met bijbehorende accessoires uit de verpakking en controleer of alle onderdelen onbeschadigd zijn. Controleer of alle op de pakbon vermelde onderdelen aanwezig zijn. Neem contact op met de producent of distributeur (buiten de VS) als er onderdelen missen of beschadigd zijn.

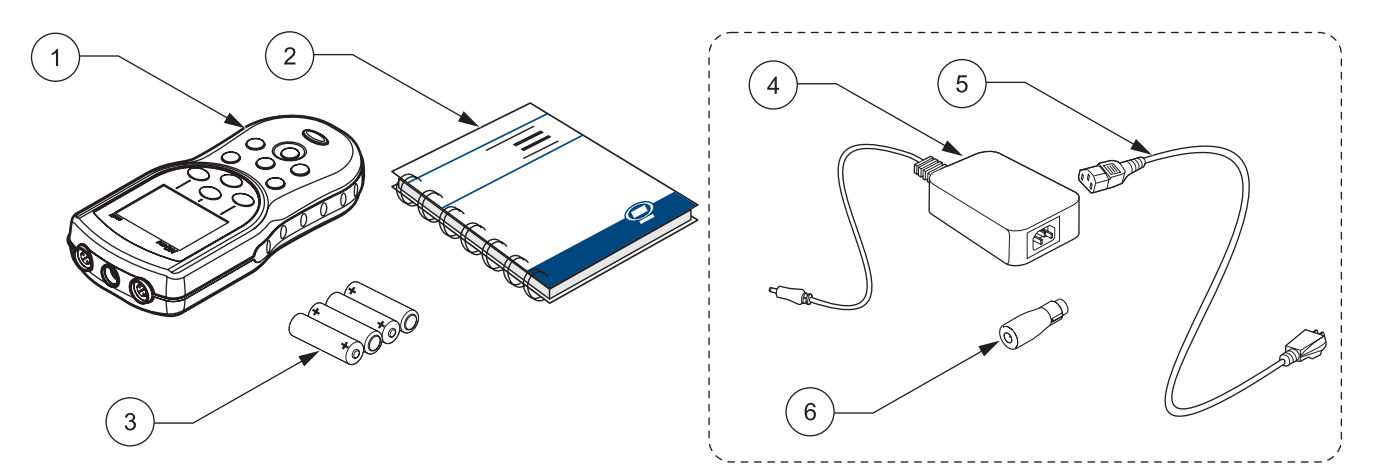

Afbeelding 1 HQ11d, HQ14d, HQ30d instrumentcomponenten

<span id="page-12-2"></span>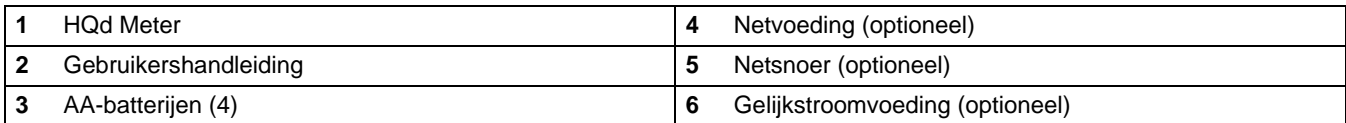

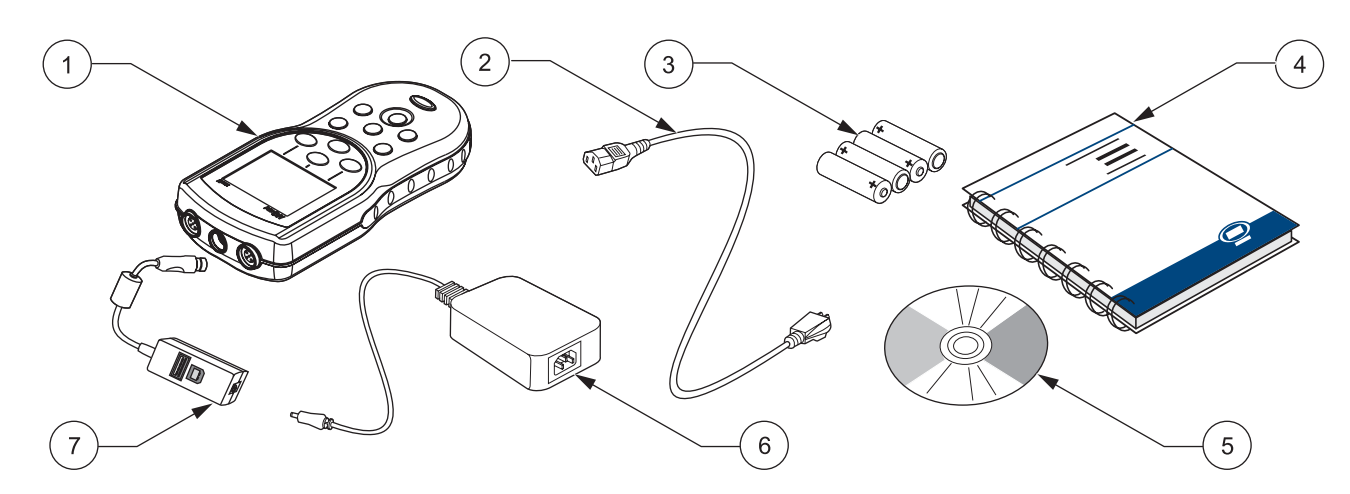

### Afbeelding 2 HQ40d Instrumentcomponenten

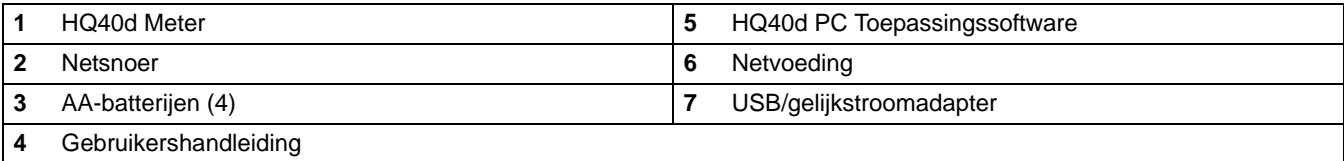

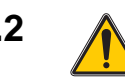

# <span id="page-13-0"></span>**3.2** A Netvoeding en batterijen

### *GEVAAR*

*Gebruik alleen alkaline of nikkel metaalhydridebatterijen in de meter. Andere batterijtypen kunnen brand of explosies veroorzaken.*

### *GEVAAR*

*Zorg dat de batterijen volgens de polariteitsmarkeringen in de batterijbehuizing van de meter worden geplaatst. Foutief installeren van de batterijen kan de meter beschadigen of brand- of explosiegevaar opleveren.* 

### *GEVAAR*

*Lichtnetaansluitingen op natte of potentieel natte locaties MOETEN ALTIJD worden voorzien van een GFCI/GFI-aardbeveiliging. De bij deze apparatuur geleverde netvoeding is niet waterdicht en mag niet op natte oppervlakken of in natte locaties zonder GFCI-beveiliging worden gebruikt.* 

### *WAARSCHUWING*

*Gebruik nooit verschillende typen batterijen tegelijk in de meter. Gebruik òf vier AA Alkaline òf vier AA nikkel metaalhydridebatterijen.*

*Belangrijke opmerking: De batterijbehuizing van de meter en de USB/gelijkstroomadapter zijn niet waterproof. Wees voorzichtig bij gebruik van deze apparatuur op natte werkplekken. Het water kan doordringen in de apparatuur en op den duur de prestaties of kwaliteit beïnvloeden. Als de meter in een natte omgeving wordt gebruikt wordt regelmatige inspectie van de batterijen en de batterijbehuizing aanbevolen: verwijder de batterijen en maak de batterijen, het interne van de batterijbehuizing en de batterijcontacten schoon en droog. Herplaats vervolgens de batterijen en sluit de batterijbehuizing.* 

De meter kan worden gevoed met vier AA-batterijen (alkaline of nikkel metaalhydride) of via netstroom. Voor voeding via netstroom zijn extra componenten vereist ([paragraaf 3.2.2 op pagina 16](#page-15-0)).

## <span id="page-13-1"></span>**3.2.1 Batterijvoeding**

*Belangrijke opmerking: er kunnen in de meter ook alkaline of nikkel metaalhydridebatterijen worden gebruikt (geen verschillende soorten tegelijk gebruiken). Batterijen worden niet in de meter opgeladen.* 

- **1.** Trek aan de afdekkapje op de batterijbehuizing en verwijder het deksel zoals afgebeeld in Afbeelding 3.
- **2.** Plaats vier AA-batterijen (alkaline *of* nikkel metaalhydride) volgens de polariteitsaanwijzingen aan de binnenkant van de batterijbehuizing.
- **3.** Sluit het batterijdeksel.

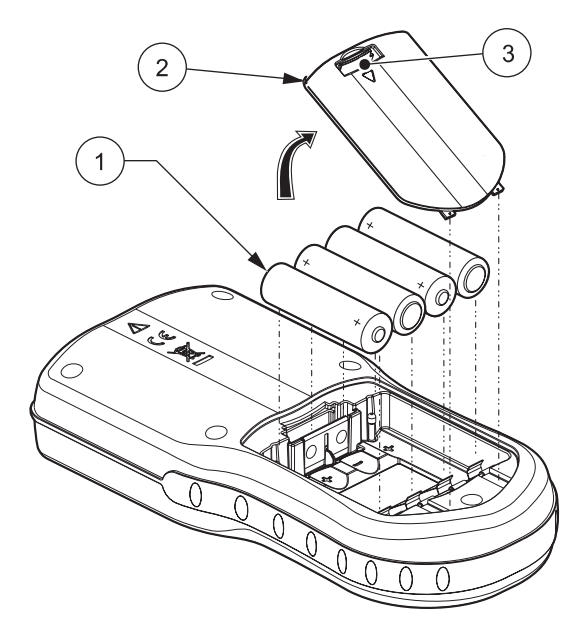

Afbeelding 3 Installeren batterijen

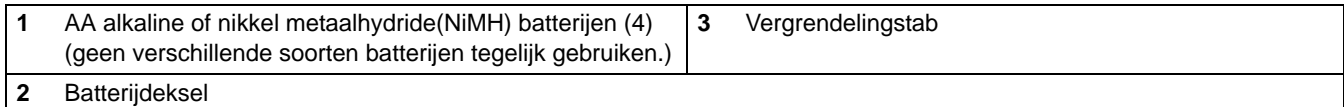

Linksboven in het display verschijnt een batterijpictogram om de actuele batterijstatus weer te geven.

Als er batterijen zijn geïnstalleerd schakelt de meter na vijf minuten inactiviteit automatisch uit (dit is de standaardinstelling). Deze automatische uitschakelingsfunctie kan worden ingesteld in het menu Opties weergave (zie [paragraaf 9.7 op pagina 93](#page-92-2)).

*Opmerking: bij gebruik van nikkel hydride(NiMH)batterijen geeft het batterijpictogram een onvolledige lading aan, nadat nieuw opgeladen batterijen zijn geplaatst (NiHM-batterijen leveren slechts 1,2 V tegen 1,5 V van alkalinebatterijen). Hoewel het pictogram een onvolledige lading aangeeft, wordt bij gebruik van 2500 mAH NiMH-batterijen 90% van de levensduur van alkalinebatterijen bereikt (voordat er opnieuw moet worden opgeladen).* 

*Opmerking: NiMH-batterijen ontladen zichzelf tijdens opslag. Als u geen nieuw opgeladen NiHM-batterijen plaatst, is de levensduur minder dan de genoemde 90%.* 

*Opmerking: als batterijen ouder worden neemt het voltagevermogen af. Als het voltage lager wordt dan 4 Volt, schakelt de meter zichzelf uit om gegevensverlies te voorkomen. Na het plaatsen van nieuwe (opgeladen) batterijen werkt de meter weer.* 

### <span id="page-15-0"></span>**3.2.2 Netvoeding**

Alle meters kunnen via netstroom worden gevoed bij het gebruik van een netvoeding, adapter en kabel. De HQ40d-meter wordt geleverd met een netvoeding, een USB/gelijkstroomadapter en een netsnoer (zie Afbeelding 6 op pagina 19). Met de USB/Gelijkstroomadapter kan de meter gegevens naar een computer of flash memorystick verzenden (zie [paragraaf 3.5 op](#page-17-0)  [pagina 18](#page-17-0)).

De HQ30d-, HQ11d- en HQ14d-meters kunnen worden gevoed met netstroom met behulp van optioneel verkrijgbare netadapterkits (cat. nr. 58263-00 voor 115 V of 58311-00 voor 230 V). Beide kits worden geleverd met een netvoeding en een gelijkstroomvoeding met bijbehorend netsnoer ([Afbeelding 1 op pagina 13\)](#page-12-2).

# <span id="page-15-1"></span>**3.3 De meter in- en uitschakelen**

*Opmerking: de meter kan met diverse talen werken. Als de meter voor het eerst wordt ingeschakeld moet de gebruiker een taal kiezen, voordat de andere meterfuncties kunnen worden gebruikt. Bovendien wordt de gebruiker gevraagd om bij het eerste gebruik de juiste tijd en datum in te voeren en de juiste tijd en datum te verifiëren als de batterijen worden vervangen. Zie [paragraaf 4.3 op pagina 24](#page-23-2).*

Druk op de toets **AAN/UIT** van de meter om deze in te schakelen. Controleer wanneer de meter niet inschakelt of de batterijen juist zijn geïnstalleerd en of de netvoeding juist is aangesloten op de netstroom.

Druk op de toets **AAN/UIT** van de meter om deze uit te schakelen. Bij gebruik van batterijen schakelt de achtergrondverlichting van het display na 1 minuut uit en de meter zelf schakelt automatisch uit na 5 minuten (standaardinstelling). Deze functies kunnen worden ingesteld bij Apparaatopties>Opties weergave>menu's Auto-uitschakelen en Achtergrondverlichting.

# <span id="page-15-2"></span>**3.4 Aansluiting elektrode**

### *WAARSCHUWING*

*VOORDAT DE ELEKTRODE VOOR HET EERST WORDT BEVESTIGD: stel de datum en tijd van de meter in, alvorens deze te bevestigen voor de eerste ingebruikname. Als de meterdatum en -tijd bij installatie van de elektrode onjuist zijn, houdt de elektrode voor de rest van zijn levensduur een foutief tijdlabel, zelfs als de meterdatum en -tijd later worden gecorrigeerd.*

De HQ11d, HQ14d en de HQ30d ondersteunen een enkelvoudige aansluiting en weergave van IntelliCAL™-elektrodes (zie Afbeelding 4). ٧ 1  $\overline{c}$ Afbeelding 4 Aansluitingen op HQ11d-, HQ14d-, HQ30d-meters

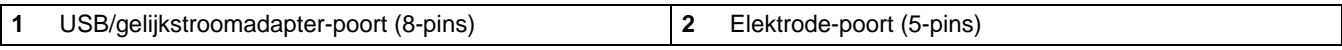

De HQ40d ondersteunt enkelvoudige aansluiting en weergave van IntelliCAL™-elektroden (zie Afbeelding 5).

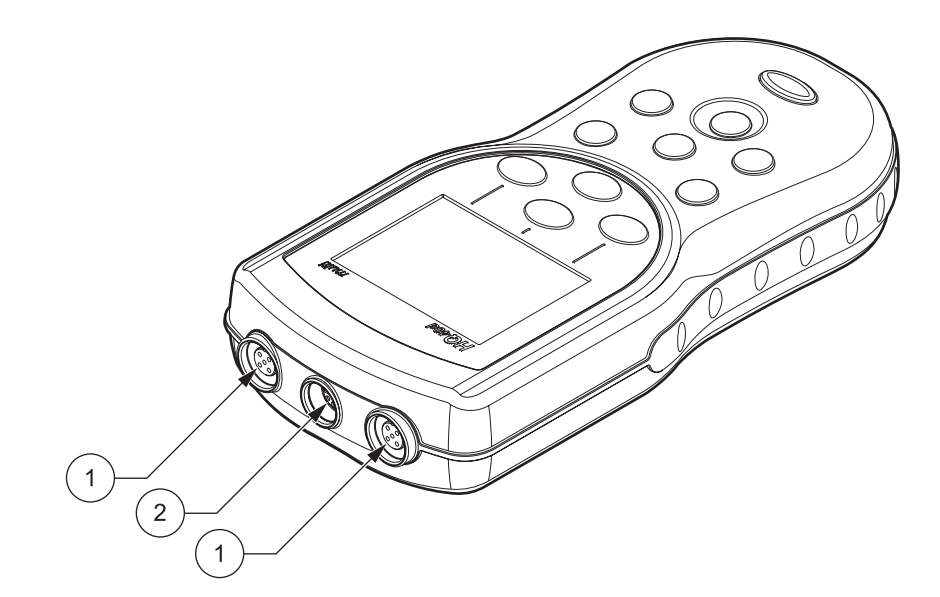

Afbeelding 5 Aansluitingen op de HQ40d-meter

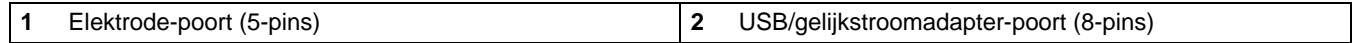

# <span id="page-17-1"></span><span id="page-17-0"></span>**3.5 Datatransmissie (alleen HQ40d)**

*Belangrijke opmerking: de batterijbehuizing van de meter en de USB/gelijkstroomadapter zijn niet waterproof. Wees voorzichtig bij gebruik van deze apparatuur op natte werkplekken. Het water kan doordringen in de apparatuur en op den duur de prestaties of kwaliteit beïnvloeden. Als de meter in een natte omgeving wordt gebruikt wordt regelmatige inspectie van de batterijen en de batterijbehuizing aanbevolen: verwijder de batterijen en maak de batterijen, het interne van de batterijbehuizing en de batterijcontacten schoon en droog. Herplaats vervolgens de batterijen en sluit de batterijbehuizing.* 

Gegevens kunnen worden verzonden naar een pc, printer of flash memorystick met behulp van de USB/gelijkstroomadapter. Raadpleeg Afbeelding 6 voor de aansluitingen van de USB/ gelijkstroomadapter.

De USB-aansluiting op de USB/gelijkstroomadapter wordt gebruikt voor datatransmissie naar een flash memorystick of printer. De flash stick kan op een pc worden aangesloten voor datatransmissie.

De USB-hostaansluiting op de USB/gelijkstroomadapter wordt gebruikt voor directe aansluiting op een pc met behulp van een standaard USB-kabel. Voor directe communicatie met de meter moet de HQ40d-toepassingssoftware op de pc worden geïnstalleerd. Start de toepassingssoftware om gegevens uit te wisselen.

Om de levensduur van de batterijen te verlengen is de USB-functie alleen actief als de meter is aangesloten op netstroom. USB-inschakelen:

- **1.** Zet het instrument uit.
- **2.** Sluit de USB/gelijkstroomadapter op het instrument aan.
- **3.** Plug het netsnoer in de netadapter. Sluit de voedingskabel van de netadapter aan op de USB/gelijkstroomadapter.
- **4.** Plug het netsnoer in het stopcontact.
- **5.** Schakel het instrument in en plug de gewenste USB-apparatuur in (raadpleeg Afbeelding 6).

Zie [paragraaf 5.3 op pagina 33](#page-32-3) voor meer informatie over datatransmissie met de HQ40d-meter.

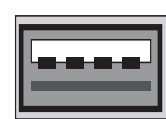

USB - randapparaat

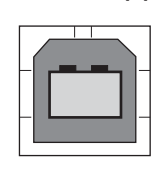

USB - Host

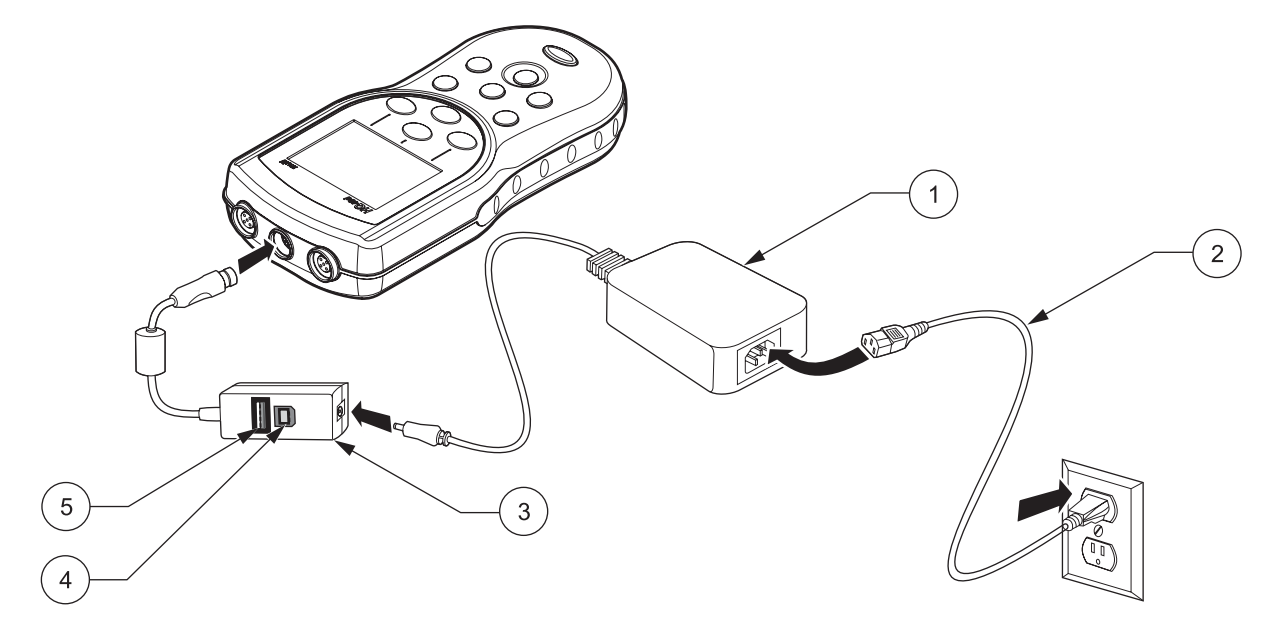

Afbeelding 6 USB/gelijkstroomadapter op de HQ40d-meter

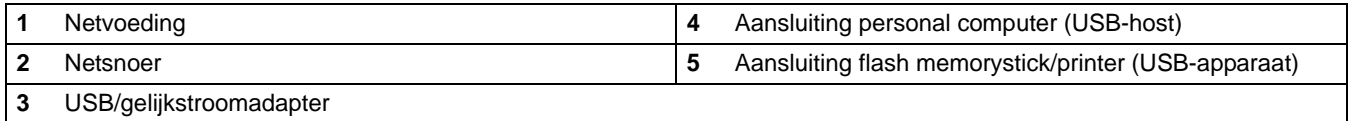

# <span id="page-20-1"></span><span id="page-20-0"></span>**4.1 Overzicht standaardprocedure opstarten**

**1.** Sluit de elektrode aan en schakel de meter in.

Als er een elektrode op de HQ30d of HQ40d portable meter is aangesloten, herkent de meter automatisch de parameter en is deze klaar voor gebruik. De HQ11d meet uitsluitend pH. De HQ14d meet alleen geleidbaarheid, zoutgehalte en totaal opgeloste vaste stoffen (TDS).

- **2.** Kies de taal waarin de tekst op het scherm moet worden weergegeven. Raadpleeg [paragraaf 4.3 op pagina 24.](#page-23-0)
- **3.** Stel de datum en tijd in. Raadpleeg [paragraaf 4.4 op pagina 24.](#page-23-1)
- **4.** Stel het monster-ID en ID Gebruiker in. Raadpleeg [paragraaf](#page-26-4)  [5.1 op pagina 27](#page-26-4).
- **5.** Kalibreer de elektrode.
	- **•** pH-elektrode, [paragraaf 6.1 op pagina 45](#page-44-2)
	- **•** Geleidbaarheidselektrode, [paragraaf 7.1 op pagina 61](#page-60-2)
	- **•** LDO-elektrode (gebruik de fabrieksinstellingen)
- **6.** Voer een meting uit.
	- **•** pH-elektrode, [paragraaf 6.2 op pagina 47](#page-46-2)
	- **•** Geleidbaarheidselektrode, [paragraaf 7.2 op pagina 62](#page-61-1)
	- **•** LDO-elektrode, [paragraaf 8.1 op pagina 77](#page-76-3)
- **7.** Voer een Controlestandaard uit (alleen pH en geleidbaarheid).
	- **•** pH-elektrode, [paragraaf 6.3 op pagina 47](#page-46-3)
	- **•** Geleidbaarheidselektrode, [paragraaf 7.3 op pagina 63](#page-62-1)
- **8.** Stel de methode in.
	- **•** pH-elektrode, [paragraaf 6.4 op pagina 49](#page-48-2)
	- **•** Geleidbaarheidselektrode, [paragraaf 7.4 op pagina 64](#page-63-2)
	- **•** LDO-elektrode, [paragraaf 8.3 op pagina 79](#page-78-2)
- **9.** Stel de Apparaatopties in. Raadpleeg [Paragraaf 9 op pagina 87](#page-86-3).

# <span id="page-21-0"></span>**4.2 Gebruikersinterface en navigatie van het meetinstrument**

# <span id="page-21-1"></span>**4.2.1 Beschrijving toetsenbord**

Afbeelding 7 geeft het toetsenbord van de meter weer en toetsbeschrijvingen die voor alle modellen overeenkomen.

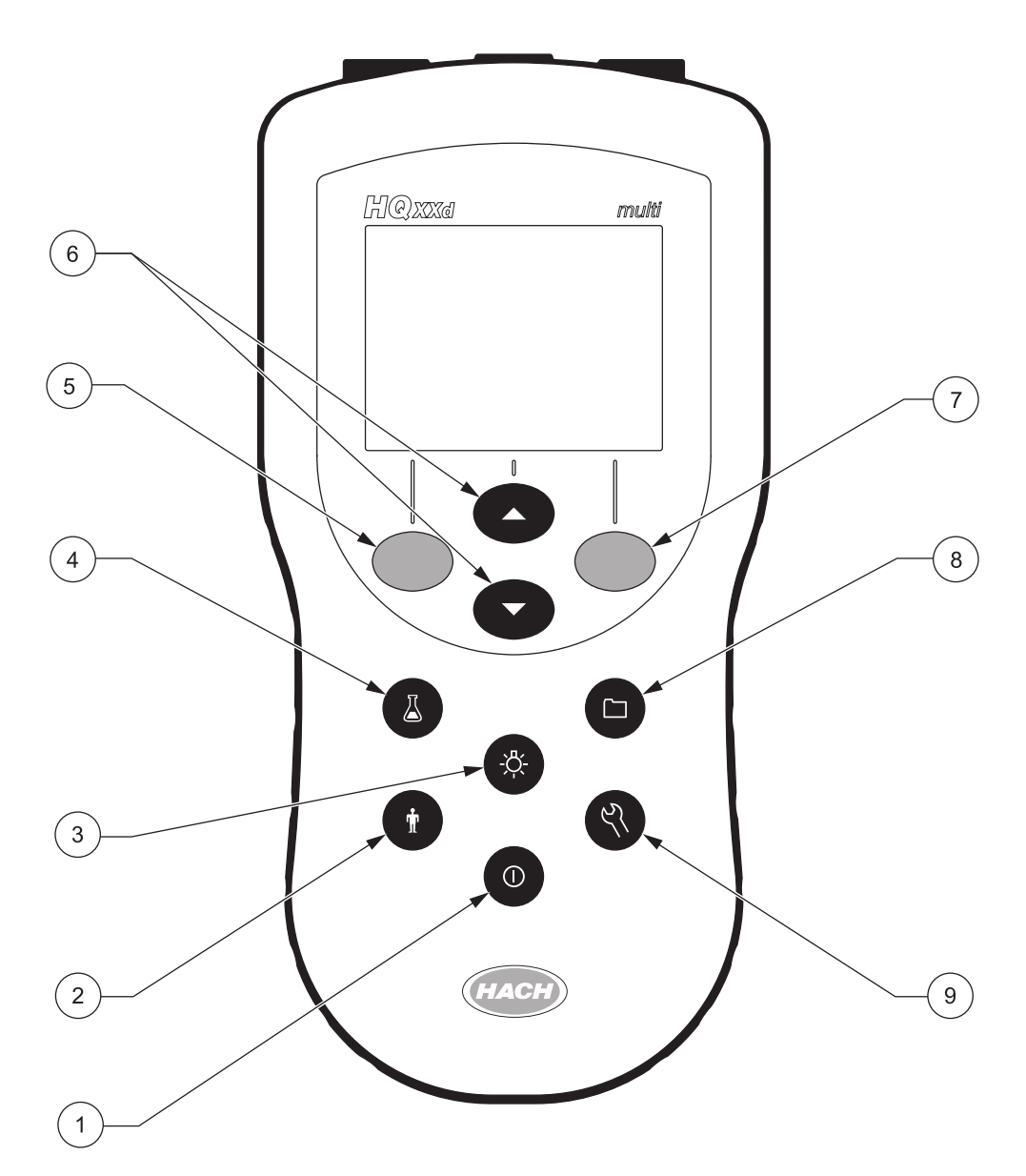

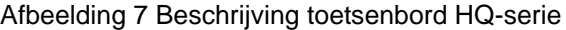

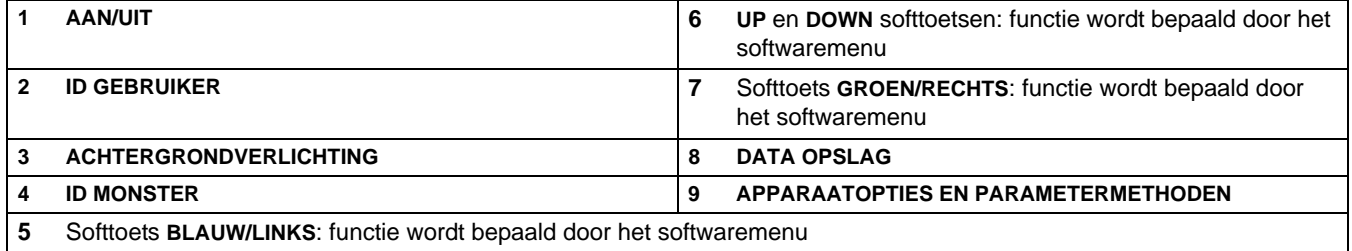

### <span id="page-22-0"></span>**4.2.2 Beschrijving display (enkel en dubbel)**

### <span id="page-22-1"></span>**4.2.2.1 Gebruik van de modus Enkel scherm**

De meter geeft de concentratie, eenheden, temperatuur, kalibratiestatus, gebruiker-ID, monster-ID, datum en tijd weer, zoals te zien is in afbeelding 8.

De HQ40d-meter kan in de modus Dubbel scherm twee parameters tegelijk weergeven. Zie [paragraaf 4.2.2.2](#page-22-2).

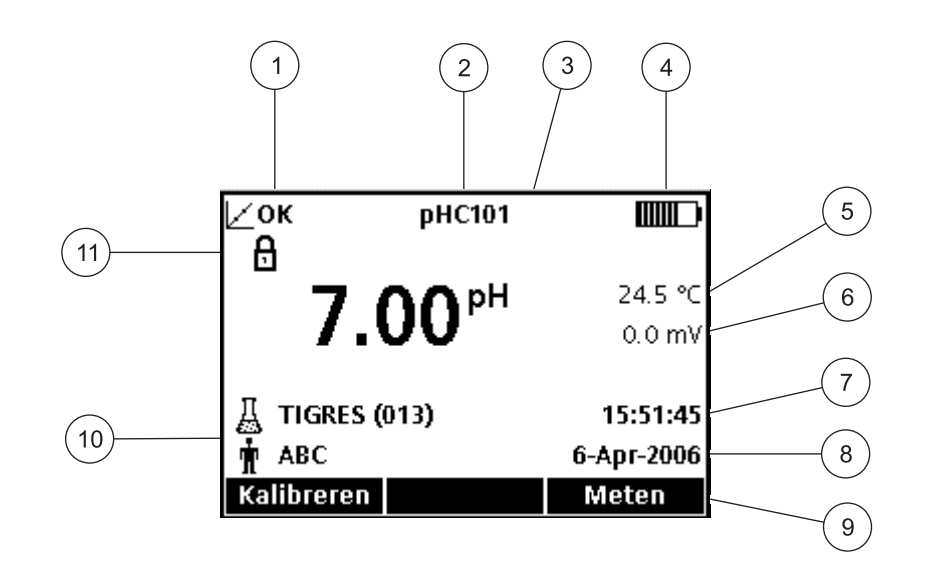

afbeelding 8 Modus Enkel scherm

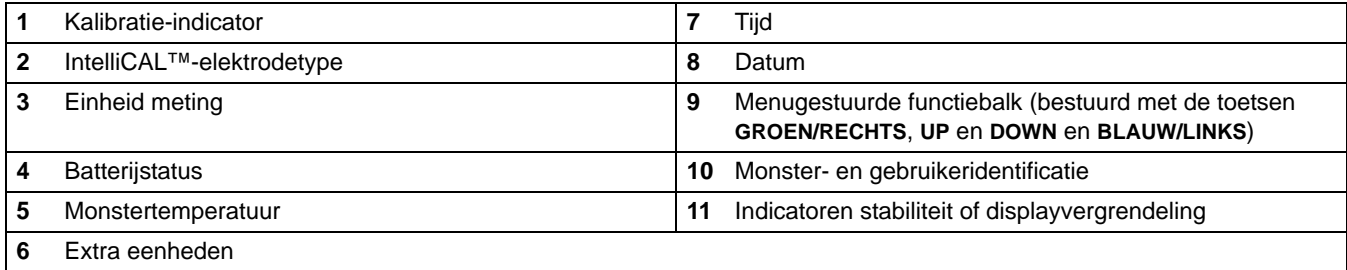

### <span id="page-22-2"></span>**4.2.2.2 Gebruik van de modus Dubbel scherm (alleen HQ40d)**

Als er twee elektrodes op de HQ40d zijn aangesloten, kan de meter de metingen van beide elektrodes tegelijk weergeven of van slechts één van de twee.

Kies bij twee op de meter aangesloten elektrodes met de **UP** en **DOWN**-toetsen tussen de schermmodi Enkel en Dubbel. In dubbele schermmodus selecteert de **UP**-toets de linker elektrode voor enkele weergave en de **DOWN**-toets de rechter elektrode.

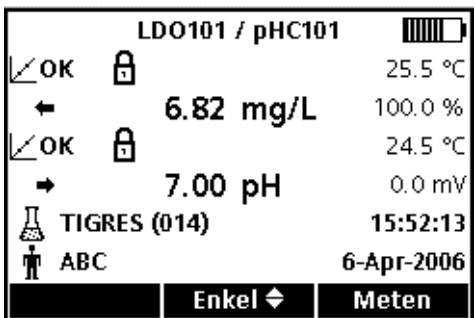

# <span id="page-23-2"></span><span id="page-23-0"></span>**4.3 Taal selecteren**

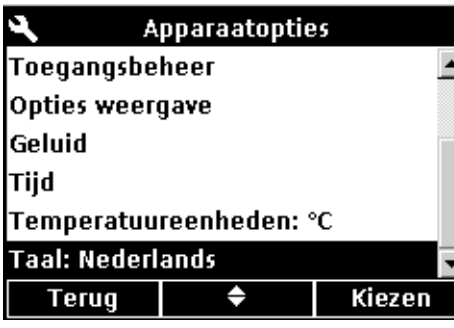

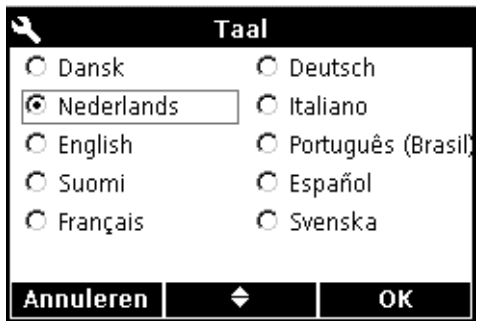

# <span id="page-23-1"></span>**4.4 Datum en tijd instellen**

De meter kan met diverse talen werken. Als de meter voor het eerst wordt ingeschakeld moet de gebruiker een taal kiezen, voordat de andere meterfuncties kunnen worden gebruikt.

De taal selecteren of wijzigen:

- **1.** Druk op de toets **APPARAATOPTIES**.
- **2.** Markeer met de **UP** en **DOWN**-toetsen de optie **Taal**. Druk op de toets **GROEN/RECHTS** onder Kiezen.

**3.** Kies met de **UP** en **DOWN**-toetsen de gewenste taal. Druk op de toets **GROEN/RECHTS** onder OK.

### *WAARSCHUWING*

*VOORDAT DE ELEKTRODE VOOR HET EERST WORDT BEVESTIGD: stel de datum en tijd van de meter in, alvorens deze te bevestigen voor de eerste ingebruikname. Als de meterdatum en -tijd onjuist zijn als de elektrode wordt geïnstalleerd, houdt de elektrode voor de rest van zijn levensduur een foutief tijdlabel.* 

Zo wijzigt u de op de meter weergegeven datum en tijd:

- **1.** Druk op de toets **APPARAATOPTIES**.
- **2.** Markeer met de **UP** en **DOWN**-toetsen de optie **Tijd**. Druk op de toets **GROEN/RECHTS** onder Kiezen.

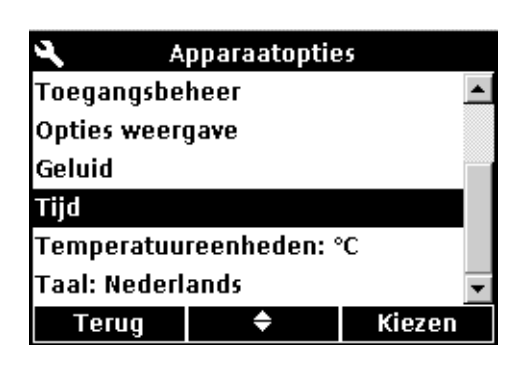

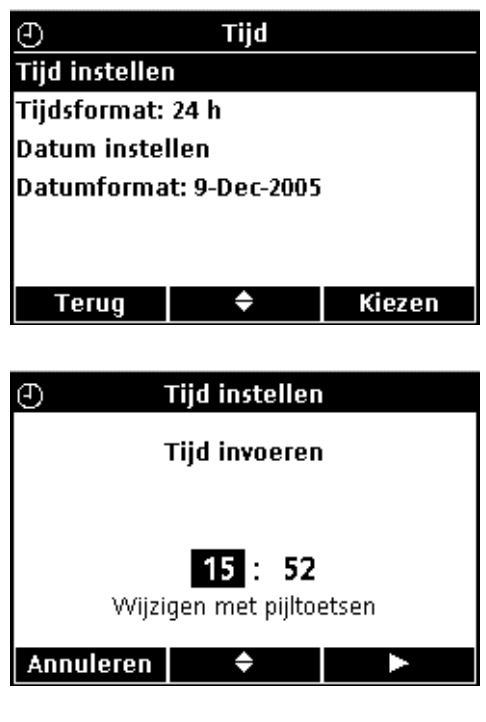

**3.** de tijdsinvoer werkt standaard met 24u-indeling. Markeer met de **UP** en **DOWN**-toetsen de opties **Tijd instellen**, **Tijdsformat**, **Datum instellen**, of **Datumformat**. Druk op de toets **GROEN/RECHTS** onder Kiezen.

### **TIJD INSTELLEN**

Wijzig met de **UP** en **DOWN**-toetsen de tijd. Druk op de toets **GROEN/RECHTS** om naar rechts te gaan.

Druk op de toets **GROEN/RECHTS** tot OK de rechter pijl in de functiebalk vervangt. Kies OK om de invoer te voltooien. Alle tijden moeten in 24u-indeling worden ingevoerd.

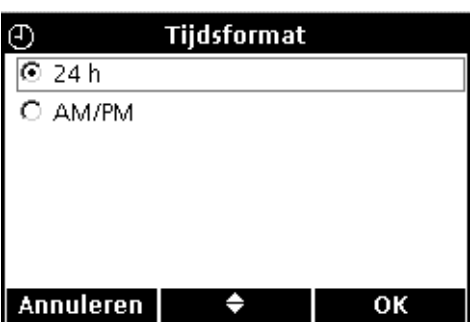

# **TIJDSFORMAT**

Selecteer met de **UP** en **DOWN**-toetsen een AM/PM(12-uurs) of 24-uurs klok. Druk op de toets **GROEN/RECHTS** onder OK.

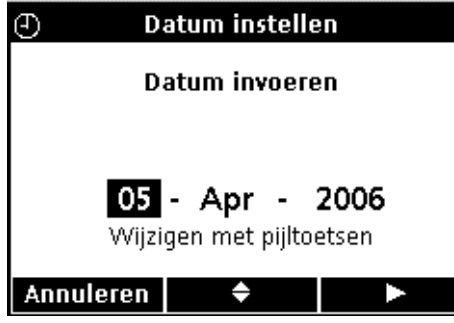

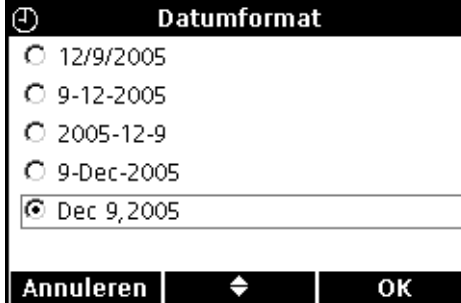

### **DATUM INSTELLEN**

De standaardindeling voor datum is dag-maand-jaar. Wijzig met de **UP** en **DOWN**-toetsen de datum. Druk op de toets **GROEN/RECHTS** om naar rechts te gaan. Druk op de toets **GROEN/RECHTS** tot OK de rechter pijl in de functiebalk vervangt. Kies OK om de invoer te voltooien.

### **DATUMFORMAT**

Kies met de **UP** en **DOWN**-toetsen een datumindeling. Druk op de toets **GROEN/RECHTS** onder OK.

*Belangrijke opmerking: schermafbeeldingen in deze handleiding zijn voor illustratieve doeleinden en komen wellicht niet overeen met de werkelijke weergave.*

# <span id="page-26-4"></span><span id="page-26-1"></span><span id="page-26-0"></span>**5.1 Monster- en gebruiker-identificatie instellen.**

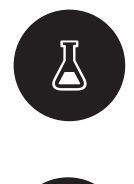

Gebruik de toets **ID MONSTER** om metingen met een specifieke monsterlocatie te associëren. Het Monster-ID wordt linksonder in het display weergegeven en alle opgeslagen gegevens dragen dit ID. Als er geen Monster-ID is ingevoerd geeft de meter een algemeen "Monster-ID" weer.

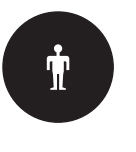

Gebruik de toets **ID GEBRUIKER** om metingen met een persoon te associëren. Het Gebruiker-ID wordt linksonder in het display weergegeven en alle opgeslagen gegevens dragen dit ID. Als er geen Gebruiker-ID wordt ingevoerd geeft de meter drie streepjes weer in het display.

## <span id="page-26-2"></span>**5.1.1 ID monster**

Annuleren |

*Opmerking: tekst voor Monster- en Gebruiker-ID kan met behulp van het optionele toetsenbord (alleen HQ40d) worden ingevoerd.*

### <span id="page-26-3"></span>**5.1.1.1 Een nieuw Monster-ID aanmaken**

**ID** monster Huidig ID: TIGRES Nieuw ID Monster aanmaken ID monster wissen Kiezen Terug Nieuw ID Monster aanmaken **Nieuw ID Monster invoeren:** Huidig ID: TIGRES

Zo voert u een nieuw Monster-ID in:

- **1.** Druk op de toets **ID MONSTER**.
- **2.** Markeer met de **UP** en **DOWN**-toetsen de optie **Nieuw ID Monster aanmaken**. Druk op de toets **GROEN/RECHTS** onder Kiezen.
- **3.** Blader met de **UP** en **DOWN**-toetsen door de letters en cijfers. Druk op de toets **GROEN/RECHTS** om een letter of cijfer te accepteren. De cursor gaat verder naar de volgende positie.
- **4.** Herhaal de vorige stap om meer letters of cijfers toe te voegen tot de naam compleet is. Voeg een spatie toe door naar de lege ruimte tussen A en 9 te bladeren met de **UP** en **DOWN**-toetsen en op de toets **GROEN/RECHTS** te drukken. Druk op de toets **BLAUW/LINKS** om terug te gaan en een letter of cijfer opnieuw in te voeren.
- **5.** Druk op de toets **GROEN/RECHTS** tot OK de rechter pijl in de functiebalk vervangt. Kies OK om de invoer te voltooien.

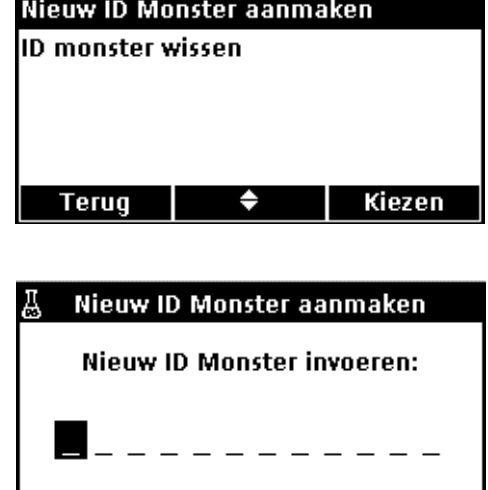

◆

### <span id="page-27-0"></span>**5.1.1.2 Een Monster-ID selecteren**

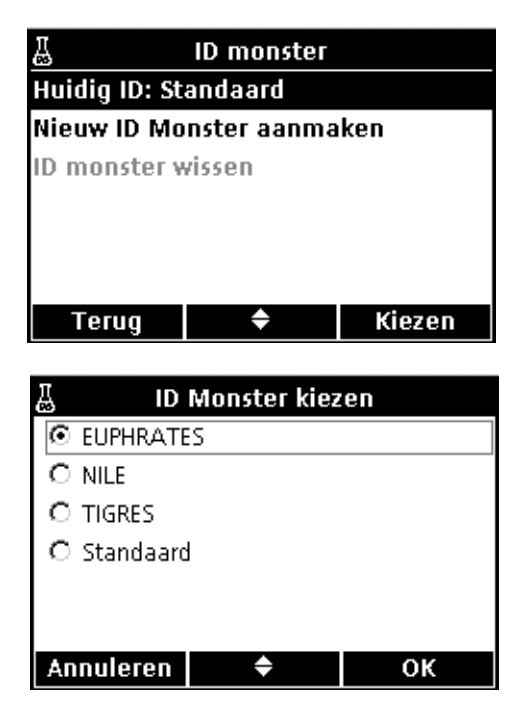

Zo selecteert u een bestaand Monster-ID:

- **1.** Druk op de toets **ID MONSTER**.
- **2.** Markeer met de **UP** en **DOWN**-toetsen de optie **Huidig ID**. Druk op de toets **GROEN/RECHTS** onder Kiezen.
- **3.** Kies met de **UP** en **DOWN**-toetsen het gewenste Monster-ID. Druk op de toets **GROEN/RECHTS** onder OK.

<span id="page-27-1"></span>**5.1.1.3 Een Monster-ID wissen**

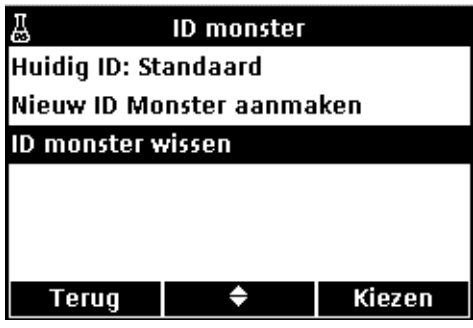

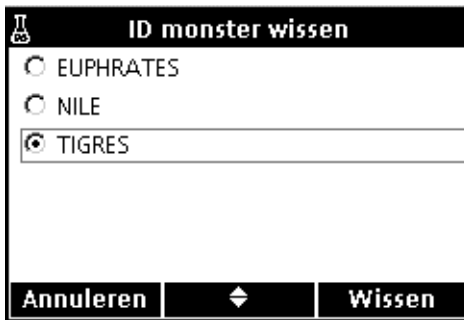

- Zo wist u een bestaand Monster-ID:
- **1.** Druk op de toets **ID MONSTER**.
- **2.** Markeer met de **UP** en **DOWN**-toetsen de optie **ID Monster wissen**. Druk op de toets **GROEN/RECHTS** onder Kiezen.

*Opmerking: het standaard Monster-ID kan niet worden gewist.*

**3.** Kies met de **UP** en **DOWN**-toetsen het ID Monster dat moet worden gewist. Druk op de toets **GROEN/RECHTS** onder Wissen.

## <span id="page-28-0"></span>**5.1.2 ID gebruiker**

### <span id="page-28-1"></span>**5.1.2.1 Een nieuw gebruiker-ID aanmaken**

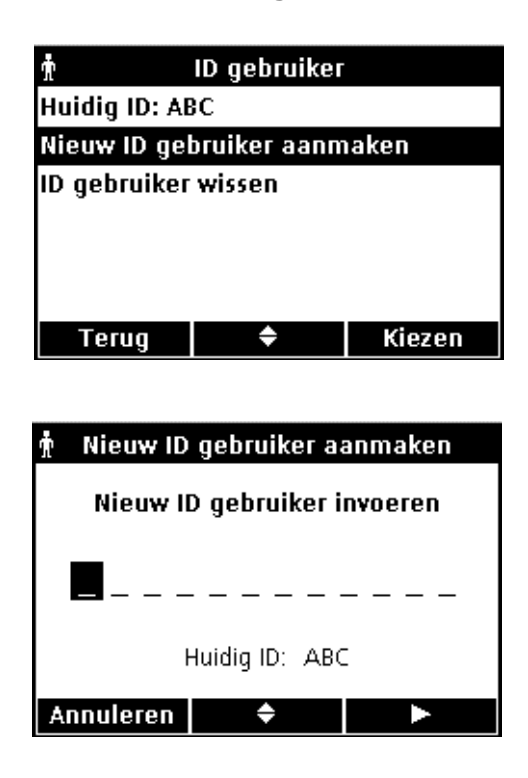

### <span id="page-28-2"></span>**5.1.2.2 Een gebruiker-ID kiezen**

φ ID gebruiker **Huidig ID: Standaard** Nieuw ID gebruiker aanmaken ID gebruiker wissen  $\Rightarrow$ Kiezen **Terug** 

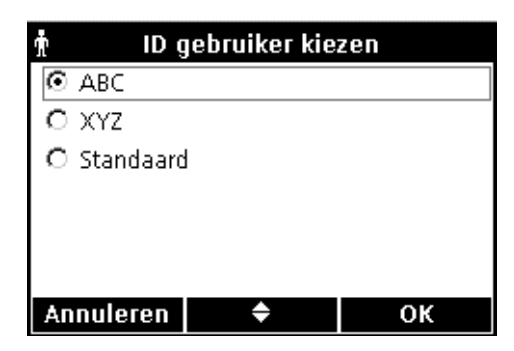

Zo maakt u een nieuw Gebruiker-ID aan:

- **1.** Druk op de toets **ID GEBRUIKER**.
- **2.** Markeer met de **UP** en **DOWN**-toetsen de optie **Nieuw ID gebruiker aanmaken**. Druk op de toets **GROEN/RECHTS** onder Kiezen.
- **3.** Blader met de **UP** en **DOWN**-toetsen door de letters en cijfers. Druk op de toets **GROEN/RECHTS** om een letter of cijfer te accepteren. De cursor gaat verder naar de volgende positie.
- **4.** Herhaal de vorige stap om meer letters of cijfers toe te voegen tot de naam compleet is. Voeg een spatie toe door naar de lege ruimte tussen A en 9 te bladeren met de **UP** en **DOWN**-toetsen en op de toets **GROEN/RECHTS** te drukken. Druk op de toets **BLAUW/LINKS** om terug te gaan en een letter of cijfer opnieuw in te voeren.
- **5.** Druk op de toets **GROEN/RECHTS** tot OK de rechter pijl in de functiebalk vervangt. Druk op de toets **GROEN/RECHTS** onder OK.

Zo selecteert u een bestaand Gebruiker-ID:

- **1.** Druk op de toets **ID GEBRUIKER**.
- **2.** Markeer met de **UP** en **DOWN**-toetsen de optie **Huidig ID**. Druk op de toets **GROEN/RECHTS** onder Kiezen.

**3.** Kies met de **UP** en **DOWN**-toetsen het gebruiker-ID. Druk op de toets **GROEN/RECHTS** onder OK.

# <span id="page-29-0"></span>**5.1.2.3 Een gebruiker-ID wissen**

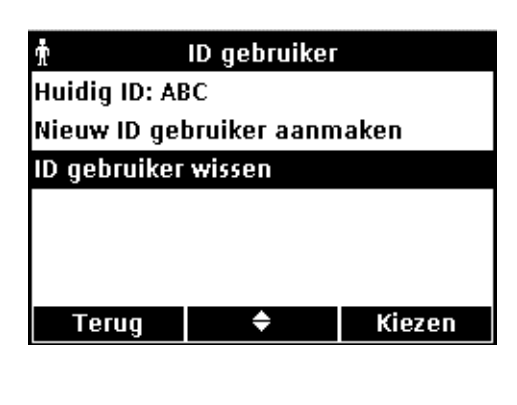

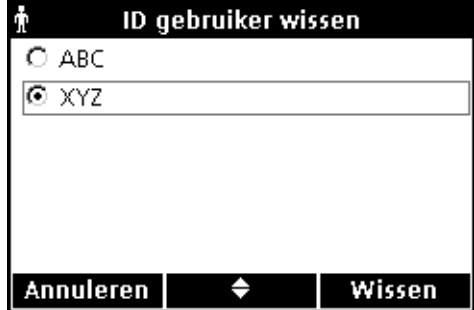

Zo wist u een bestaand Gebruiker-ID:

- **1.** Druk op de toets **ID GEBRUIKER**. *Opmerking: het standaard gebruiker-ID kan niet worden gewist*
- **2.** Markeer met de **UP** en **DOWN**-toetsen de optie **ID gebruiker wissen**. Druk op de toets **GROEN/RECHTS** onder Kiezen.
- **3.** Kies met de **UP** en **DOWN**-toetsen het ID gebruiker dat moet worden gewist. Druk op de toets **GROEN/RECHTS** onder Wissen.

*Opmerking: als het huidige gebruiker-ID is gewist wordt dit vervangen door het standaard gebruiker-ID.*

# <span id="page-29-1"></span>**5.2 Gegevensopslag gebruiken**

### <span id="page-29-2"></span>**5.2.1 Gegevens opslaan**

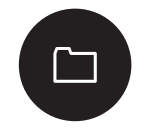

De HQ-serie portable meters kunnen maximaal 500 metingen, kalibraties of Controlestandaard-meetresultaten opslaan.

Gegevens worden automatisch opgeslagen als Indrukken voor meten of Interval als meetmodi worden geselecteerd in het menu Apparaatopties. Als Continu is geselecteerd, worden gegevens alleen opgeslagen als de toets **GROEN/RECHTS** onder Opslaan wordt ingedrukt.

### <span id="page-29-3"></span>**5.2.2 Opgeslagen gegevens weergeven**

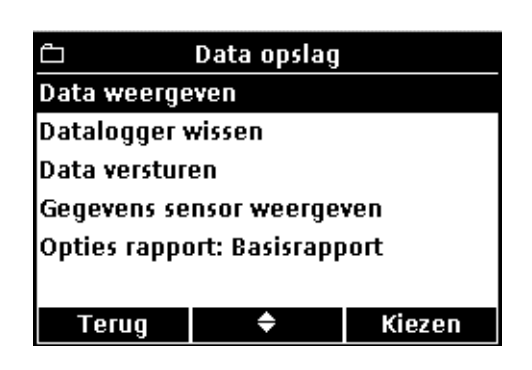

Gegevensbeheer registreert gebeurtenissen chronologisch en vermeldt het actuele aantal gegevensbestanden (voor gegevensrecord 250 van 500). Zo vraagt u gegevens op:

- **1.** Druk op de toets **DATA OPSLAG**.
- **2.** Markeer met de **UP** en **DOWN**-toetsen de optie **Data weergeven**. Druk op de toets **GROEN/RECHTS** onder Kiezen.
- **3.** Het display geeft de meest actuele meting, kalibratie of Controlestandaard weer. Blader met de **UP** en **DOWN**-toetsen door de opgeslagen gegevens.

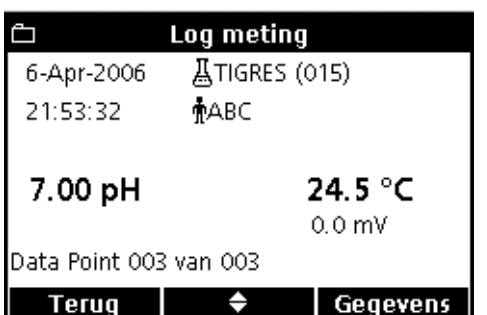

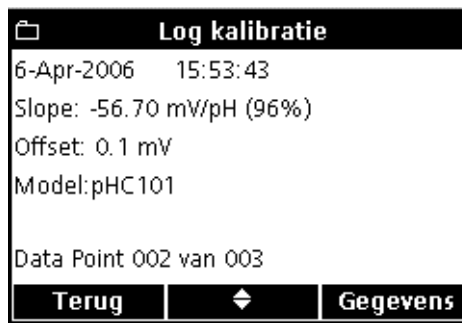

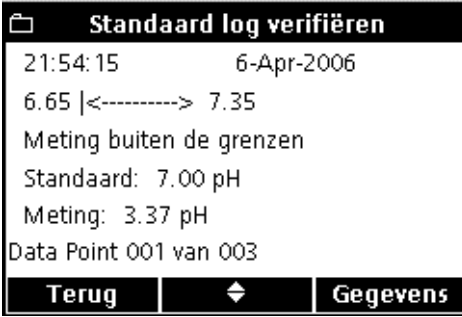

### **LOG METING**

De meting of Log meting geeft de meest actuele meetwaarde met de bijbehorende tijd, datum, gebruiker en het Monster-ID. Er verschijnt een waarschuwingsbericht als een fout in verband wordt gebracht met de meting, zoals overschrijding limiet of verlopen kalibratie.

Het eerste scherm geeft informatie weer die betrekking heeft op de meting.

Druk op de toets **GROEN/RECHTS** om de kalibratiedetails voor de meting te openen. Druk op de **UP** en **DOWN**-toetsen onder Gegevens. Blader (indien nodig) naar de gewenste informatie die betrekking heeft op de meting.

### **LOG KALIBRATIE**

De Log kalibratie geeft de meest actuele kalibratiegegevens weer. Foutberichten verschijnen vóór alle andere kalibratiegegevens. Als er meerdere foutberichten zijn, worden deze vermeld in het detailscherm.

Het eerste scherm geeft informatie weer die betrekking heeft op de kalibratie.

Druk op de toets **GROEN/RECHTS** om de kalibratiedetails voor de kalibratie te openen. Druk op de **UP** en **DOWN**-toetsen onder Gegevens. Blader (indien nodig) naar de gewenste informatie die betrekking heeft op de meting.

### **STANDAARD LOG VERIFIËREN**

De Standaard log verifiëren toont de meest recente Controlestandaardgegevens met resultaten.

Het eerste scherm geeft de resultaten van de controlestandaard weer.

Druk op de toets **GROEN/RECHTS** om de kalibratiedetails voor de meting te openen. Druk op de **UP** en **DOWN**-toetsen onder Gegevens. Blader (indien nodig) naar de gewenste informatie die betrekking heeft op de meting.

### <span id="page-30-0"></span>**5.2.3 Elektrodegegevens weergeven**

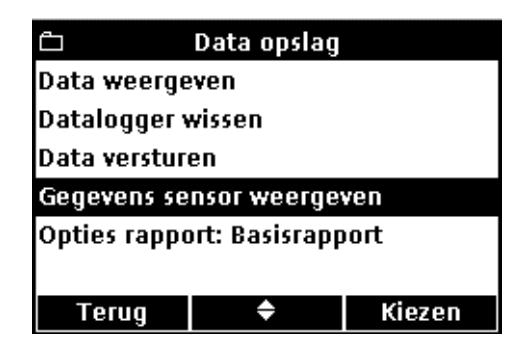

*Opmerking: voor gebruik van de functie Gegevens elektrode weergeven moet er een elektrode zijn aangesloten.* 

- **1.** Druk op de toets **DATA OPSLAG** op de meter.
- **2.** Markeer met de **UP** en **DOWN**-toetsen de optie **Gegevens elektrode weergeven**. Druk op de toets **GROEN/RECHTS** onder Kiezen.

## **Standaard bedrijf**

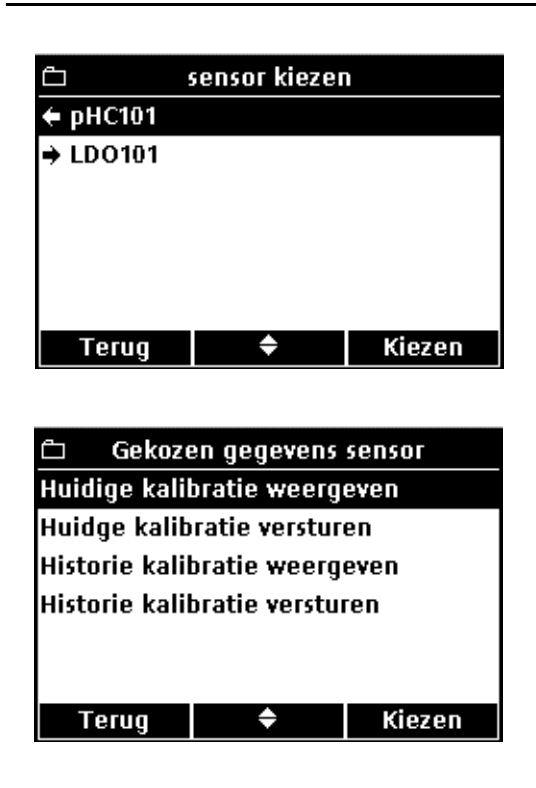

- **3.** Ga naar stap 4 als er slechts één elektrode is aangesloten. Als er twee elektrodes zijn aangesloten (alleen HQ40d), worden deze beide weergegeven. Markeer met de **UP** en **DOWN**-toetsen de elektrode. Druk op de toets **GROEN/RECHTS** onder Kiezen.
- **4.** Markeer met de **UP** en **DOWN**-toetsen één van de onderdelen van de elektrodegegevens. Druk op de toets **GROEN/RECHTS** onder Kiezen.

<span id="page-31-0"></span>**5.2.4 Gegevens wissen**

 $\overline{a}$ 

Als de datalogger vol is worden de gegevens automatisch gewist op basis van het first-in-first-out principe (de oudste gegevens worden het eerst gewist).

Gegevens kunnen handmatig worden gewist als Toegangsbeheer is uitgeschakeld, of als er een geldig wachtwoord is ingevoerd.

- **1.** Druk op de toets **DATA OPSLAG**.
- **2.** Markeer met de **UP** en **DOWN**-toetsen de optie **Datalogger wissen**. Druk op de toets **GROEN/RECHTS** onder Kiezen.

**3.** Het display geeft de melding "Alle gegevens wissen?". Druk op de toets **GROEN/RECHTS** onder Kiezen om alle opgeslagen gegevens te wissen.

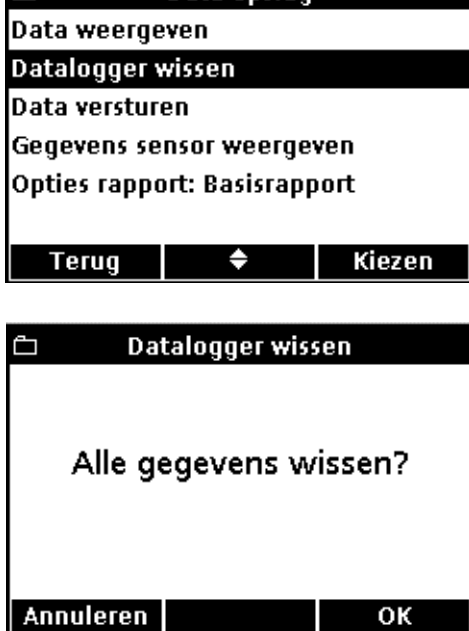

Data onslag

# <span id="page-32-3"></span><span id="page-32-0"></span>**5.3 Gegevens verzenden (alleen HQ40d-meter)**

*Opmerking: als de reactietijd tijdens het verzenden van gegevens lang is, herformatteer de flash memorystick of computer en gebruik de file allocation table-indeling (FAT 16 of 32).*

Gegevens kunnen worden verzonden naar een printer, flash memorystick of een printer die gebruik maakt van de USB-aansluiting op de HQ40d USB/gelijkstroomadapter. De meter moet na het aansluiten op de netstroom eerst opnieuw worden ingeschakeld, voordat datatransmissie kan plaatsvinden.

### <span id="page-32-1"></span>**5.3.1 Gegevens naar een printer of flash memorystick verzenden**

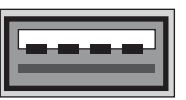

### USB - randapparaat

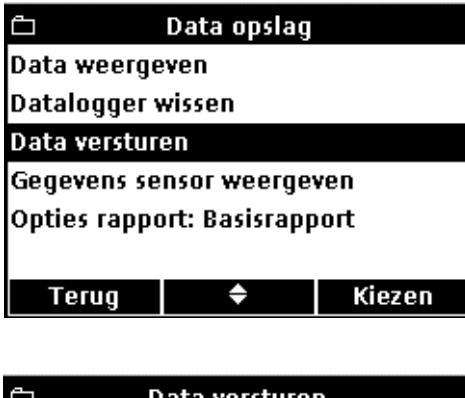

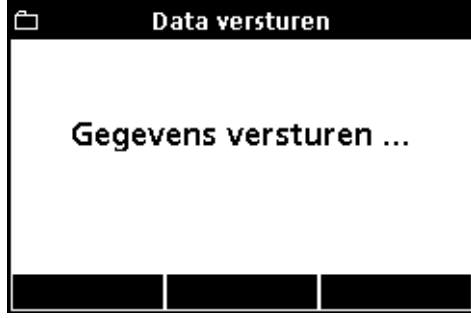

- **1.** Sluit de HQ40d-meter met de USB/gelijkstroomadapter aan op een stopcontact en schakel vervolgens de meter in.
- **2.** Sluit de printerkabel of de flash memorystick aan op de USB-aansluiting op de USB/gelijkstroomadapter (zie voor meer informatie [paragraaf 3.5 op pagina 18](#page-17-1)).
- **3.** Druk op de toets **DATA OPSLAG** op de HQ40d-meter.
- **4.** Markeer met de **UP** en **DOWN**-toetsen de optie **Data versturen**. Druk op de toets **GROEN/RECHTS** onder Kiezen.

**5.** Het display vermeldt "Gegevens versturen..." om aan te geven dat de gegevens in de flash memorystick worden opgeslagen of naar de printer worden verzonden. Alle meetgegevens, kalibratiegegevens en Controlestandaardresultaten worden uitgeprint op het detailniveau dat bij Opties rapport is ingesteld.

*Belangrijke opmerking: de HQ40d-meter kan direct worden aangesloten op een USB-compatible printer die 72 kolommen per pagina ondersteunt.*

*Opmerking: naast gegevens worden alle door de gebruiker aangemaakte methoden die in de meter beschikbaar zijn naar de flash memorystick gekopieerd. Als de memorystick met een andere meter wordt gebruikt, worden deze methoden naar de nieuwe meter gekopieerd (raadpleeg sectie [5.6 Methoden archiveren en uitwisselen \(alleen HQ40d\) op pagina 43\)](#page-42-0).*

*Opmerking: maak nooit de flash memorystick of de printerkabel los als het scherm de melding "gegevens verzenden..." weergeeft, omdat de meter dan kan vastlopen.*

### <span id="page-32-2"></span>**5.3.1.1 Opties rapport selecteren**

De gegevens in Gegevensopslag kunnen op drie niveaus worden geprint: Basisrapport, Geavanceerd rapport of Totaal rapport. [\(paragraaf 5.4.](#page-35-0) De rapportoptie die in gegevensopslag wordt weergegeven geeft het detailniveau aan dat is geselecteerd.)

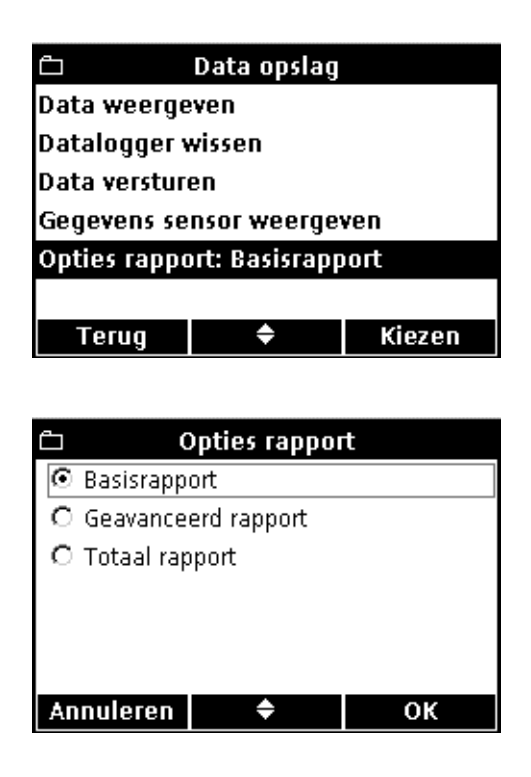

Zo selecteert u een andere rapportoptie:

- **1.** Druk op de toets **DATA OPSLAG** .
- **2.** Markeer met de **UP** en **DOWN**-toetsen de optie **Opties rapport**. Druk op de toets **GROEN/RECHTS** onder Kiezen.

**3.** Kies met de **UP** en **DOWN**-toetsen het gewenste rapporttype. Druk op de toets **GROEN/RECHTS** onder OK.

<span id="page-33-0"></span>**5.3.1.2 Kalibratiegegevens printen**

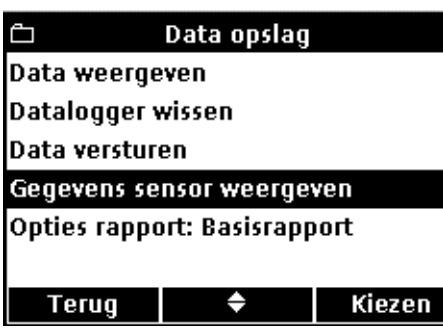

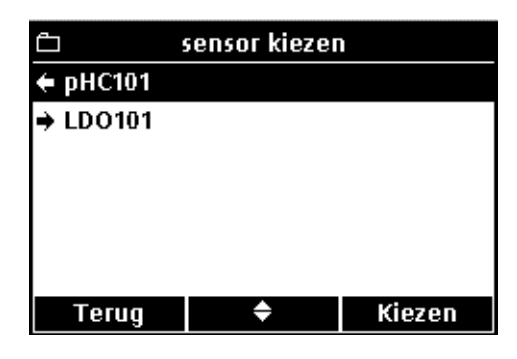

Kalibratiegegevens worden uitgeprint als onderdeel van gegevensopslag, maar kunnen ook worden geprint vanuit de in de elektrode opgeslagen informatie. In [paragraaf 5.5 op pagina 41](#page-40-0) vindt u een voorbeeld van een uitgeprint kalibratierapport.

Zo print u in de elektrode opgeslagen kalibratiegegevens uit:

- **1.** Druk op de toets **DATA OPSLAG** .
- **2.** Markeer met de **UP** en **DOWN**-toetsen de optie **Gegevens elektrode weergeven**. Druk op de toets **GROEN/RECHTS** onder Kiezen.

*Opmerking: voor gebruik van de functie Gegevens elektrode weergeven moet er een elektrode zijn aangesloten.*

**3.** Ga verder met stap 4. als er slechts één elektrode is aangesloten. Als er twee elektroden zijn aangesloten worden deze beide weergegeven. Markeer met de **UP** en **DOWN**-toetsen de gewenste elektrode. Druk op de toets **GROEN/RECHTS** onder Kiezen.

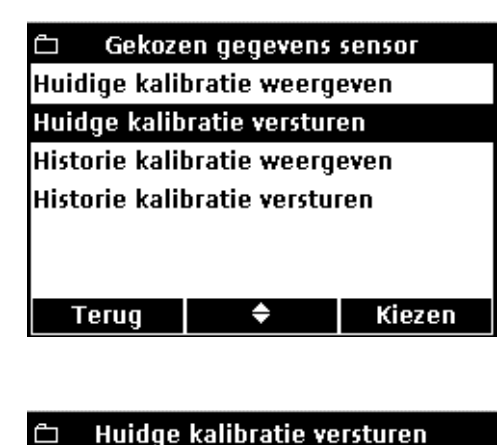

Gegevens versturen ...

- **4.** Markeer met de **UP** en **DOWN**-toetsen de optie **Huidige kalibratie versturen** of **Historie kalibratie versturen**:
	- **Huidige kalibratie versturen:** de meest recente kalibratiegegevens verzenden.
	- **Historie kalibratie versturen:** alle in de elektrode opgeslagen kalibratiegegevens verzenden.

Druk op de toets **GROEN/RECHTS** onder Kiezen.

**5.** Het display vermeldt "Gegevens versturen..." om aan te geven dat de gegevens naar de printer worden verzonden.

*Belangrijke opmerking: maak nooit de printerkabel los als het scherm de melding "gegevens verzenden..." weergeeft, omdat de meter dan kan vastlopen.*

### <span id="page-34-0"></span>**5.3.2 Gegevens naar een computer verzenden**

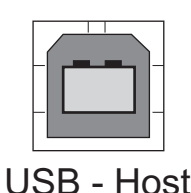

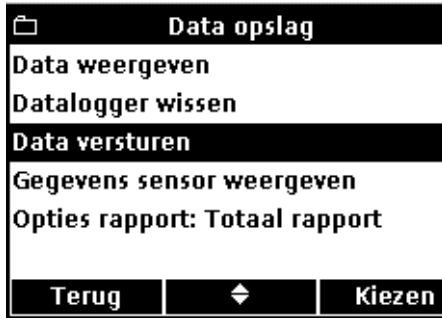

- **1.** Installeer de bij de HQ40d-meter geleverde toepassingssoftware voor de HQ40d op een pc.
- **2.** Schakel de meter uit en sluit de HQ40d-meter via de USB/gelijkstroomadapter aan op een stopcontact. Schakel vervolgens de meter weer in.
- **3.** Sluit een USB-kabel aan (cat. nr. 59240-00) op de host USB-aansluiting van de USB/gelijkstroomadapter en op de computer.
- **4.** Open de HQ40d-toepassingssoftware op de pc. Klik op de groene driehoek op de menubalk om een verbinding tot stand te brengen.
- **5.** Druk op de toets **DATA OPSLAG** op de HQ40d-meter.
- **6.** Markeer met de **UP** en **DOWN**-toetsen de optie **Data versturen**. Druk op de toets **GROEN/RECHTS** onder Kiezen.

### **Standaard bedrijf**

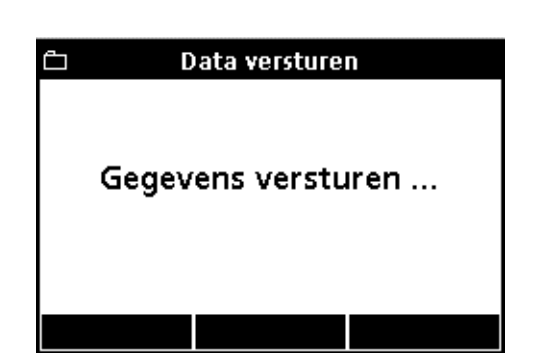

**7.** Het meterdisplay geeft de melding "Gegevens verzenden...". De gegevens verschijnen in het softwarevenster van de pc-toepassing. Het bestand wordt opgeslagen in de kommagescheiden (.csv) indeling.

*Opmerking: zie voor meer informatie over het werken met CSV-bestanden de sectie "Werken met gegevens" op de cd bij de HQ40d.*

# <span id="page-35-0"></span>**5.4 Rapporten Gegevensopslag weergeven (alleen HQ40d)**

Als de inhoud van Gegevensopslag naar de printer wordt verzonden [paragraaf 5.3.1 op pagina 33](#page-32-1), bevat het printerrapport alle opgeslagen monstergegevens, gegevens Controlestandaard en kalibratiegegevens.

*Opmerking: aan het eind van alle rapporten (Basisrapport, Geavanceerd rapport, Totaal rapport) worden ook de foutmeldingen weergegeven.*

### <span id="page-35-1"></span>**5.4.1 Rapportnamen**

De eerste regel van het rapport vermeldt de rapportnaam. Deze heeft betrekking op het bestand gegevensopslag. Afbeelding 9 geeft een voorbeeld van de rapportnaam op een uitgeprint rapport.

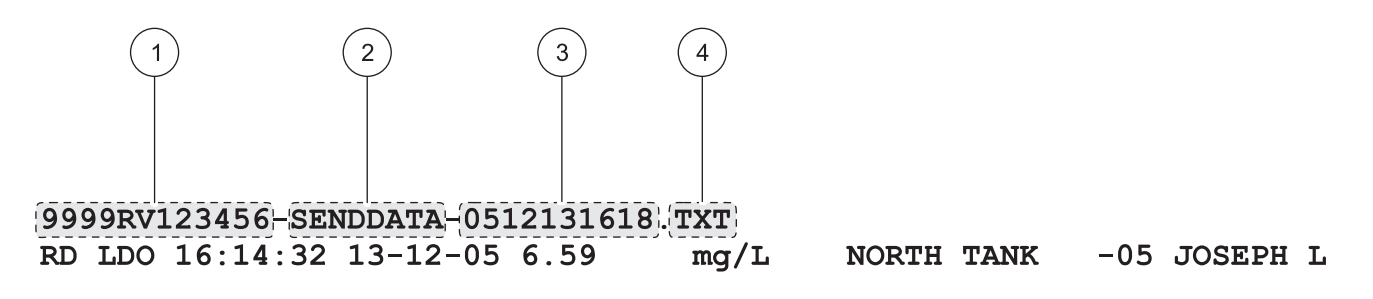

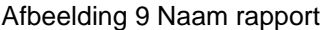

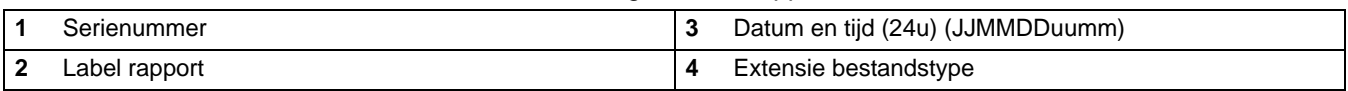

### <span id="page-35-2"></span>**5.4.2 Monsterresultaten**

De hoeveelheid gegevens die wordt geprint over monstermetingen is afhankelijk van de gekozen rapportoptie (Basis, Geavanceerd of Totaal).
#### **5.4.2.1 Basisrapport**

Een basisrapport bestaat uit één regel gegevens per monstermeting. Afbeelding 10 geeft details over de gegevens in dit type rapport.

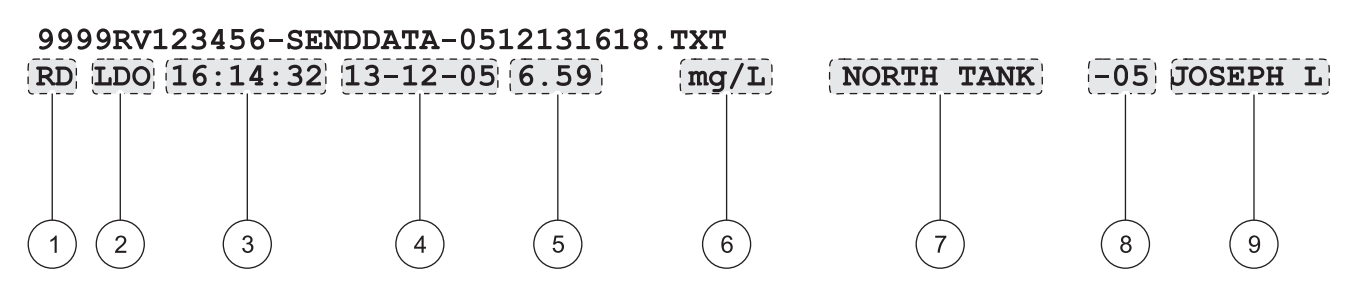

#### Afbeelding 10 Monstergegevens in een Basisrapport

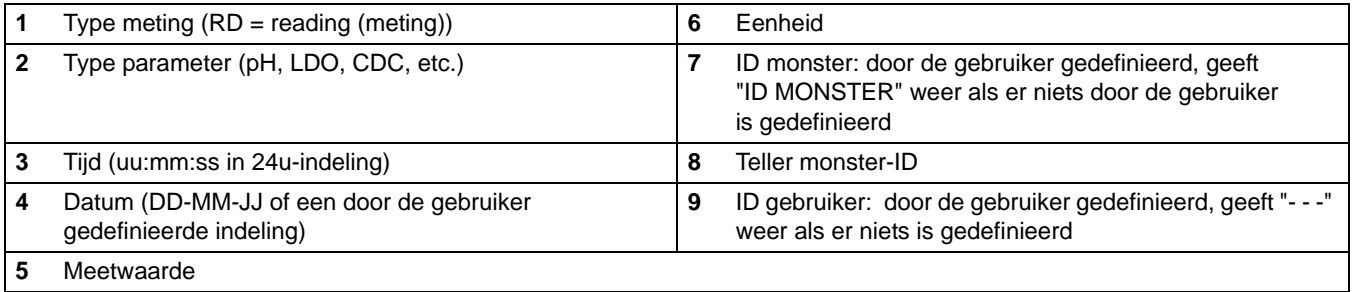

#### **5.4.2.2 Geavanceerd rapport**

Een geavanceerd rapport bestaat uit twee regels gegevens per monstermeting. De eerst regel bevat dezelfde gegevens als het basisrapport. De tweede regel bevat extra gegevens, zoals weergegeven in Afbeelding 11.

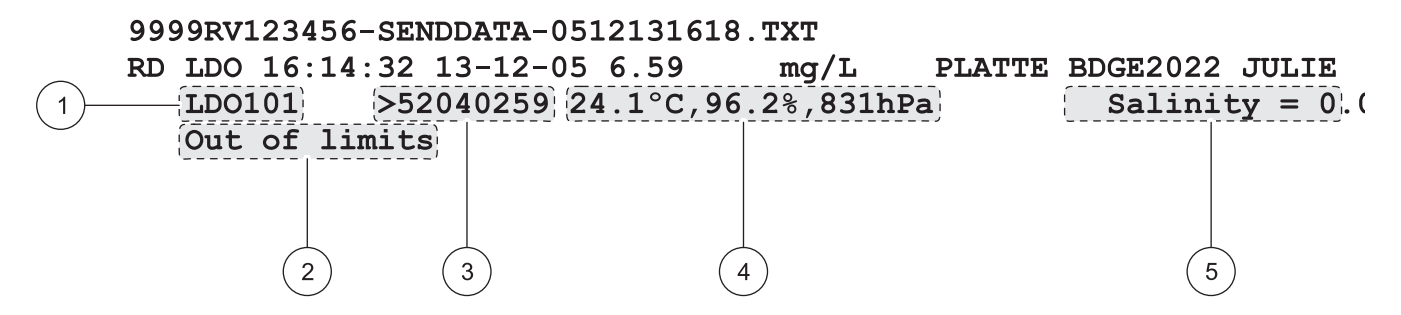

#### Afbeelding 11 Monstergegevens in een Geavanceerd rapport

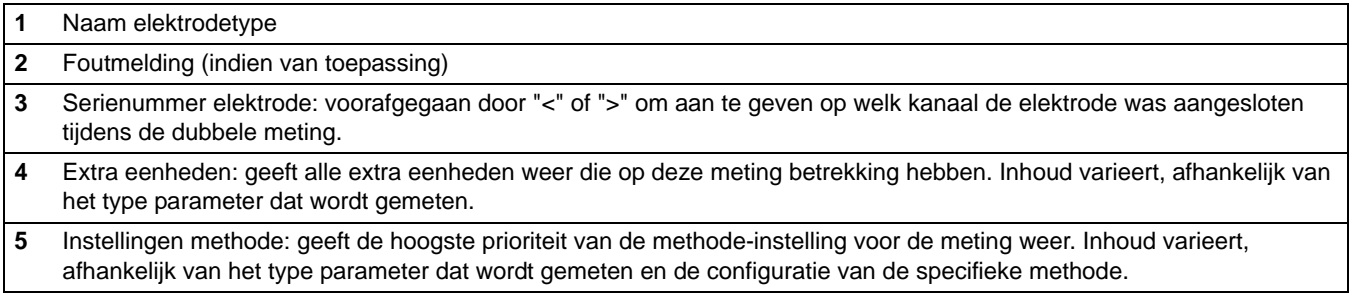

### **5.4.2.3 Totaalrapport**

Een totaalrapport bestaat uit drie regels gegevens per monstermeting. De eerste twee regels bevatten dezelfde gegevens als die van een geavanceerd rapport. De derde regel bevat extra gegevens, zoals weergegeven in [Afbeelding 12.](#page-37-0)

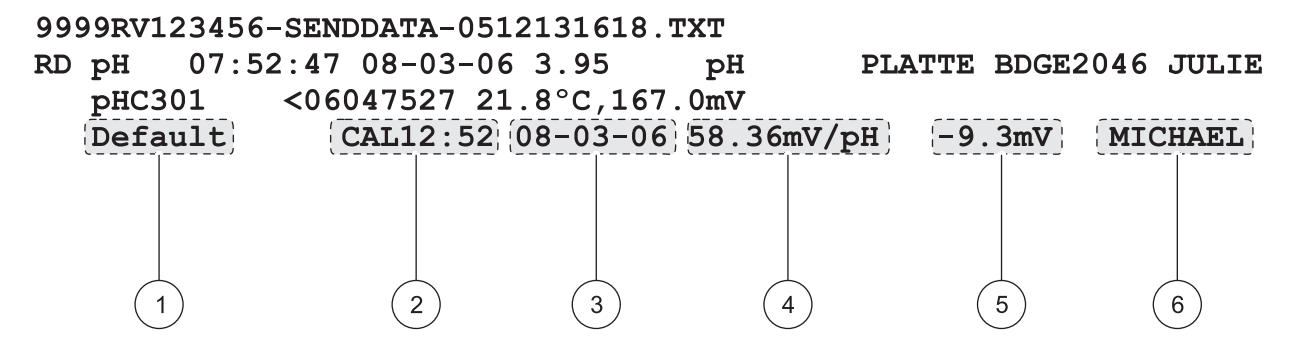

Afbeelding 12 Monstergegevens in een Totaalrapport

<span id="page-37-0"></span>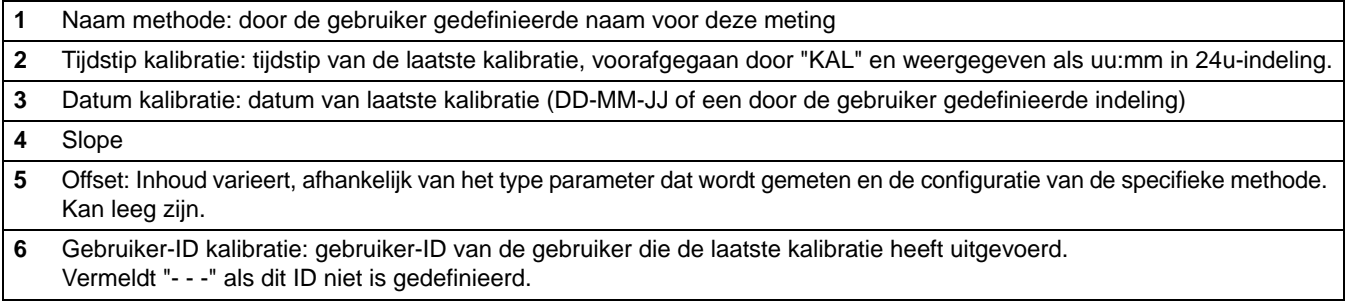

## **5.4.3 Kalibratieresultaten**

Kalibratiegegevens worden op twee regels in Gegevensopslag vermeld [Afbeelding 13](#page-38-0). Het aantal weergegeven kalibratiegegevens is niet afhankelijk van de geselecteerde rapportoptie.

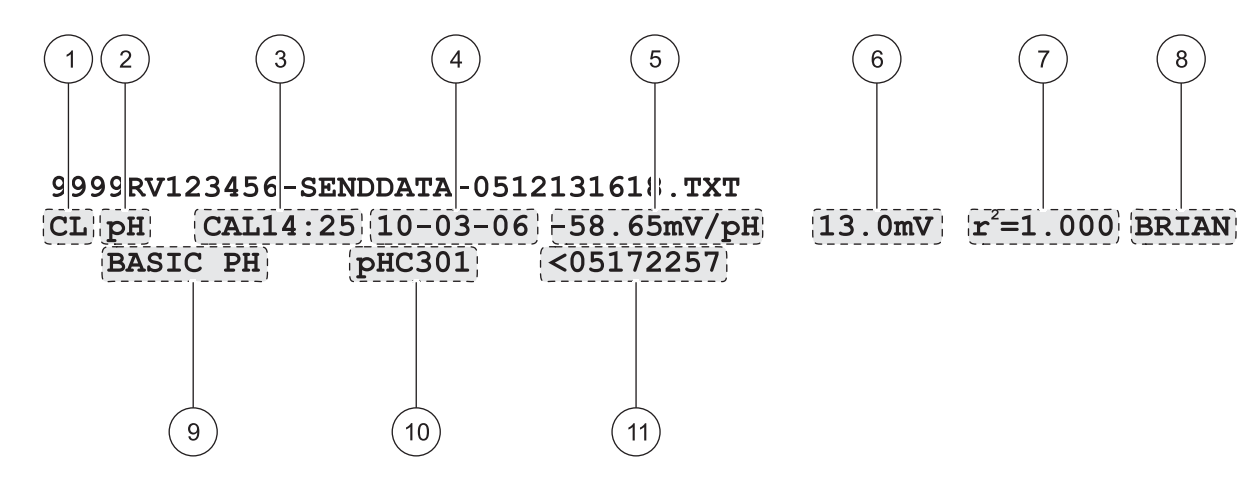

Afbeelding 13 Rapport kalibratiegegevens

<span id="page-38-0"></span>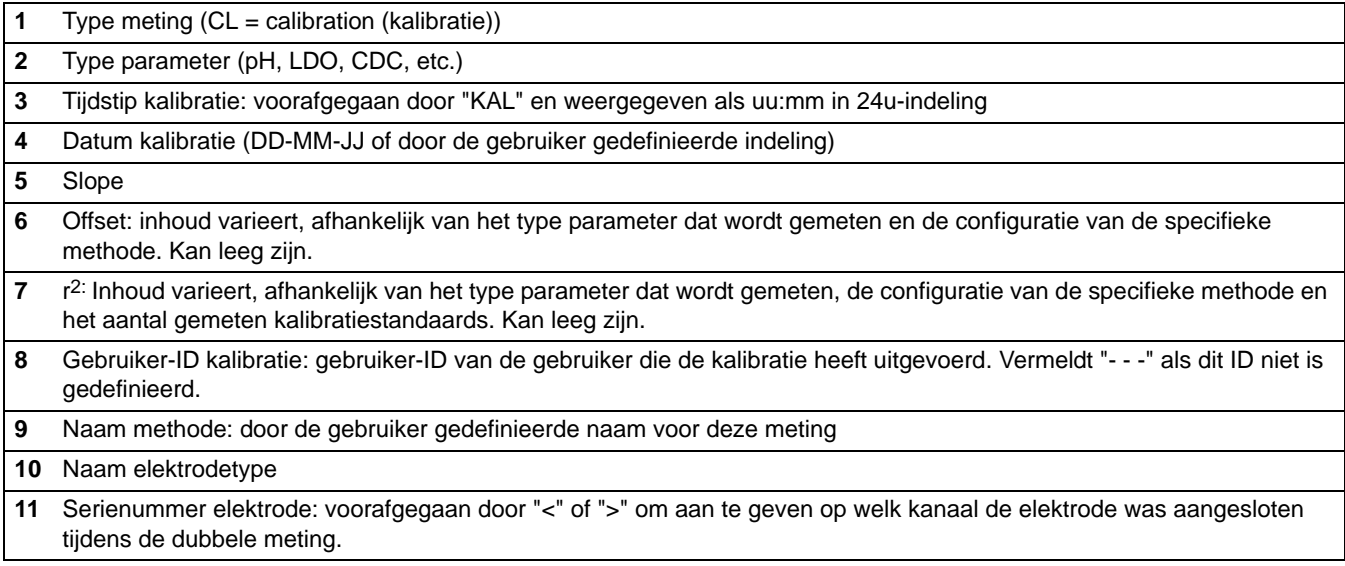

## **5.4.4 Resultaten Controlestandaard**

De resultaten van Controlestandaard worden in de print van Gegevensopslag op twee regels weergegeven (Afbeelding 14). Het aantal weergegeven gegevens voor Controlestandaard is niet afhankelijk van de geselecteerde rapportoptie.

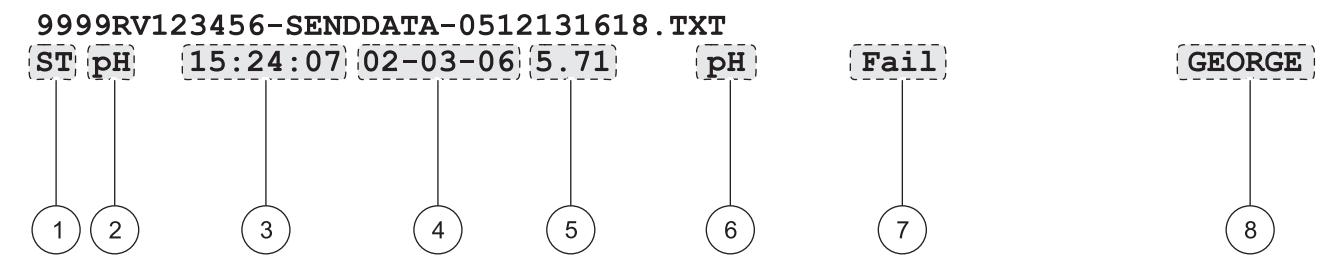

Afbeelding 14 Rapport Controlestandaard

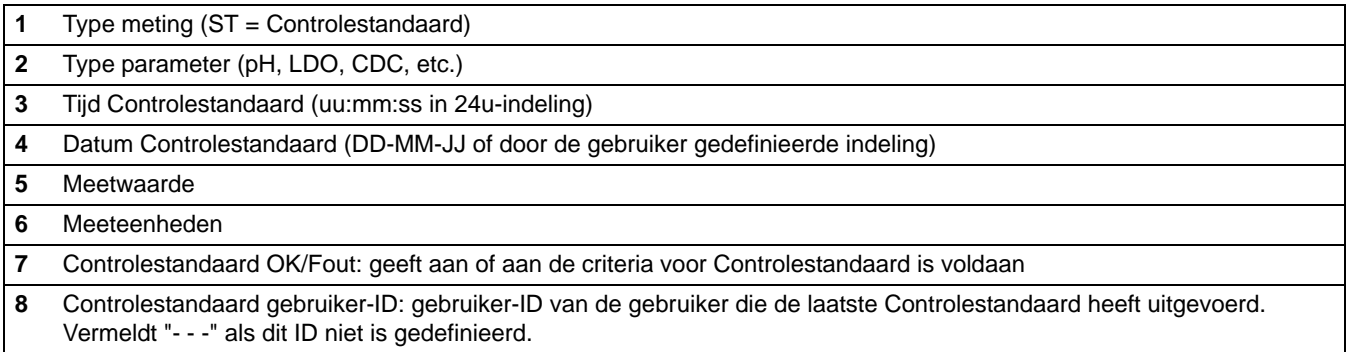

# **5.5 Rapporten Kalibratie weergeven (alleen HQ40d)**

Voor informatie over de huidige kalibratie of kalibratiehistorie kan een rapport worden geprint zoals beschreven in [paragraaf 5.3.1.2](#page-33-0)  [op pagina 34.](#page-33-0)

### **5.5.1 Rapporten huidige kalibratie**

Een rapport van de huidige kalibratie bevat twee regels met gegevens. Afbeelding 15 geeft details over de gegevens in dit rapport.

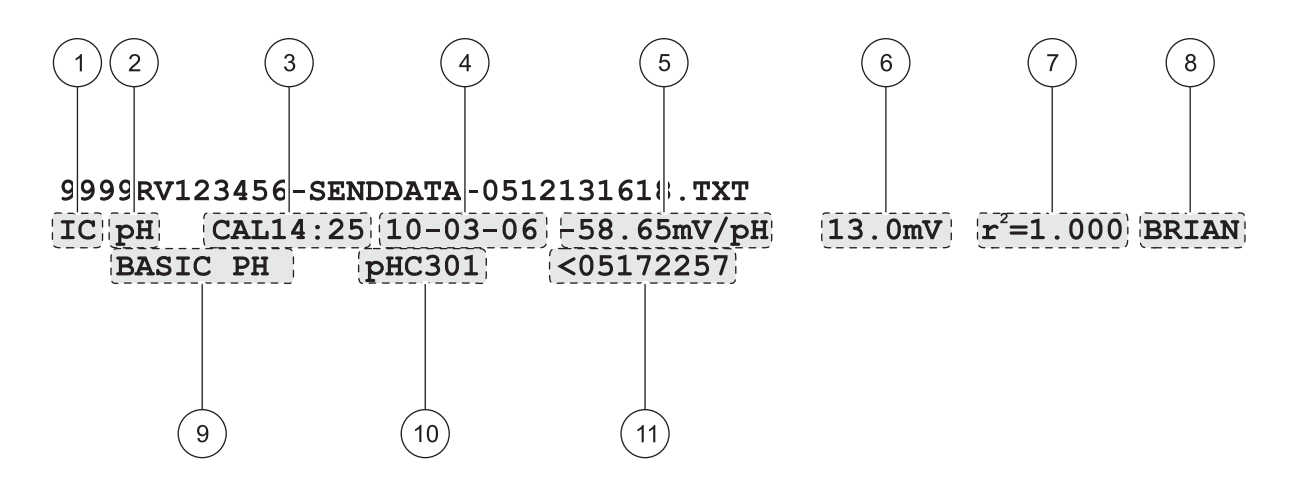

#### Afbeelding 15 Rapport huidige kalibratie

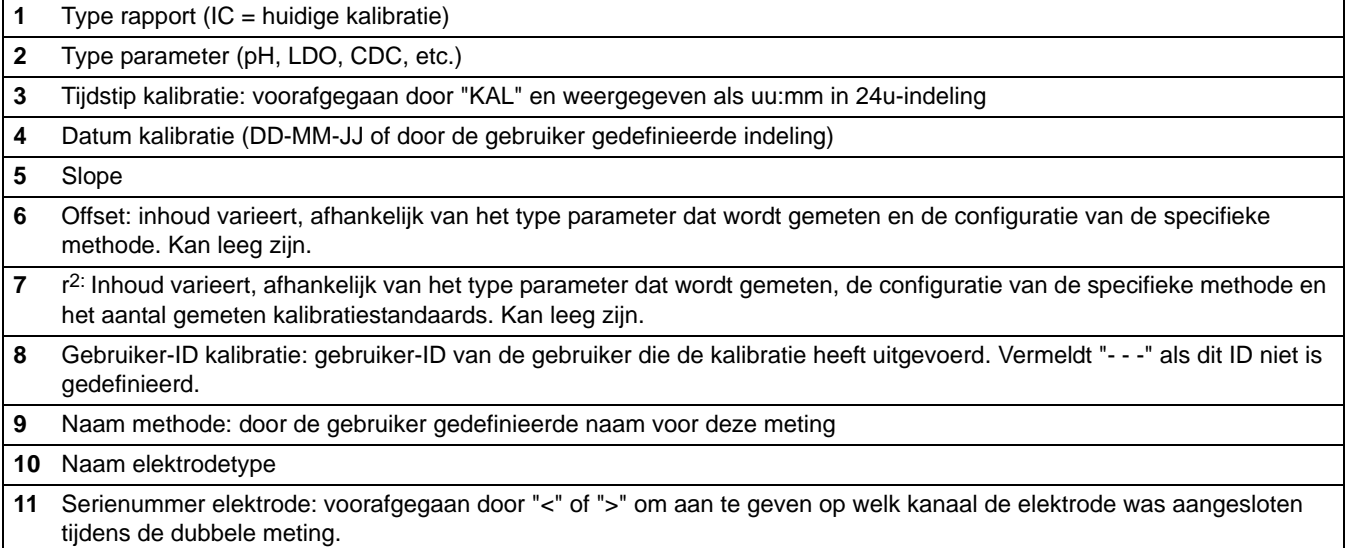

### **5.5.2 Rapporten kalibratiehistorie**

Een rapport van de kalibratiehistorie bevat twee regels met gegevens per kalibratie. Afbeelding 16 geeft details over de gegevens in dit type rapport.

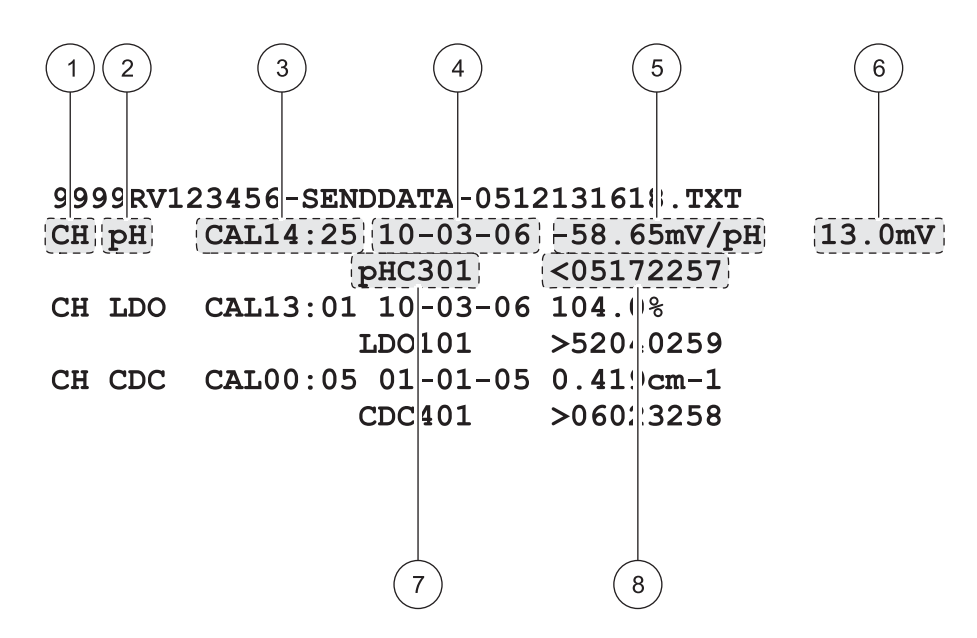

Afbeelding 16 Rapport kalibratiehistorie

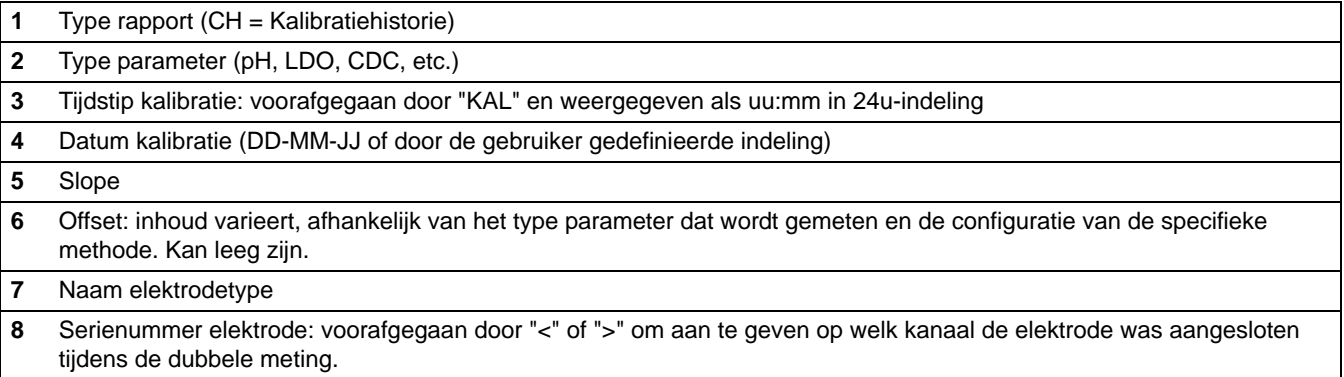

### **5.6 Methoden archiveren en uitwisselen (alleen HQ40d)**

Naast het vastleggen van realtime gegevens en het verzenden van gegevens vanuit Gegevensopslag kunnen ook door de gebruiker aangemaakte methoden worden opgeslagen op een USB flash memorystick. Deze methoden kunnen vervolgens op een pc worden gearchiveerd of worden overgebracht naar een andere HQd-meter.

Als er een flash memorystick op een meter wordt aangesloten wordt er een 'user'-map op de memorystick aangemaakt, waarin alle op de meter aangemaakte gebruikersmethoden worden gearchiveerd.

Als de memorystick op een andere meter wordt aangesloten, worden alle methoden in de 'user'-map naar de nieuwe meter overgebracht. Bovendien worden alle gebruikersmethoden die in de nieuwe meter zijn opgeslagen en die zich nog niet in de memorystick bevinden naar de stick overgebracht.

De methodenamen verschijnen in de 'user'-map met een voorvoegsel volgens parametertype en een underscore (bijv. LDO\_, Cond\_, pH\_) en de bestandsextensie .NGM Alleen de NAAM METHODE verschijnt in methodebibliotheek van de meter.

Als een methode in de meter dezelfde naam heeft als een methode in de memorystick, wordt de methode in de meter overschreven. Voorbeeld: Als een bestand op de USB flash memorystick de naam "LDO\_SOUR TEST.NGM" draagt, overschrijft dit bestand een LDO-methode op een andere meter met dezelfde weergegeven methodenaam (SOUR TEST).

Als er een memorystick op een pc wordt aangesloten kan de gebruiker de namen van de methoden wijzigen of zelfs de hele 'user'-map van de memorystick verwijderen. Methodenamen die worden gewijzigd moeten het voorvoegsel (bijv. LDO\_) en de bestandsextensie behouden. De NAAM METHODE mag uit maximaal 12 karakters bestaan. Karakters die voor de NAAM METHODE zijn toegestaan: A tot Z, 0 tot 9 en één of meer spaties.

Als een memorystick op een meter is aangesloten worden alle gebruikersmethoden uit de meter naar de stick overgebracht. De 'user'-map wordt automatisch opnieuw aangemaakt, zodra de memorystick wordt aangesloten. Als de 'user'-map is verwijderd wordt deze opnieuw aangemaakt. De meter brengt geen methoden van de memorystick over naar de meter als er zich op de stick geen 'user'-map bevindt.

# **6.1 De pH-elektrode kalibreren**

*Opmerking: pH-bufferoplossingen gebruiken om de pH-elektrode te kalibreren. Het minimaal vereiste aantal en de minimaal vereiste waarden van pH-bufferoplossingen worden gespecificeerd in het menu Opties kalibratie. Bij gebruik van de kleurgecodeerde DIN-buffersets kunnen maximaal drie buffers worden ingevoerd. Bij gebruik van de IUPAC-buffer set kunnen maximaal vier buffers worden ingevoerd.*

*Opmerking: bij gebruik van de HQ40d-meter met twee elektrodes, moet de meter in de displaymodus Enkel worden geschakeld.* 

**1.** Druk op de toets **BLAUW/LINKS** onder Kalibreren.

- **2.** Het display geeft de te meten bufferwaarden weer. Deze waarden worden opgeslagen in het menu Opties kalibratie. Spoel de elektrode en plaats deze in de eerste bufferoplossing. De elektrode herkent automatisch de buffers van een geselecteerde set, waardoor het niet nodig is de bufferwaarden in een speciale volgorde te meten. Voor de hoogste nauwkeurigheid wordt het echter aanbevolen met de laagste pH-buffer te beginnen.
- **3.** Druk op de toets **GROEN/RECHTS** onder Meten. De meter detecteert automatisch welke buffer er wordt gemeten.

Als de meting stabiel is, markeert het display de gelezen buffer en geeft de temperatuur-gecorrigeerde pH-waarde weer. Temperatuurcorrectie wordt automatisch uitgevoerd: de weergegeven pH is de werkelijke pH-waarde bij de buffer op de gemeten temperatuur.

- **4.** Spoel de elektrode en plaats deze in de volgende bufferoplossing.
- **5.** Druk op de toets **GROEN/RECHTS** onder Meten.
- **6.** Herhaal deze procedure tot het minimum aantal kalibratiepunten dat in de pH-methode is gespecificeerd is bereikt.
- **7.** Als het minimum aantal bufferpunten is verzameld verschijnt de melding "Klaar" boven de **UP**-toets. Zet de kalibratie voort met de in de methode gespecificeerde kalibratiebuffers (niet meer dan het in de pH-methode maximum gespecificeerde aantal), totdat deze allemaal zijn gebruikt, of druk op de **UP**-toets om de kalibratiesamenvatting weer te geven.

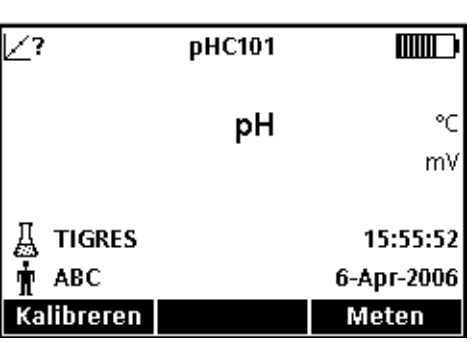

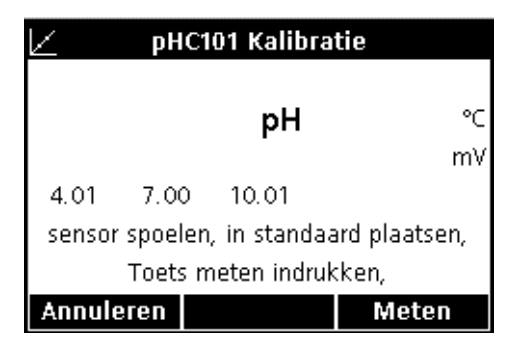

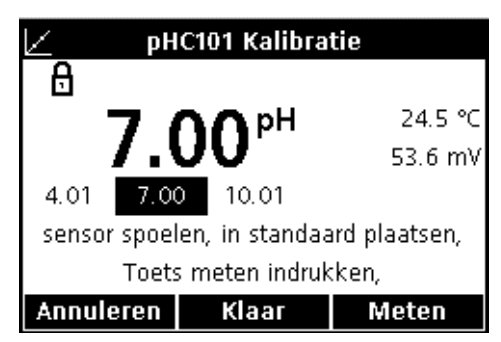

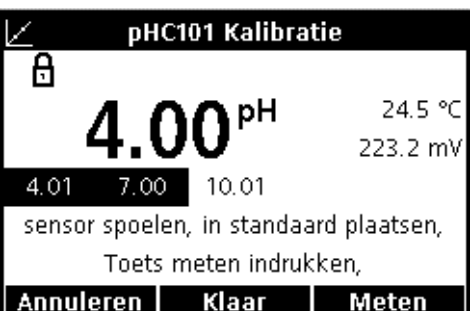

### **pH werking en methoden**

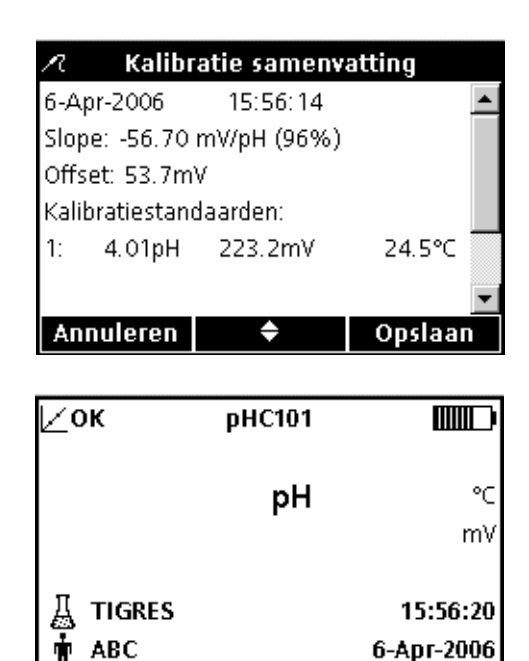

- **8.** De Kalibratiesamenvatting verschijnt. Druk op de toets **GROEN/RECHTS** onder Opslaan om de kalibratie te accepteren en naar de meetmodus te gaan. De kalibratie wordt opgeslagen in één van de 500 geheugenplaatsen van Gegevensopslag. Bij gebruik van de HQ40d-meter worden de kalibratiegegevens ook naar een eventueel aangesloten pc/printer/flash memorystick verzonden.
- **9.** Als de kalibratie succesvol is verlopen verschijnt in de linker bovenhoek van het display OK. Als een kalibratie is verlopen of als een standaardverificatie is mislukt of uitgesteld verschijnt het vraagteken pictogram in het display.

### **6.1.1 Kalibratiefouten**

Kalibreren

### **6.1.1.1 Standaard niet herkend**

Meten

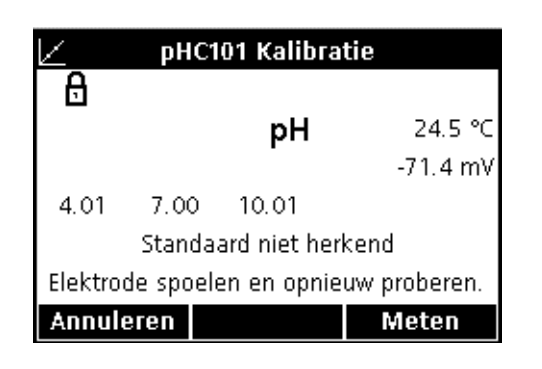

### **6.1.1.2 Fout gradiënt**

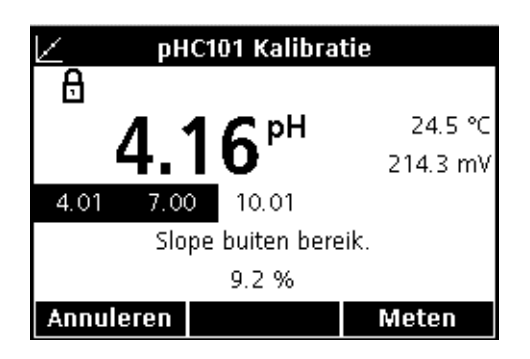

Als de mV-meting van de buffer niet binnen de limieten voor autodetectie valt, geeft het display de melding "standaard niet herkend." Voer in dat geval de volgende stappen uit:

- **1.** Spoel de elektrode en plaats deze in een verse bufferoplossing.
- **2.** Druk op de toets **GROEN/RECHTS** onder Meten. Als de meter de buffer nog steeds niet herkent, controleer dan of de gebruikte buffers overeenkomen met de buffers die zijn ingesteld voor de methode. Als dit zo is, raadpleeg dan het instructieblad voor reiniging en het oplossen van problemen.

Als de slope niet voldoet aan de acceptatiecriteria toont het display "Slope buiten bereik". Voer in dat geval de volgende stappen uit:

- **1.** Zorg voor verse bufferoplossingen. Spoel de elektrode en herhaal de kalibratie.
- **2.** Als de meter nog steeds een foutieve slope heeft, controleer dan of de gebruikte buffers overeenkomen met de buffers die zijn gespecialiseerd voor de methode. Als de fout blijft terugkomen is er mogelijk een probleem met de elektrode.

# **6.2 pH-metingen uitvoeren**

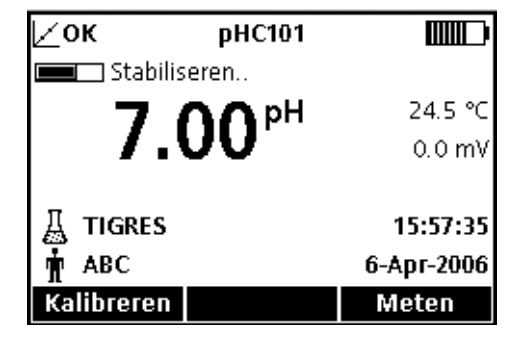

Stel, als volledige herleidbaarheid vereist is, het monster-ID en gebruiker-ID in, alvorens met de metingen te beginnen.

*Opmerking: de standaardinstelling voor meetmodus is "Drukken voor meten". Als een andere modus is vereist, wijzig dan de meetmodus (zie [paragraaf 9.5 op pagina 90](#page-89-0)).*

- **1.** Plaats de pH-elektrode in het monster.
- **2.** Druk op de toets **GROEN/RECHTS** onder Meten.
- **3.** Het display geeft "Stabiliseren…" aan en een voortgangsbalk loopt vol van 0 tot 100%, terwijl de elektrode het monster stabiliseert. De stabiliteit wordt vastgesteld door gebruik van een vaste variatie in de signaal/tijd-balans. Het vergrendelingspictogram verschijnt en het resultaat wordt automatisch opgeslagen in Gegevensopslag, met ruimte voor 500 gegevensbestanden.
- **4.** Herhaal deze procedure om meerdere metingen uit te voeren.

# **6.3 Standaardverificatie handmatig of automatisch activeren**

De optie Controlestandaard voor pH meten controleert de meetnauwkeurigheid door een bufferoplossing met een bekende pH te meten en de praktijkwaarden met theoretische waarden te vergelijken. Als de elektrode in de oplossing wordt geplaatst, geeft de meter aan of de Controlestandaard is geslaagd of mislukt op basis van door de gebruiker geselecteerde criteria.

Een Controlestandaard kan op ieder moment worden gemeten in het menu Apparaatopties of in specifieke intervallen. Stel de criteria voor Controlestandaard in in het menu Apparaatopties.

*Opmerking: om de acceptatiecriteria te kunnen wijzigen moet Toegangsbeheer zijn uitgeschakeld of moet er een geldig wachtwoord zijn ingevoerd.*

Als de herinnering Controlestandaard is ingeschakeld, geeft de meter automatisch het scherm Controlestandaard weer. De Controlestandaard kan direct worden gemeten of worden uitgesteld en op een later tijdstip worden gemeten (dit is een door de gebruiker gedefinieerde optie, zie Parametermethoden in [paragraaf](#page-48-0)  [6.4 op pagina 49](#page-48-0)).

De Controlestandaard meten:

- **1.** Zorg dat u in het bezit komt van de pH-bufferoplossing voor de controlestrandaard. De bufferoplossing die moet worden gebruikt wordt in het display vermeld.
- **2.** Plaatst de elektrode in de bufferoplossing.
- **3.** Druk op de toets **GROEN/RECHTS** onder Meten.

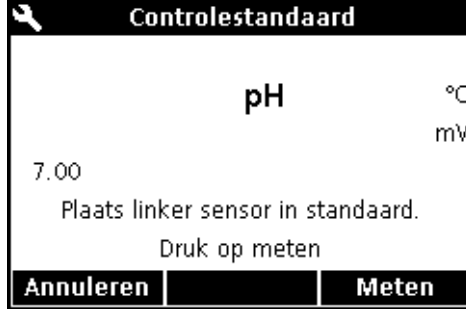

## **pH werking en methoden**

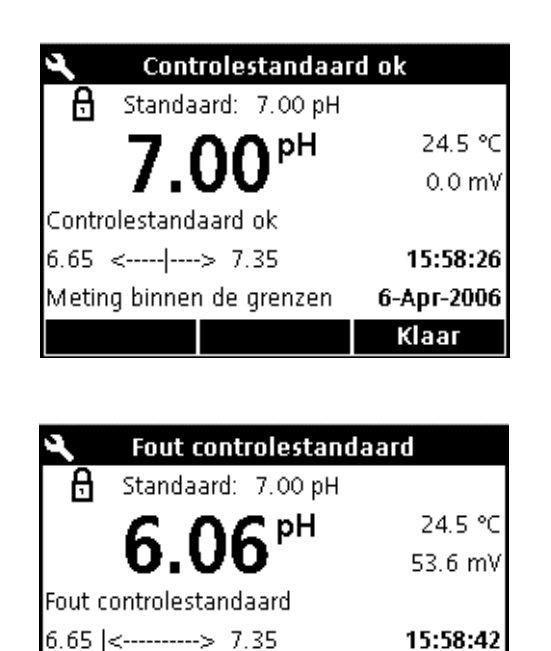

- **4.** Het display toont de waarde van de Controlestandaard en geeft de melding "Controlestandaard ok" of "Fout controlestandaard". Als de melding "Controlestandaard ok" verschijnt, is aan de juiste criteria voldaan en is de nauwkeurigheid van de meting geverifieerd. Druk op de toets **GROEN/RECHTS** onder Klaar om verder te gaan met monstermetingen.
- **5.** Als "Fout controlestandaard" wordt weergegeven bevindt het resultaat van de meting zich buiten de geaccepteerde limieten.

Als de acceptatiecriteria zijn ingesteld op "Kal na fout beëindigen: Ja", geeft het instrument het pictogram **KALIBRATIE ?** weer, totdat er opnieuw is gekalibreerd. Druk op de toets **BLAUW/LINKS** onder Kalibreren en volg de stappen voor kalibratie.

### **6.3.1 Een Controlestandaard resetten**

Meting buiten de grenzen

**Kalibreren** 

6-Apr-2006

Klaar

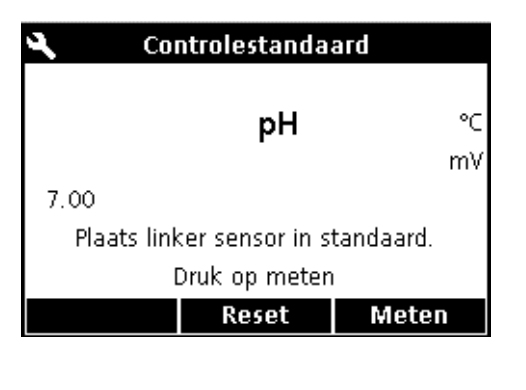

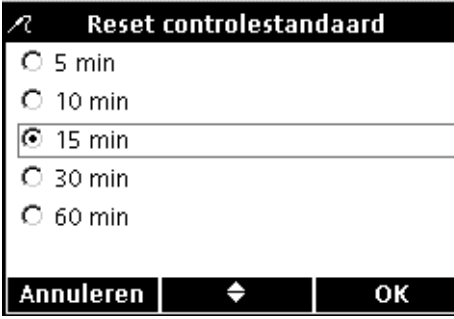

Een herinnering Controlestandaard kan tot een later tijdstip worden uitgesteld. Deze optie wordt in het menu Parametermethoden ingesteld, zodat een gebruiker deze functie kan beheren. Er kan een wachtwoord vereist zijn om deze functie te wijzigen. De Controlestandaard kan in het scherm Controlestandaard meting naar een later tijdstip worden verplaatst:

- **1.** Druk op de **UP**-toets onder verplaats.
- **2.** Kies met de **UP** en **DOWN**-toetsen wanneer de volgende herinnering moet worden weergegeven.
- **3.** Druk op de toets **GROEN/RECHTS** onder OK. De Standaardherinnering verifiëren wordt na het verstrijken van de ingestelde tijd opnieuw weergegeven.

# <span id="page-48-0"></span>**6.4 De pH-methode instellen**

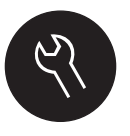

Het menu pH-methoden is beschikbaar via de toets **APPARAATOPTIES/PARAMETERMETHODEN** als Toegangsbeheer is uitgeschakeld of als er een geldig wachtwoord is ingevoerd. Om pH-methoden te kunnen wijzigen moet er een pH-elektrode op de meter zijn aangesloten. Aan het selecteren van methoden zijn geen gebruikersbeperkingen verbonden.

[Tabel 1](#page-48-1) geeft een overzicht van de menu-opties voor een pH-methode. Deze opties hoeven niet te worden gewijzigd als de standaardmethode wordt gebruikt. De submenu's Huidige methode wijzigen en standaardinstellingen worden behandeld in [paragraaf](#page-48-2)  [6.5 op pagina 49](#page-48-2).

De HQ-serie meters beschikt over een standaardmethode voor pH met instellingen voor kalibratie, controlestandaards en eenheden. De standaardinstellingen kunnen niet worden gewijzigd.

Gebruik de functie Huidige methode opslaan om de geselecteerde methode als een nieuwe methode op te slaan. De meterinstellingen voor deze nieuwe methode kunnen vervolgens worden gewijzigd.

*Opmerking: om opties in te voeren die verschillen van de standaardinstellingen moet een nieuwe methode worden aangemaakt, zoals beschreven in [paragraaf 6.5.1 op pagina 50](#page-49-0).*

#### **Tabel 1 Overzicht menu pH-Methoden**

<span id="page-48-1"></span>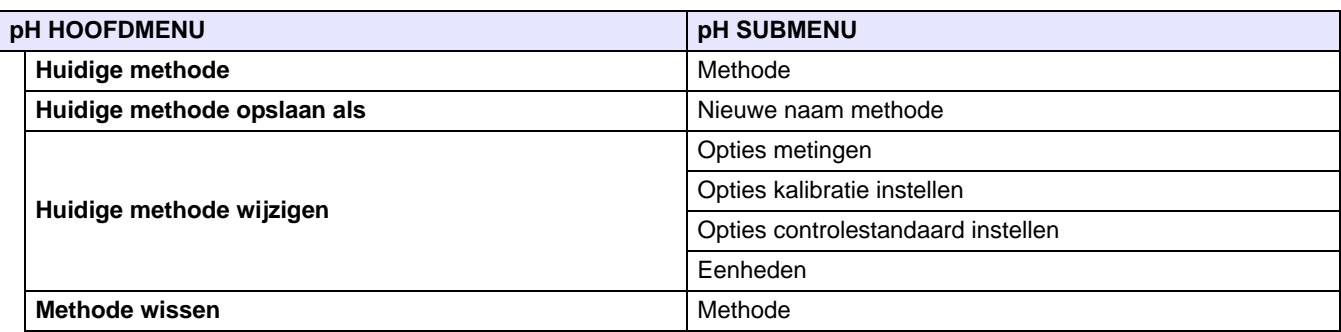

# <span id="page-48-2"></span>**6.5 Overzicht menu Huidige pH-methode wijzigen**

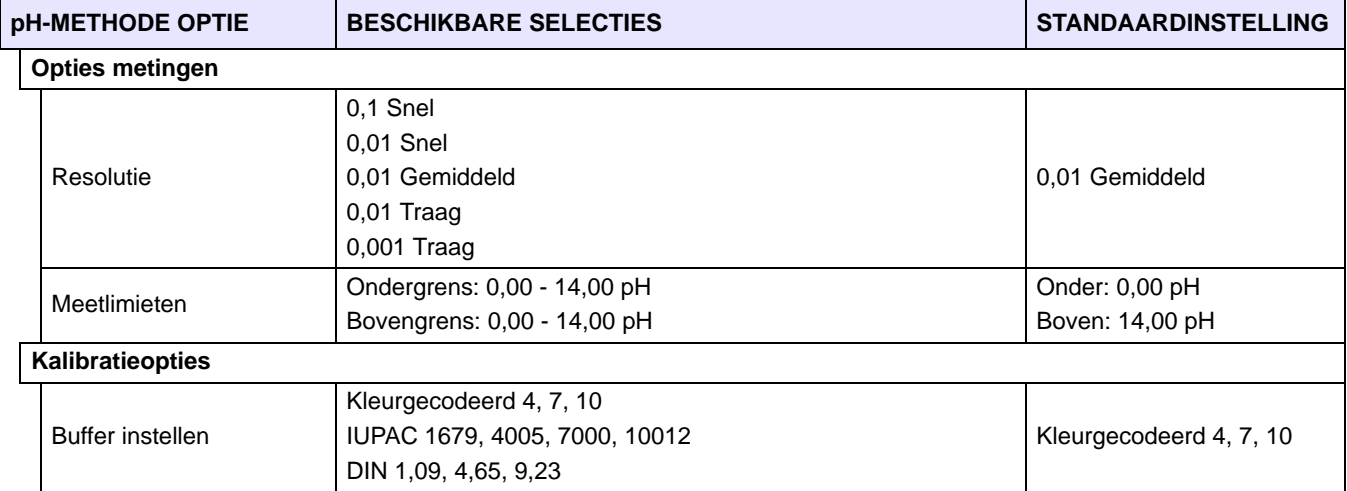

# **6.5 Overzicht menu Huidige pH-methode wijzigen (vervolg)**

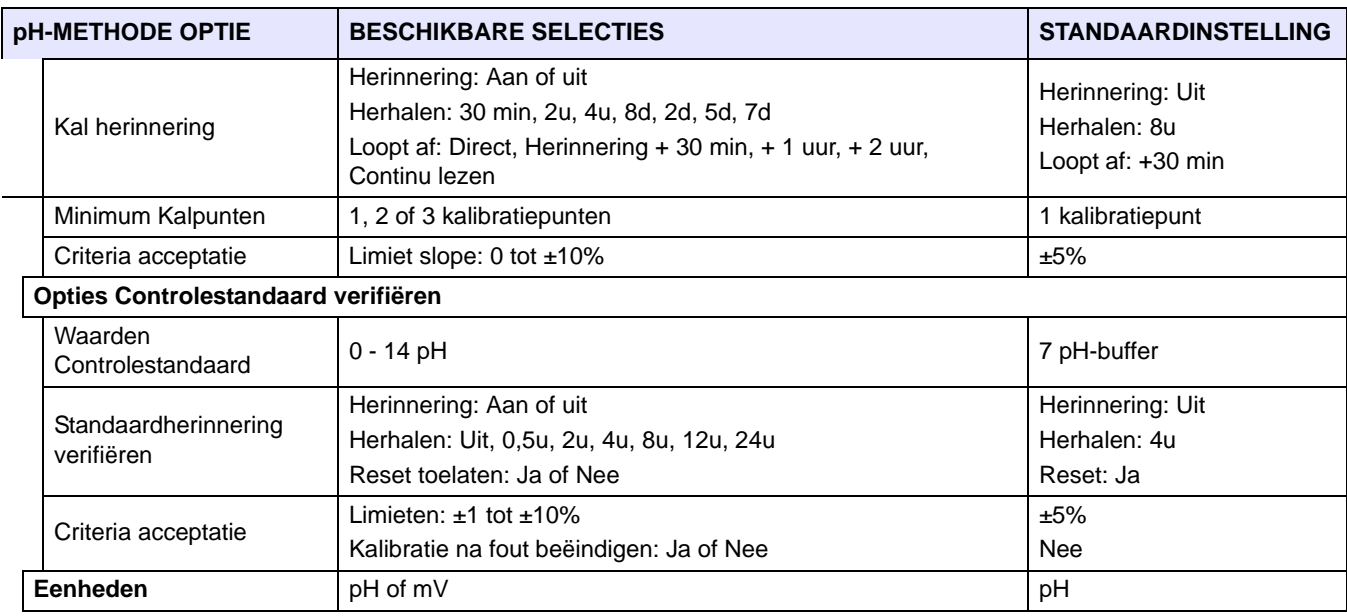

## <span id="page-49-0"></span>**6.5.1 pH-methoden wijzigen**

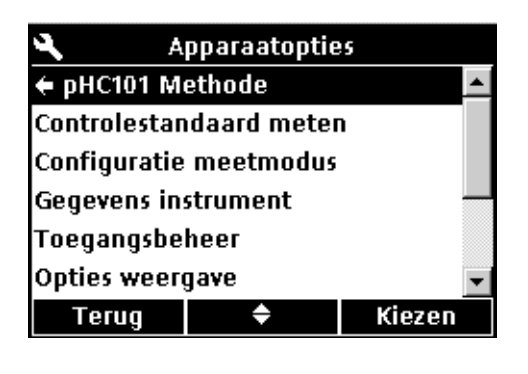

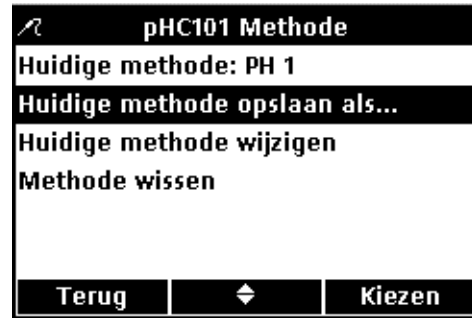

Een nieuwe pH-methode kan worden ingevoerd als Toegangsbeheer is uitgeschakeld, of als er een geldig wachtwoord is ingevoerd.

- **1.** Druk op de **OPTIES**-toets.
- **2.** Markeer met de **UP** en **DOWN**-toetsen de optie **Methode pHC101**. Druk op de toets **GROEN/RECHTS** onder Kiezen.

**3.** Markeer met de **UP** en **DOWN**-toetsen de optie **Huidige methode opslaan als**. Druk op de toets **GROEN/RECHTS** onder Kiezen.

*Opmerking: de standaardmethode kan niet worden bewerkt of verwijderd, maar kan met een nieuwe naam worden opgeslagen (Huidige methode opslaan als...) en vervolgens worden bewerkt.*

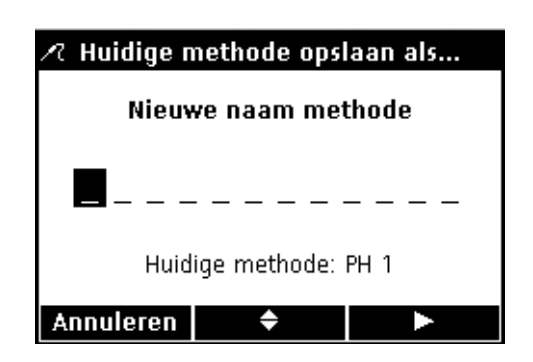

- **4.** Blader met de **UP** en **DOWN**-toetsen door de letters en cijfers. Druk op de toets **GROEN/RECHTS** om een letter of cijfer te selecteren. De cursor gaat verder naar de volgende positie.
- **5.** Herhaal de vorige stap om meer letters of cijfers toe te voegen tot de naam compleet is. Voeg een spatie toe door naar de lege ruimte tussen A en 9 te bladeren met de **UP** en **DOWN**-toetsen en op de toets **GROEN/RECHTS** te drukken. Druk op de toets **BLAUW/LINKS** om een letter of cijfer te wissen en voer het karakter opnieuw in.
- **6.** Druk op de toets **GROEN/RECHTS** tot OK de rechter pijl in de functiebalk vervangt. Druk op de toets **GROEN/RECHTS** onder OK. U kunt ook de USB-keyboardoptie gebruiken (alleen HQ40d )

## **6.5.2 De Opties metingen pH wijzigen**

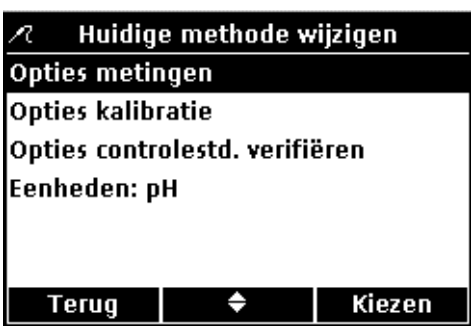

Huidige methode wijzigen

Opties controlestd. verifiëren

Opties metingen Opties kalibratie

Eenheden: pH

Terug

Bewerk de meetopties om de weergegeven resolutie of de bovenen ondergrens voor pH te wijzigen.

**1.** Druk als **Opties metingen** is gemarkeerd in het menu Huidige methode wijzigen op de **GROEN/RECHTS**-toets onder Kiezen.

Zo bewerkt u de resolutie:

**1.** Druk als **Opties metingen** is gemarkeerd in het menu Huidige methode wijzigen op de **GROEN/RECHTS**-toets onder Kiezen.

**2.** Druk als **Resolutie** is gemarkeerd op de toets **GROEN/RECHTS**  onder Kiezen.

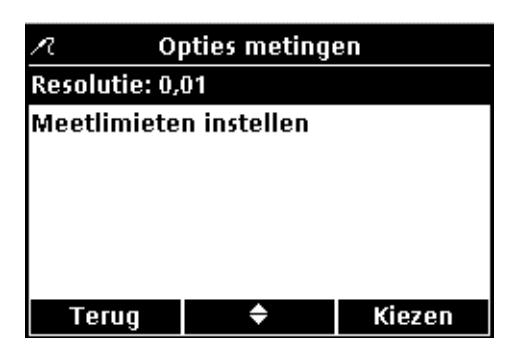

◆

Kiezen

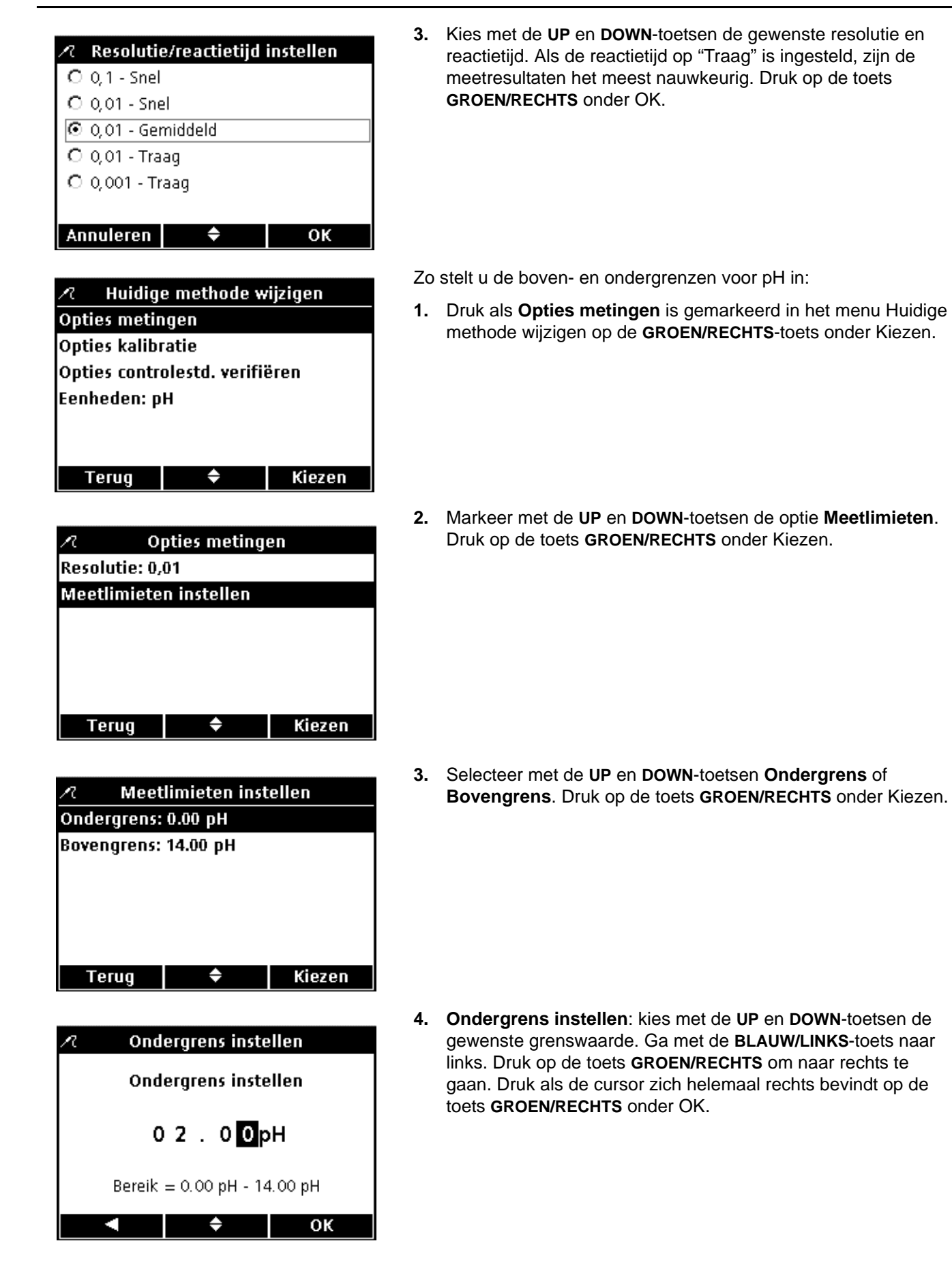

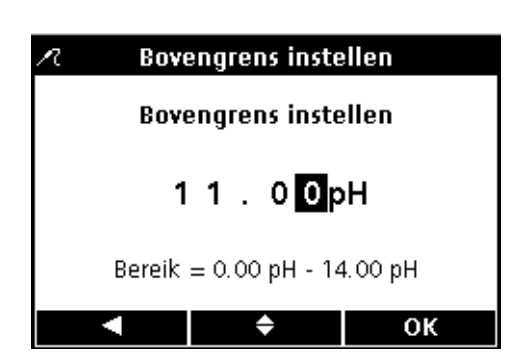

**5. Bovengrens instellen**: kies met de **UP** en **DOWN**-toetsen de gewenste grenswaarde. Ga met de **BLAUW/LINKS**-toets naar links. Druk op de toets **GROEN/RECHTS** om naar rechts te gaan. Druk als de cursor zich helemaal rechts bevindt op de toets **GROEN/RECHTS** onder OK.

### **6.5.3 De Opties metingen pH-kalibraties wijzigen**

Huidige methode wijzigen Opties metingen **Opties kalibratie** Opties controlestd. verifiëren Eenheden: pH

Kiezen

Bewerk Opties kalibratie om wijzigingen aan te brengen in de gespecificeerde buffersets voor kalibratie, kalibratieherinneringen, het minimum aantal vereiste kalibratiepunten en de slope-acceptatiecriteria.

Markeer met de **UP** en **DOWN**-toetsen **Opties kalibratie** in het menu Huidige methode wijzigen om de huidige methode te wijzigen. Druk op de toets **GROEN/RECHTS** onder Kiezen.

Het menu Opties kalibratie verschijnt. Breng met de volgende stappen wijzigingen aan in de buffersets, kalibratieherinneringen, kalibratiepunten en slope-limieten.

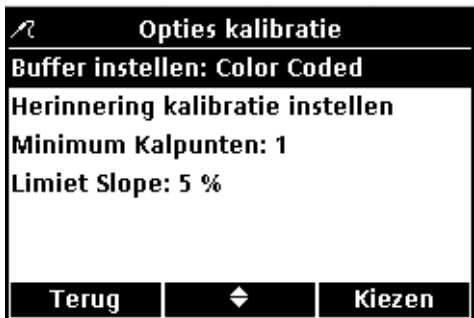

♠

**Terug** 

#### **BUFFERSETS BEWERKEN VOOR AUTOMATISCHE HERKENNING**

**1.** Markeer met de **UP** en **DOWN**-toetsen de optie **Buffer instellen.** Druk op de toets **GROEN/RECHTS** onder Kiezen.

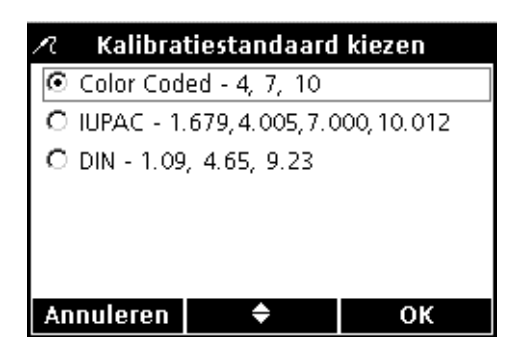

**2.** Kies met de **UP** en **DOWN**-toetsen de gewenste bufferset voor kalibratie. Druk op de toets **GROEN/RECHTS** onder OK. De meter gebruikt deze buffers voor autoherkenning.

## **pH werking en methoden**

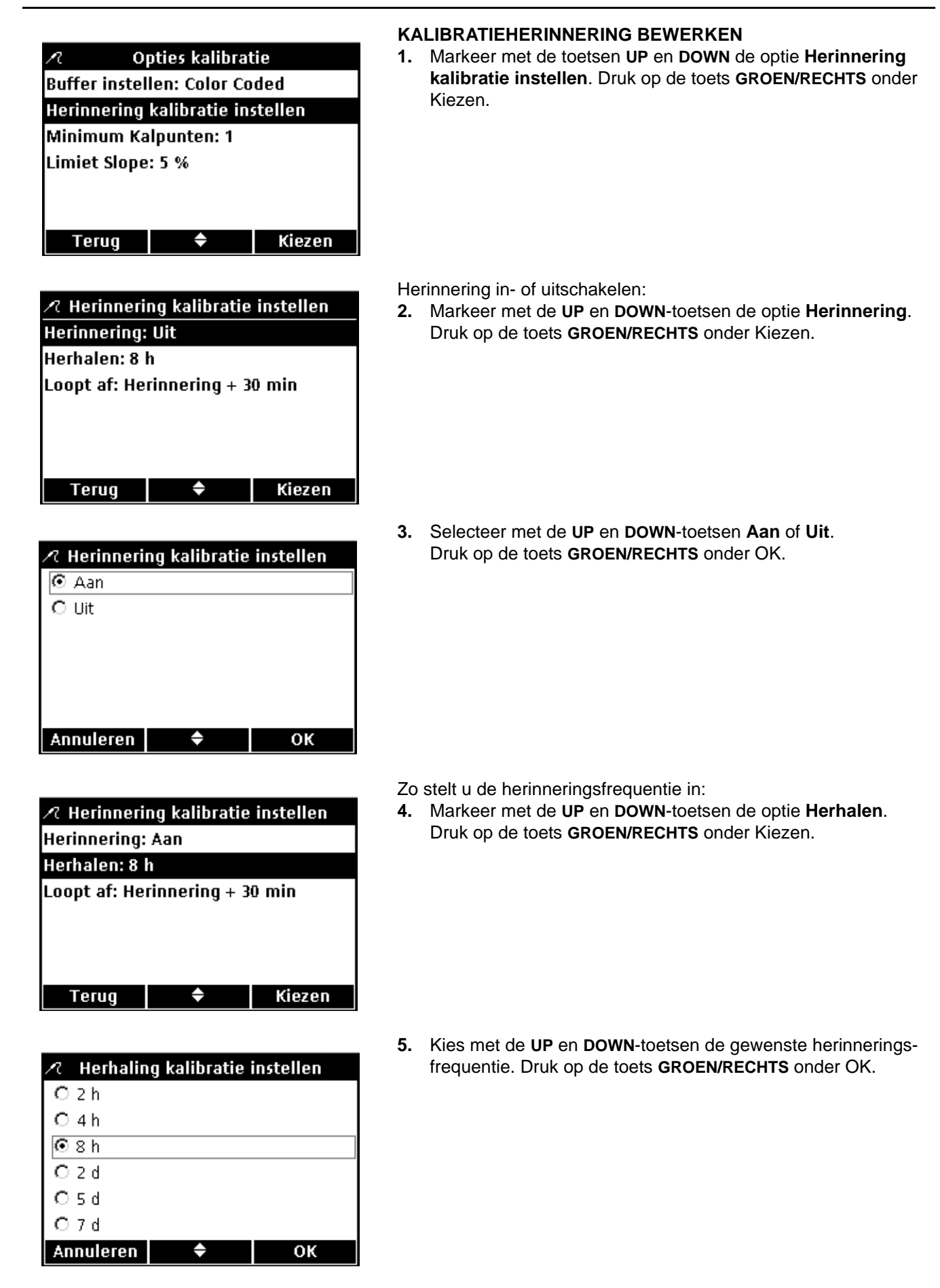

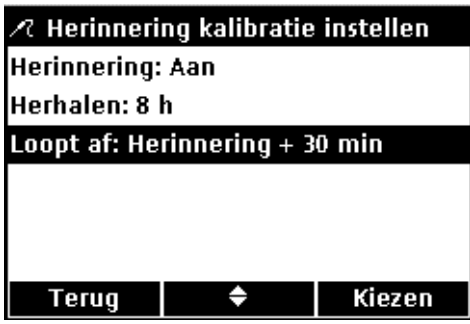

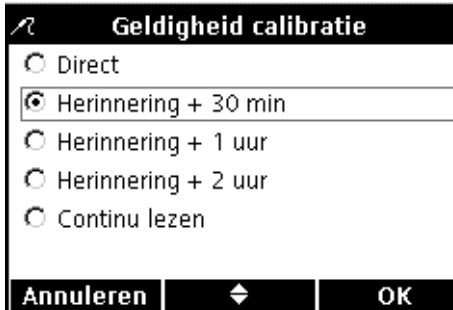

Opties kalibratie Ñ, **Buffer instellen: Color Coded** Herinnering kalibratie instellen Minimum Kalpunten: 1 Limiet Slope: 5 %

♦

Kiezen

**Terug** 

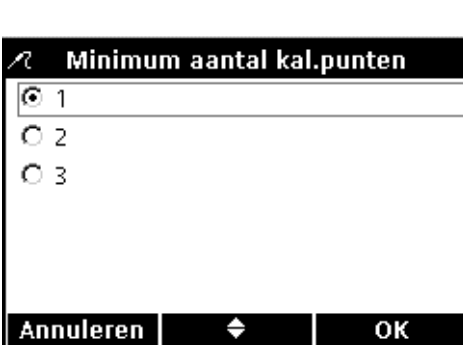

- Zo bewerkt u het verlopen van de kalibratie:
- **6.** Markeer met de **UP** en **DOWN**-toetsen de optie **Loopt af**. Druk op de toets **GROEN/RECHTS** onder Kiezen.

**7.** Kies met de **UP** en **DOWN**-toetsen hoe lang na de herinnering de kalibratie afloopt. Druk op de toets **GROEN/RECHTS** onder OK.

*Opmerking: de meter kan niet meer worden gebruikt voor het meten van monsters als de kalibratie is verlopen, tenzij de instelling Continu lezen is geactiveerd.*

#### **Kalibratiepunten bewerken**

De meter kan worden ingesteld op het accepteren van een minimum aantal kalibratiepunten om de kalibratie te voltooien. Zo stelt u het minimum aantal buffers in dat is vereist voor het voltooien van de kalibratie:

- **1.** Markeer met de **UP** en **DOWN**-toetsen de optie **Minimum Kalpunten**. Druk op de toets **GROEN/RECHTS** onder Kiezen.
- **2.** Kies met de **UP** en **DOWN**-toetsen het gewenste minimum aantal kalibratiepunten. Druk op de toets **GROEN/RECHTS** onder OK.

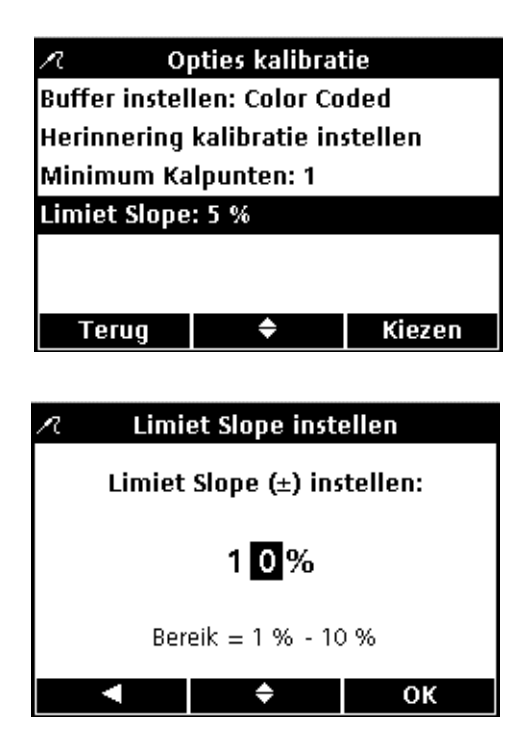

#### **De slopelimiet voor kalibratie instellen**

De meter kan een kalibratieslope die niet binnen de tolerantie valt detecteren. Hoe stenger de limieten zijn, des te nauwkeuriger is een succesvolle kalibratie.

Zo wijzigt u de geaccepteerde slopetolerantie voor kalibratie:

- **1.** Markeer met de **UP** en **DOWN**-toetsen de optie **Limiet slope**. Druk op de toets **GROEN/RECHTS** onder Kiezen.
- **2.** Voer met de **UP** en **DOWN**-toetsen een waarde voor de te accepteren slopelimiet in. Ga met de **BLAUW/LINKS**-toets naar links. Druk op de toets **GROEN/RECHTS** om naar rechts te gaan. Druk als de cursor zich helemaal rechts bevindt op de toets **GROEN/RECHTS** onder OK.

De meter verwerpt de kalibratie als de slope buiten de gespecificeerde slopetolerantielimiet valt.

### **6.5.4 De pH-opties Controlestandaard wijzigen**

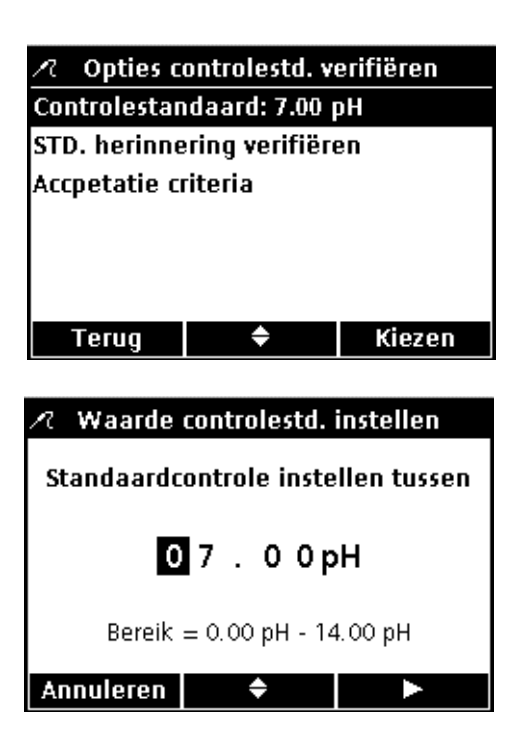

Bewerk de opties Controlestandaard om de voor de Controlestandaard, herinnering en acceptatiecriteria gebruikte bufferoplossing te wijzigen.

# **Buffer Controlestandaard bewerken**

- Vanuit het scherm Huidige methode wijzigen:
- **1.** Markeer met de toetsen **UP** en **DOWN** de optie **Opties Controlestandaard** (niet afgebeeld).
- **2.** Markeer met de **UP** en **DOWN**-toetsen de optie **Controlestandaard** om de buffer van een bekende waarde voor de Controlestandaard te wijzigen. Druk op de toets **GROEN/RECHTS** onder Kiezen.
- **3.** Voer met de **UP** en **DOWN**-toetsen een waarde in voor de bufferoplossing die voor de Controlestandaard moet worden gebruikt. Ga met de **BLAUW/LINKS**-toets naar links. Druk op de toets **GROEN/RECHTS** om naar rechts te gaan. Druk als de cursor zich helemaal rechts bevindt op de toets **GROEN/RECHTS** onder OK.

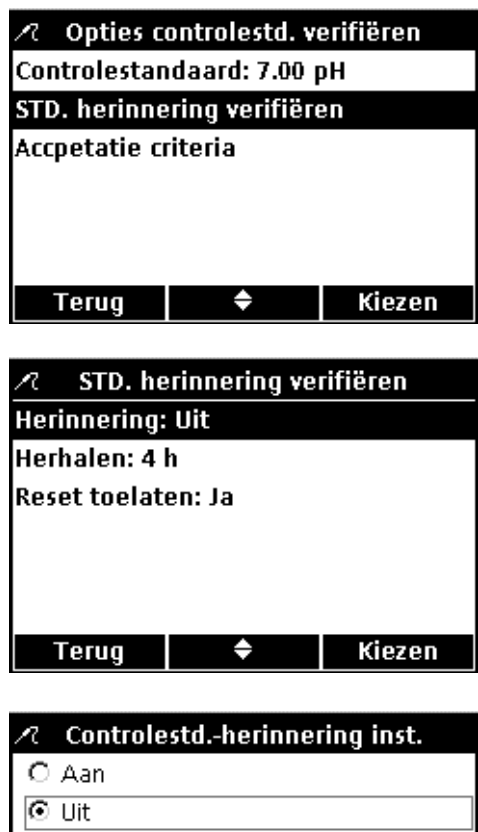

#### **Opties herinnering Controlestandaard bewerken**

Voer de volgende stappen uit om de herinnering Controlestandaard in of uit te schakelen, de frequentie van de herinnering Controlestandaard in te stellen en de resetoptie te bewerken.

Zo bewerkt u de opties voor de herinnering Controlestandaard:

- **1.** Markeer met de toetsen **UP** en **DOWN** de optie **Standaardherinnering verifiëren**. Druk op de toets **GROEN/RECHTS** onder Kiezen.
- **2.** Markeer met de **UP** en **DOWN**-toetsen de optie **Herinnering** om de Controlestandaard in of uit te schakelen. Druk op de toets **GROEN/RECHTS** onder Kiezen

**3.** Selecteer met de **UP** en **DOWN**-toetsen **Aan** of **Uit**. Druk op de toets **GROEN/RECHTS** onder OK.

- **4.** Markeer met de **UP** en **DOWN**-toetsen **Herhalen** om de herhalingsfrequentie van de herinnering Controlestandaard in te stellen. Druk op de toets **GROEN/RECHTS** onder Kiezen.
- **5.** Kies met de **UP** en **DOWN**-toetsen de gewenste herinneringsfrequentie. Druk op de toets **GROEN/RECHTS** onder OK.
- **6.** Markeer met de **UP** en **DOWN**-toetsen de optie **Verplaatsen toelaten** om deze functie in te stellen. Druk op de toets **GROEN/RECHTS** onder Kiezen.
- **7.** Selecteer met de **UP** en **DOWN**-toetsen **Ja** of **Nee**. Druk op de toets **GROEN/RECHTS** onder OK.

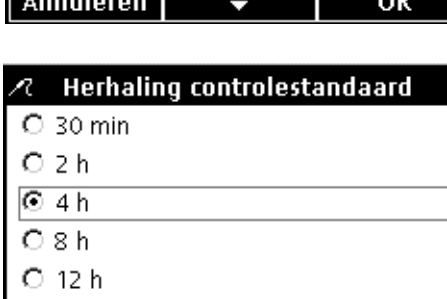

 $O$  24 $h$ **Annuleren** 

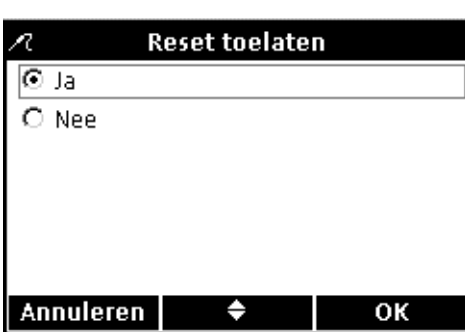

OK

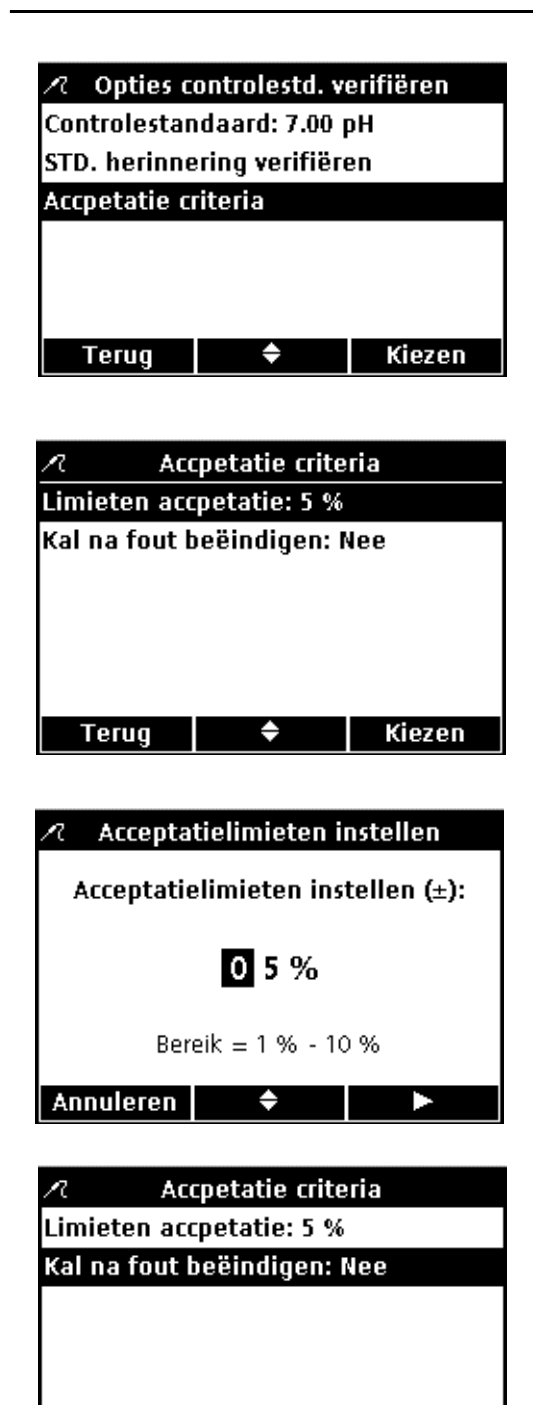

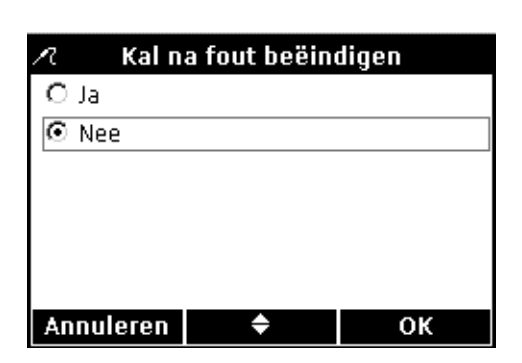

٠

Terug

Kiezen

### **De acceptatiecriteria voor Controlestandaard instellen**

**1.** Markeer met de **UP** en **DOWN**-toetsen de optie **Criteria acceptatie**. Druk op de toets **GROEN/RECHTS** onder Kiezen.

Voer de volgende stappen uit om de acceptatiecriteria voor Controlestandaard in te stellen of in te stellen dat een verworpen Controlestandaard een herkalibratie vereist, voordat meting kan worden hervat.

- **1.** Markeer met de **UP** en **DOWN**-toetsen de optie **Criteria acceptatie**. Druk op de toets **GROEN/RECHTS** onder Kiezen.
- **2.** Kies met de **UP** en **DOWN**-toetsen een procentbereik voor nauwkeurigheid waarbinnen de Controlestandaard moet vallen. Ga met de **BLAUW/LINKS**-toets naar links. Druk op de toets **GROEN/RECHTS** om naar rechts te gaan. Druk als de cursor zich helemaal rechts bevindt op de toets **GROEN/RECHTS** onder OK.
- **3.** Markeer met de **UP** en **DOWN**-toetsen de optie **Kal na fout beëindigen**. Druk op de toets **GROEN/RECHTS** onder Kiezen.

**4.** Selecteer met de **UP** en **DOWN**-toetsen **Ja** of **Nee**. Druk op de toets **GROEN/RECHTS** onder OK.

Als deze functie op Ja wordt ingesteld moet de meter opnieuw worden gekalibreerd als een Controlestandaard buiten de gespecificeerde acceptatielimieten valt. Er kunnen geen metingen worden uitgevoerd totdat de meter succesvol opnieuw is gekalibreerd.

Als deze functie op Nee wordt ingesteld, werkt de meter normaal in de meetmodus.

## **6.5.5 De meeteenheden pH wijzigen**

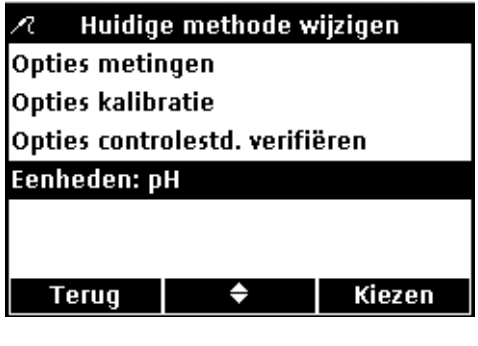

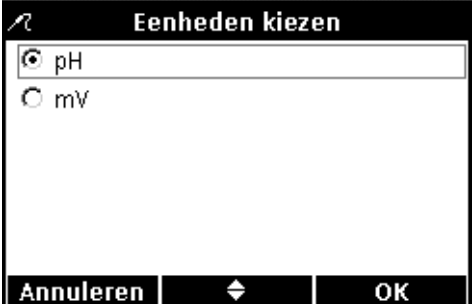

De meter geeft in meetmodus zowel pH als mV-verzadiging weer.

Zo wijzigt u de gebruikte eenheid:

- **1.** Markeer met de **UP** en **DOWN**-toetsen de optie **Eenheden**. Druk op de toets **GROEN/RECHTS** onder Kiezen.
- **2.** Selecteer met de **UP** en **DOWN**-toetsen **pH** of **mV**. Druk op de toets **GROEN/RECHTS** onder OK.

# **7.1 De geleidbaarheidselektrode kalibreren**

Het kalibreren van de geleidbaarheidselektrode bepaalt de lineaire celconstante van de elektrode. Gebruik een geleidbaarheidsstandaardoplossing om de geleidbaarheidselektrode te kalibreren. De geleidbaarheidsstandaard kan in het menu Opties geleidbaarheid worden gespecificeerd (zie [paragraaf 7.4 op pagina](#page-63-0)  [64](#page-63-0)).

**1.** Druk op de toets **BLAUW/LINKS** onder Kalibreren.

*Opmerking: als de HQ40d-meter met twee elektroden wordt gebruikt moet het display in enkelvoudige schermmodus worden geschakeld.* 

**2.** Het display geeft de vereiste geleidbaarheidsstandaardoplossing weer. Spoel de elektrode en plaats deze in de standaardoplossing.

*Opmerking: alle geleidbaarheidskalibraties worden uitgevoerd in geleidbaarheidseenheden (µS/cm, mS/cm), ongeacht of er geleidbaarheid, soortelijke weerstand, zoutgehalte of totaal opgeloste vaste stoffen worden gemeten.*

- **3.** Druk op de toets **GROEN/RECHTS** onder Meten. De meter berekent de celconstante gebaseerd op de geselecteerde kalibratiestandaard.
- **4.** Als de meting stabiel is, geeft het display de temperatuurgecorrigeerde waarde van de geleidbaarheidsmeting van de standaardoplossing.
- **5.** Druk op de toets **UP** onder Klaar.
- **6.** De Kalibratiesamenvatting verschijnt. Druk op de toets **GROEN/RECHTS** onder Opslaan om de kalibratie te accepteren en naar de meetmodus te gaan. De kalibratie wordt opgeslagen in de Gegevensopslag van de meter. Bij gebruik van de HQ40d-meter worden de kalibratiegegevens ook naar een eventueel aangesloten pc/printer/flash memorystick verzonden.

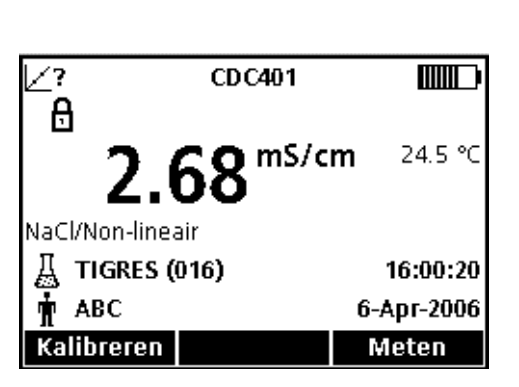

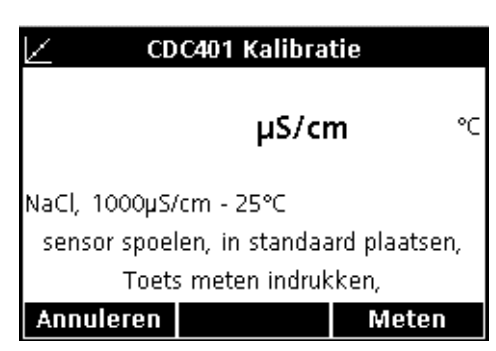

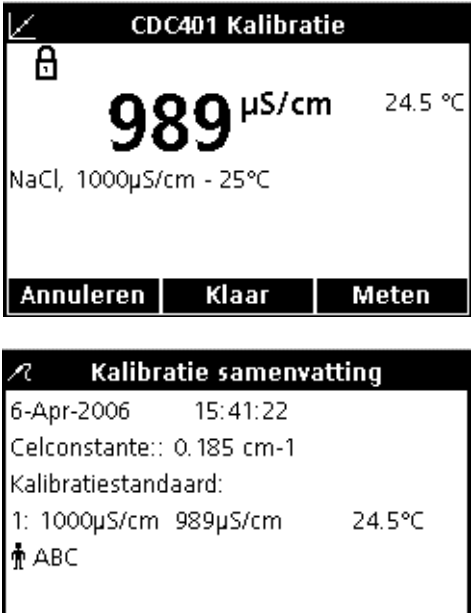

♦

Opslaan

Annuleren

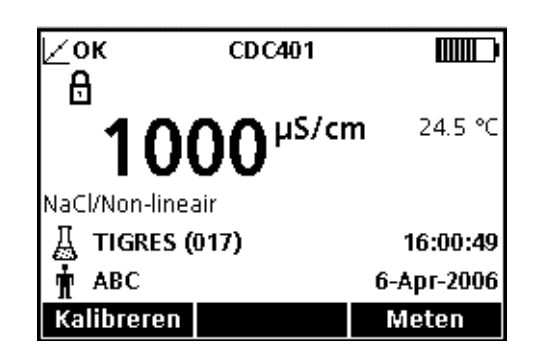

**7.** Als de kalibratie succesvol is verlopen verschijnt in de linker bovenhoek van het display OK. Als een kalibratie is verlopen of als een standaardverificatie is mislukt of uitgesteld verschijnt er een vraagteken in het display.

# **7.2 Het doen van een meting van geleidbaarheid, soortelijke weerstand, zoutgehalte of TDS-meting**

Voer, als volledige herleidbaarheid is vereist, een Gebruiker-ID en Monster-ID in alvorens monsters te meten: controleer of het Gebruiker-ID en Monster-ID in het display actueel zijn. Druk op de toetsen **ID GEBRUIKER** en **ID MONSTER** om bij te werken.

*Opmerking: de standaardinstelling voor meetmodus is "Drukken voor meten". Als een andere modus is vereist, wijzig dan de meetmodus (zie [paragraaf 9.5 op pagina 90](#page-89-0)).*

- **1.** Plaats de geleidbaarheidselektrode in het monster.
- **2.** Druk op de toets **GROEN/RECHTS** onder Meten.
- **3.** Het display geeft "Stabiliseren…" aan en een voortgangsbalk loopt vol van 0 tot 100%, terwijl de elektrode het monster stabiliseert. Het vergrendelingspictogram verschijnt en het resultaat wordt automatisch opgeslagen in Gegevensopslag, met ruimte voor 500 gegevensbestanden.
- **4.** Dit scherm is een voorbeeld van een geleidbaarheidsmeting, weergegeven in geleidbaarheidseenheden. Herhaal deze procedure voor het doen van extra metingen. Zie afbeelding 17 op pagina 62, afbeelding 18 en afbeelding 19 op pagina 63.

*Opmerking: als er een geleidbaarheidselektrode op de meter is aangesloten, worden de meetresultaten weergegeven in eenheden van geleidbaarheid, zoutgehalte, soortelijke weerstand of totaal opgeloste vaste stoffen (TDS). Om de meeteenheden te wijzigen moet de standaardmethode onder een andere naam worden opgeslagen en in de nieuwe methode de gewenste eenheid worden gekozen.* 

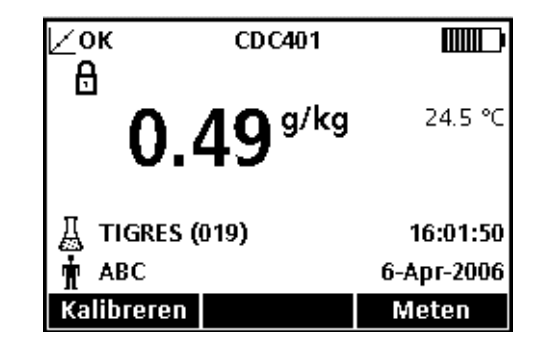

afbeelding 17 Voorbeeld van een geleidbaarheidsmeting, weergegeven in eenheden van zoutgehalte

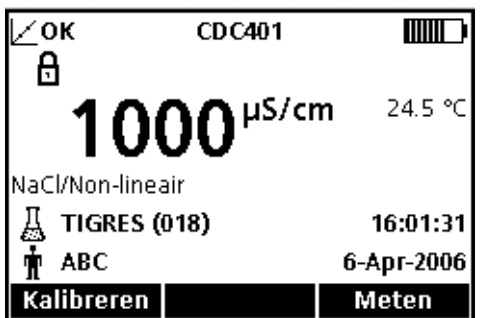

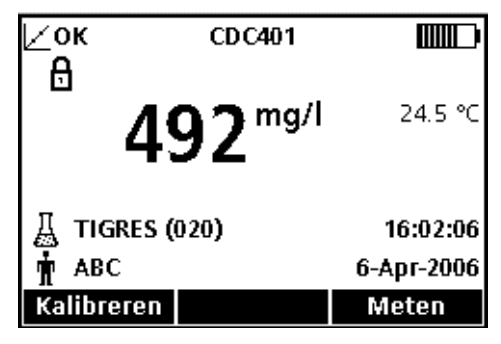

afbeelding 18 Voorbeeld van een geleidbaarheidsmeting, weergegeven in TDS-eenheden

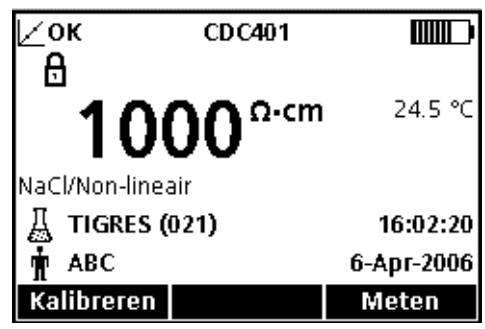

afbeelding 19 Voorbeeld van een geleidbaarheidsmeting, weergegeven in eenheden van soortelijke weerstand

## **7.3 Standaardverificatie handmatig of automatisch activeren**

Als de Standaardherinnering verifiëren is ingeschakeld, geeft de meter automatisch het scherm Controlestandaard weer. De Controlestandaard kan direct worden gemeten of tot een later tijdstip worden uitgesteld.

De Controlestandaard meten:

- **1.** Zorg dat u in het bezit komt van de geleidbaarheidsstandaardoplossing voor de controlestandaard. De geleidbaarheidsoplossing die moet worden gebruikt wordt in het display vermeld.
- **2.** Plaats de elektrode in de geleidbaarheidsstandaard.
- **3.** Druk op de toets **GROEN/RECHTS** onder Meten.
- **4.** Het display toont de waarde van de Controlestandaard en de melding "Controlestandaard ok" of "Fout controlestandaard".
- **5.** Als "Controlestandaard ok" wordt weergegeven is de meting goedgekeurd op nauwkeurigheid. Druk op de toets **GROEN/RECHTS** onder Klaar om verder te gaan met monstermetingen.

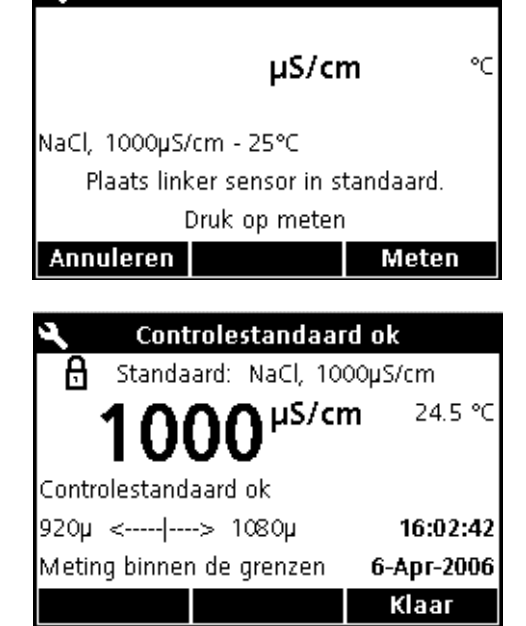

Controlestandaard

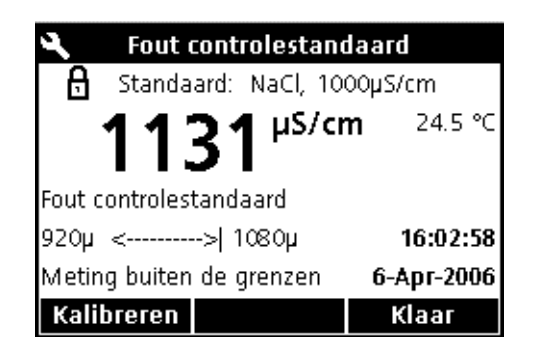

- **6.** Als "Fout controlestandaard" wordt weergegeven bevindt het resultaat van de meting zich buiten de geaccepteerde limieten.
- **7.** Als de acceptatiecriteria geen controlestandaardfouten toestaan, worden alle resultaten weergegeven met het **CALIBRATIE ?**-pictogram en worden opgeslagen met een vlag die een verdachte kalibratie aangeeft. Druk op de toets **BLAUW/LINKS** onder Kalibreren en volg de stappen voor kalibratie.

# **7.3.1 Een Controlestandaard uitstellen**

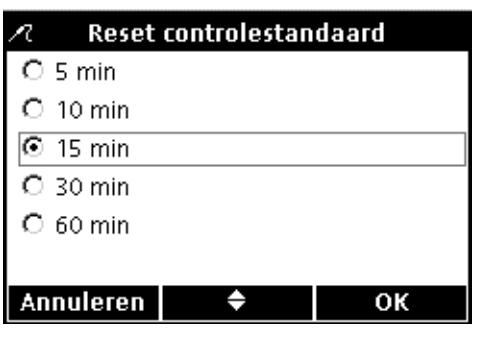

Een herinnering Controlestandaard kan tot een later tijdstip worden verplaatst. Deze optie wordt binnen de methode ingesteld om supervisie van deze functie mogelijk te maken. Er kan een wachtwoord vereist zijn om deze functie te wijzigen.

De Controlestandaard naar een later tijdstip verplaatsen:

- **1.** Druk op de **UP**-toets onder Verplaats.
- **2.** Kies met de **UP** en **DOWN**-toetsen wanneer de volgende herinnering moet worden weergegeven.
- **3.** Druk op de toets **GROEN/RECHTS** onder OK. De Standaardherinnering verifiëren wordt na het verstrijken van de ingestelde tijd opnieuw weergegeven.

# <span id="page-63-0"></span>**7.4 De geleidbaarheidsmethode instellen**

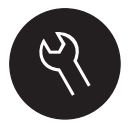

Het menu Geleidbaarheidsmethode is beschikbaar via de toets **APPARAATOPTIES/PARAMETERMETHODEN** als Toegangsbeheer is uitgeschakeld of als er een geldig wachtwoord is ingevoerd. Om deze opties te wijzigen moet er een geleidbaarheidselektrode op de meter zijn aangesloten.

Tabel 2 geeft een samenvatting van de menuopties voor geleidbaarheidsmethoden. Deze opties hoeven niet te worden gewijzigd als de standaardmethode wordt gebruikt. De submenu's Huidige methode wijzigen en standaardinstellingen worden behandeld in [paragraaf 7.5 op pagina 65](#page-64-0).

De HQ-serie meters beschikt over een standaardmethode voor geleidbaarheid met instellingen voor meting, controlestandaard en eenheden. De standaardinstellingen kunnen niet worden gewijzigd.

Om opties in te voeren die verschillen van de standaardinstellingen moet een nieuwe methode worden aangemaakt, die vervolgens wordt gewijzigd.

| <b>GELEIDBAARHEID HOOFDMENU</b> | <b>GELEIDBAARHEID SUBMENU</b>      |
|---------------------------------|------------------------------------|
| Huidige methode                 | Methode                            |
| Huidige methode opslaan als     | Nieuwe naam methode                |
| Huidige methode wijzigen        | Parameter                          |
|                                 | Opties metingen                    |
|                                 | Opties kalibratie instellen        |
|                                 | Opties controlestandaard instellen |
| Methode verwijderen             | Methode                            |

**Tabel 2 Overzicht menuparameters Geleidbaarheidsmethode.**

# <span id="page-64-0"></span>**7.5 Overzicht menu Huidige methode wijzigen voor geleidbaarheid**

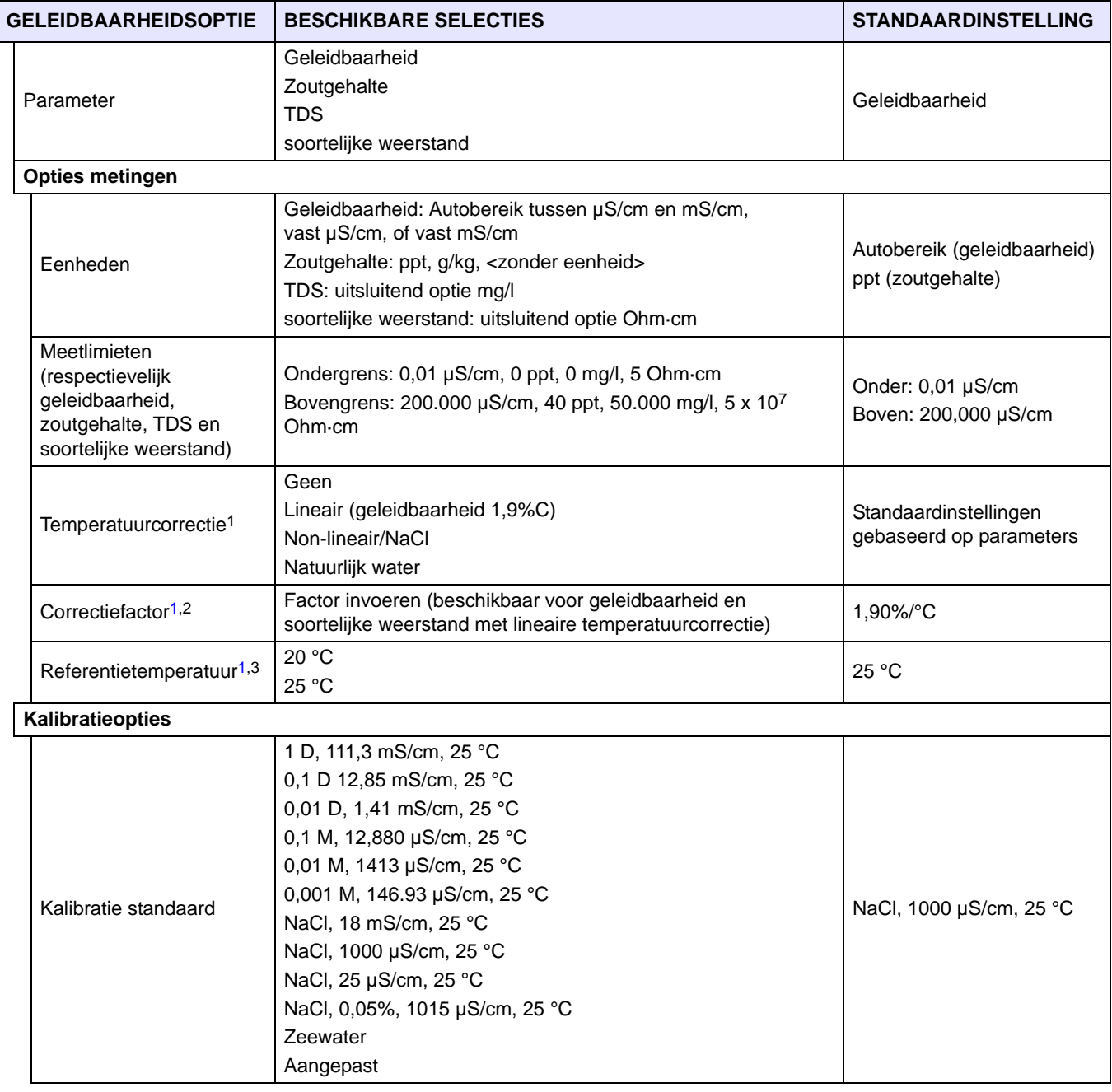

# **7.5 Overzicht menu Huidige methode wijzigen voor geleidbaarheid**

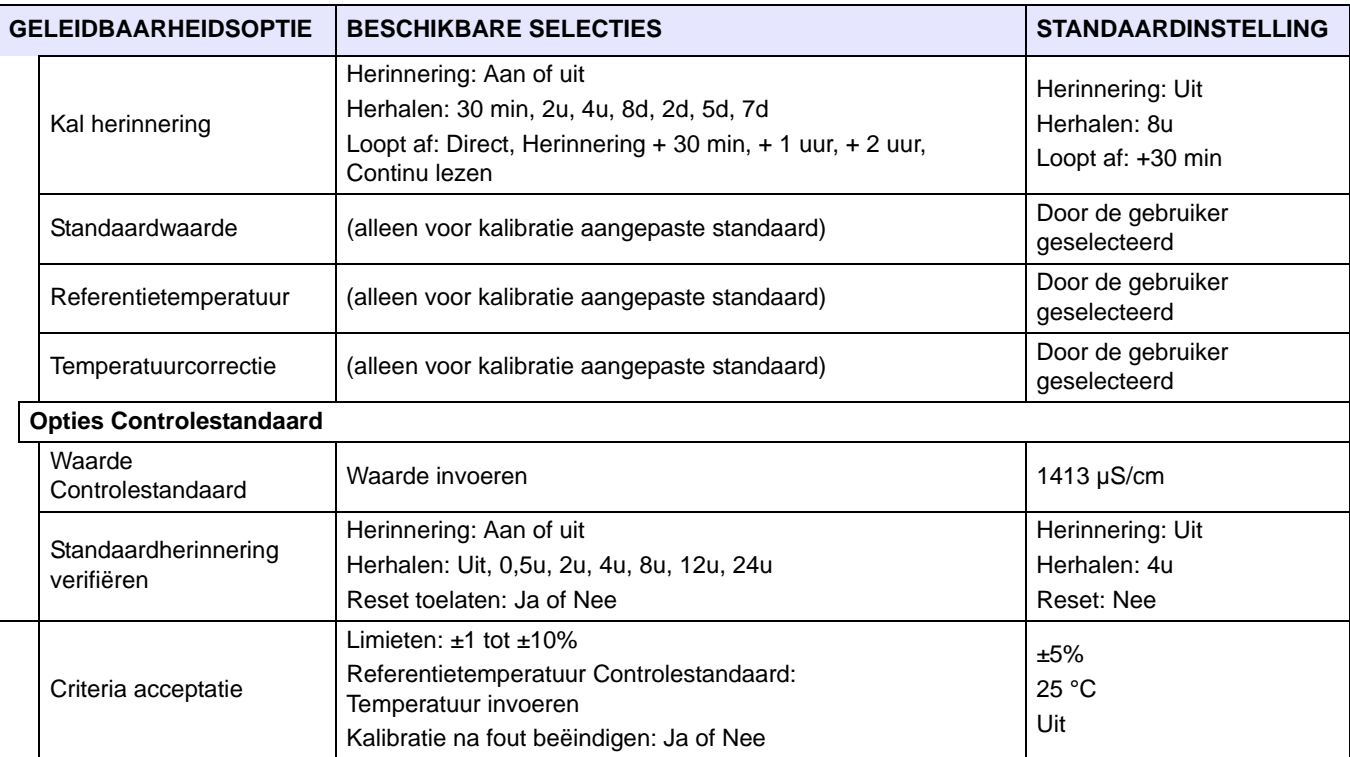

1 Automatische temperatuurcorrectie voor zoutgehalte of TDS.

2 Beschikbaar voor geleidbaarheid en soortelijke weerstand met alleen lineaire temperatuurcorrectie.

3 Beschikbaar voor geleidbaarheid en soortelijke weerstand met alleen lineaire op non-lineaire/NaCl-temperatuurcorrectie.

### **7.5.1 Een geleidbaarheidsmethode wijzigen**

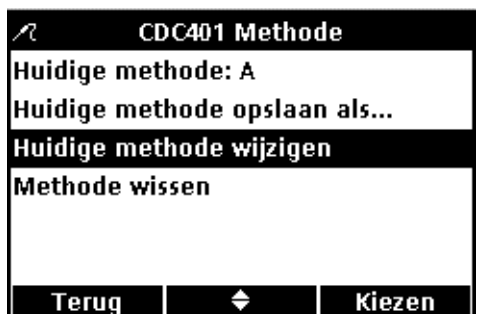

- Een geleidsbaarheidsmethode kan worden bewerkt als Toegangsbeheer is uitgeschakeld, of als er een geldig wachtwoord is ingevoerd.
- **1.** Gebruik vanuit het menu **Methoden geleidbaarheidsparameters** de **UP** en **DOWN**-toetsen om **Huidige methode wijzigen** te markeren. Druk op de toets **GROEN/RECHTS** onder Kiezen.

*Opmerking: de standaardmethode kan niet worden bewerkt of verwijderd, maar kan met een nieuwe naam worden opgeslagen (Huidige methode opslaan als...) en vervolgens worden bewerkt.*

### **7.5.2 Geleidbaarheidsparameter wijzigen**

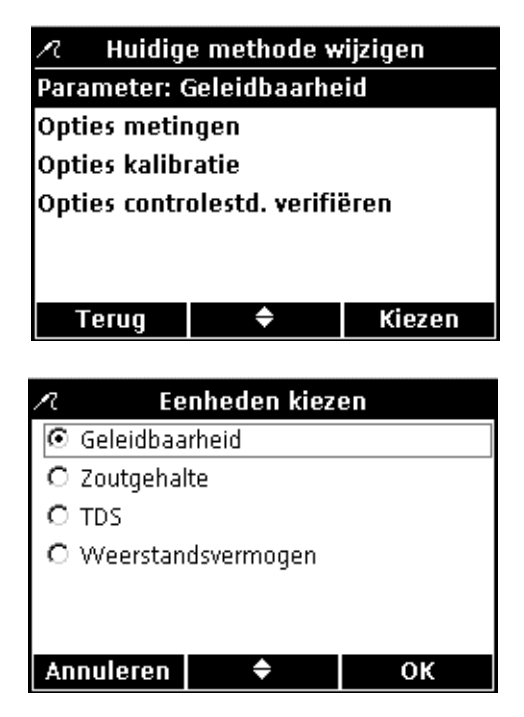

De parameters wijzigen waarmee geleidbaarheid, TDS, zoutgehalte, of soortelijke weerstand wordt gemeten.

**1.** Druk als **Parameter** is gemarkeerd in het menu **Huidige methode wijzigen** op de **GROEN/RECHTS**-toets onder Kiezen.

**2.** Kies met de **UP** en **DOWN**-toetsen de gewenste parameter. Druk op de toets **GROEN/RECHTS** onder OK.

### **7.5.3 De Opties metingen geleidbaarheid wijzigen**

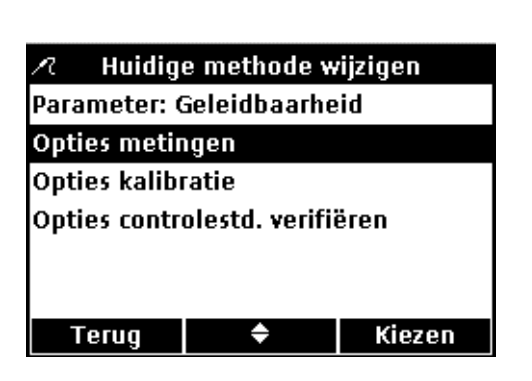

Gebruik Opties metingen om eenheden voor de onder- en bovengrenzen voor geleidbaarheid of temperatuurcorrectie voor geleidbaarheid of soortelijke weerstand te wijzigen.

**1.** Markeer met de **UP** en **DOWN**-toetsen **Opties metingen** in het menu Huidige methode wijzigen. Druk op de toets **GROEN/RECHTS** onder Kiezen.

De beschikbare meetopties verschillen, afhankelijk van de geselecteerde parameter.

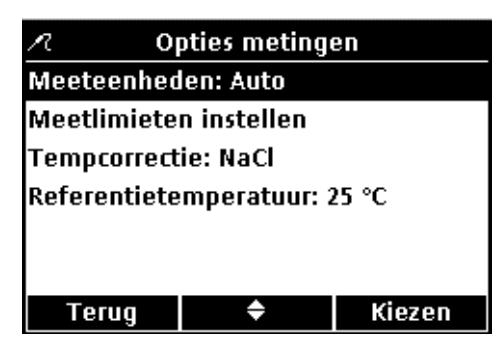

#### **Meeteenheden wijzigen**

De eenheden voor geleidbaarheid kunnen vast zijn of "automatisch schalend". De eenheden voor zoutgehalte kunnen ook worden gewijzigd. Zo wijzigt u de eenheden voor deze parameters:

**1.** Markeer met de **UP** en **DOWN**-toetsen de optie **Meeteenheden**. Druk op de toets **GROEN/RECHTS** onder Kiezen.

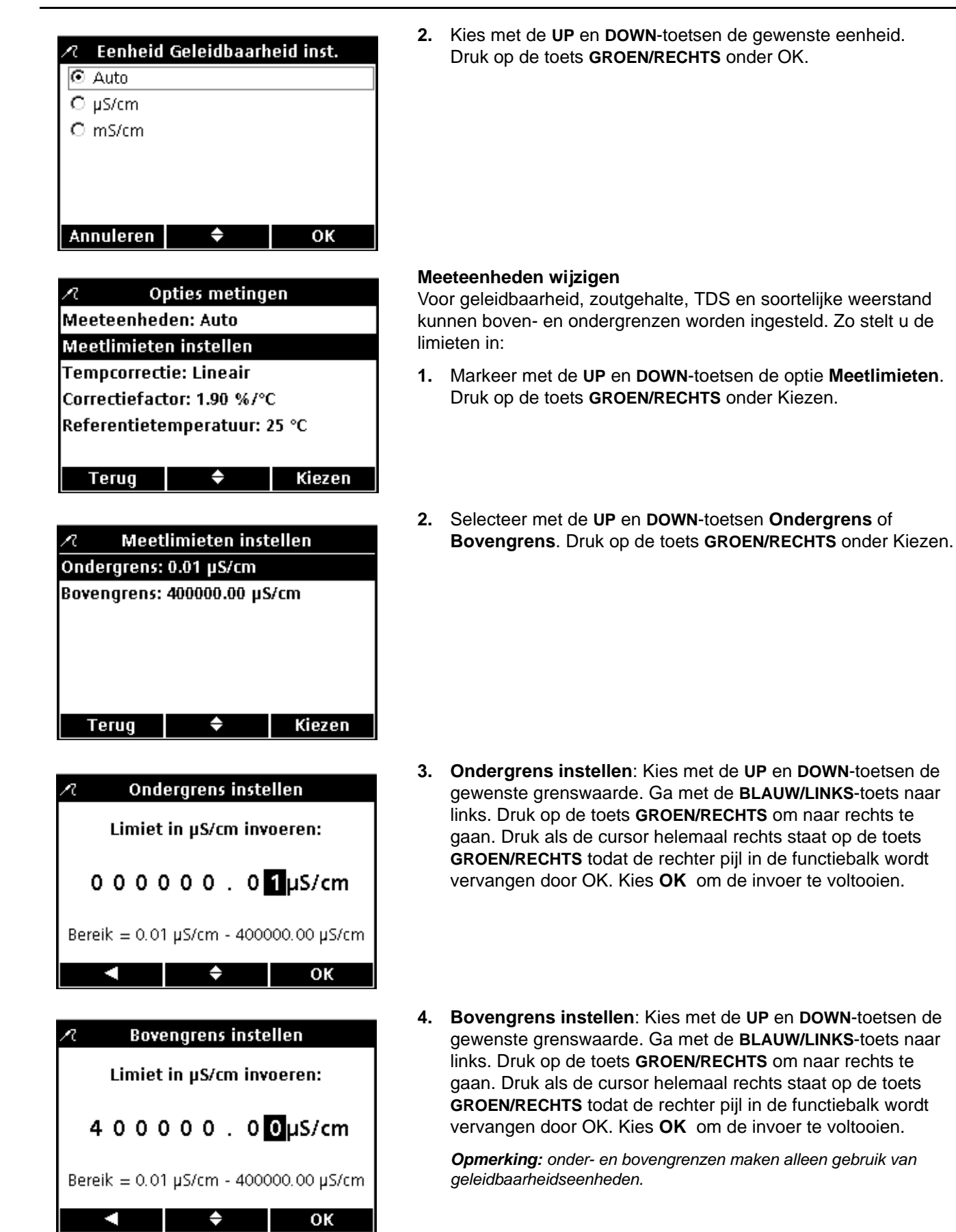

### **Geleidbaarheid werking en methoden**

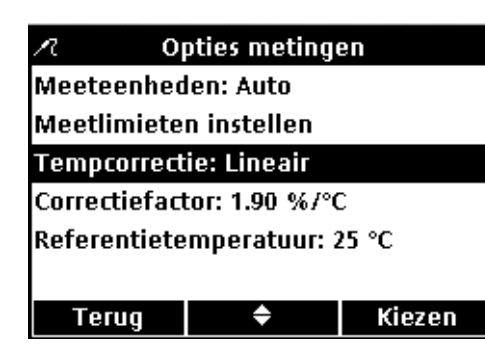

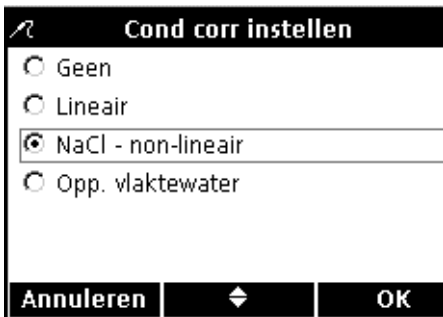

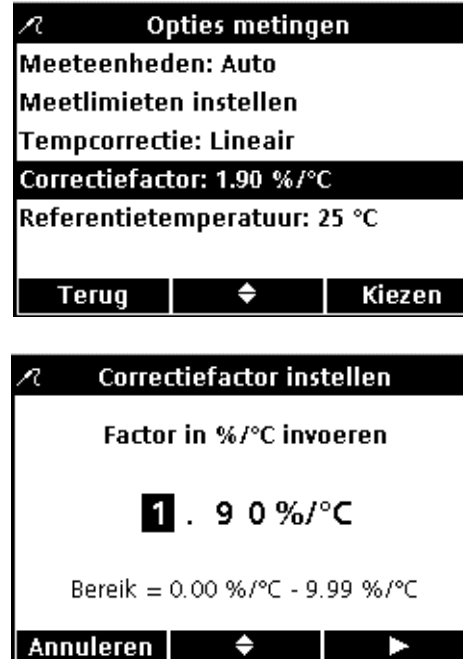

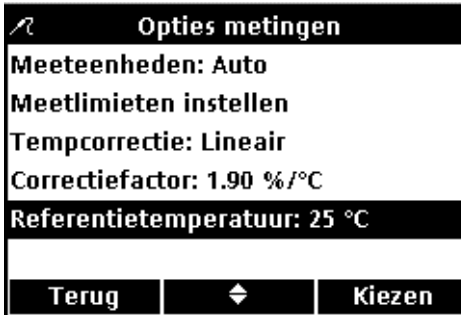

#### **Temperatuurcorrectie wijzigen**

Temperatuurcorrectieopties zijn beschikbaar voor geleidbaarheid of soortelijke weerstand.

Zo wijzigt u de opties voor temperatuurcorrectie:

- **1.** Markeer met de **UP** en **DOWN**-toetsen de optie **Temperatuurcorrectie**. Druk op de toets **GROEN/RECHTS** onder Kiezen.
- **2.** Kies met de **UP** en **DOWN**-toetsen de temperatuurcorrectie die moet worden gebruikt. Druk op de toets **GROEN/RECHTS** tot OK de rechter pijl in de functiebalk vervangt. Kies **OK** om de invoer te voltooien.

#### **De correctiefactor wijzigen**

Als de temperatuurcorrectie op lineair is ingesteld kan de correctiefactor worden gewijzigd.

Zo wijzigt u de correctiefactor:

- **1.** Markeer met de **UP** en **DOWN**-toetsen de optie **Correctiefactor**. Druk op de toets **GROEN/RECHTS** onder Kiezen.
- **2.** Kies met de **UP** en **DOWN**-toetsen de correctiefactor. Ga met de **BLAUW/LINKS**-toets naar links. Druk op de toets **GROEN/RECHTS** om naar rechts te gaan. Druk als de cursor zich helemaal rechts bevindt op de toets **GROEN/RECHTS** onder OK.

#### **De referentietemperatuur wijzigen**

De referentietemperatuur kan worden gewijzigd als de temperatuurcorrectie op lineair of NaCl/non-lineair is ingesteld.

Zo wijzigt u de referentietemperatuur:

**1.** Markeer met de **UP** en **DOWN**-toetsen de optie **referentietemperatuur**. Druk op de toets **GROEN/RECHTS** onder Kiezen.

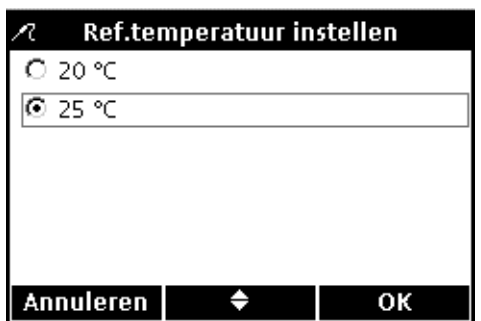

**2.** Kies met de **UP** en **DOWN**-toetsen de referentietemperatuur die moet worden gebruikt. Druk op de toets **GROEN/RECHTS** tot OK de rechter pijl in de functiebalk vervangt. Kies **OK** om de invoer te voltooien.

## **7.5.4 De Opties metingen geleidbaarheidskalibratie wijzigen**

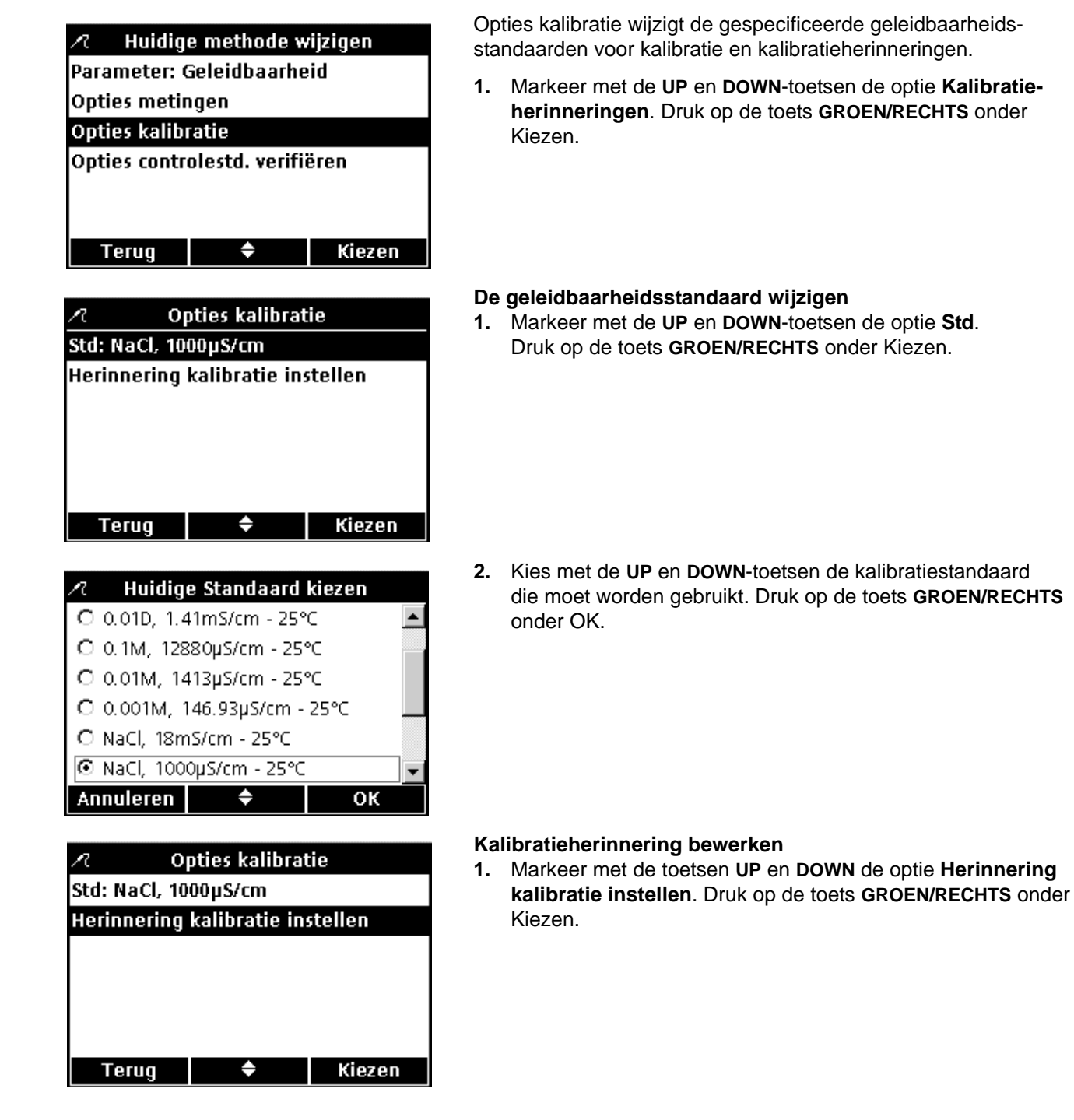

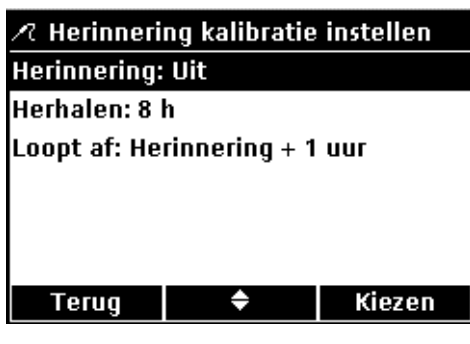

**2.** Markeer met de **UP** en **DOWN**-toetsen de optie **Herinnering** om deze in of uit te schakelen. Druk op de toets **GROEN/RECHTS** onder Kiezen.

**3.** Selecteer met de **UP** en **DOWN**-toetsen **Aan** of **Uit**. Druk op de toets **GROEN/RECHTS** onder OK.

**4.** Markeer met de **UP** en **DOWN**-toetsen **Herhalen** om de kalibratieherinneringsfrequentie in te stellen. Druk op de toets **GROEN/RECHTS** onder Kiezen.

*Opmerking: de frequentieinstelling is alleen beschikbaar als de functie Kalibratieherinnering is ingeschakeld.*

**5.** Kies met de **UP** en **DOWN**-toetsen de gewenste herinneringsfrequentie. Druk op de toets **GROEN/RECHTS** onder OK.

**6.** Selecteer om in te stellen wanneer de kalibratieherinnering afloopt met de **UP** en **DOWN**-toetsen de optie **Loopt af**. Druk op de toets **GROEN/RECHTS** onder Kiezen.

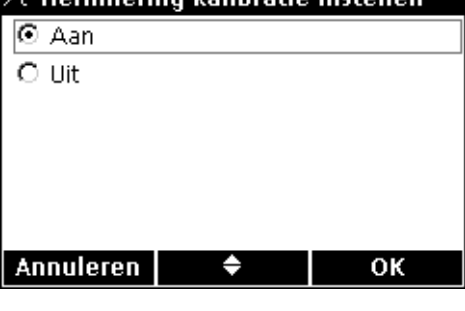

2 Herinnering kalihratie instellen

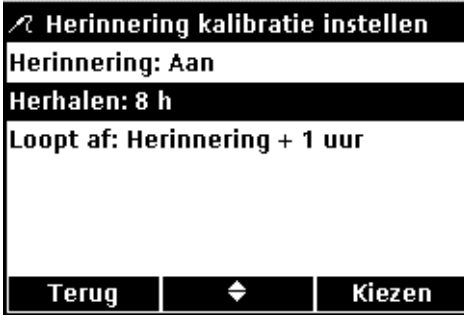

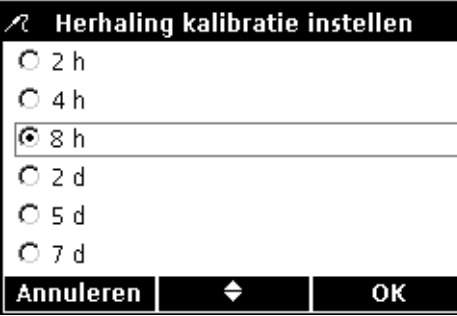

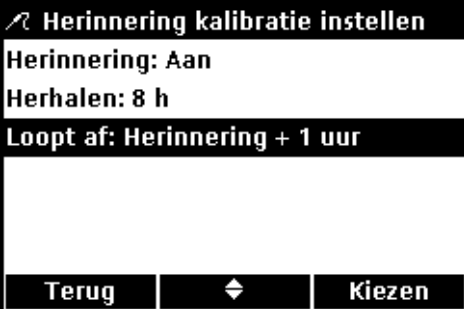

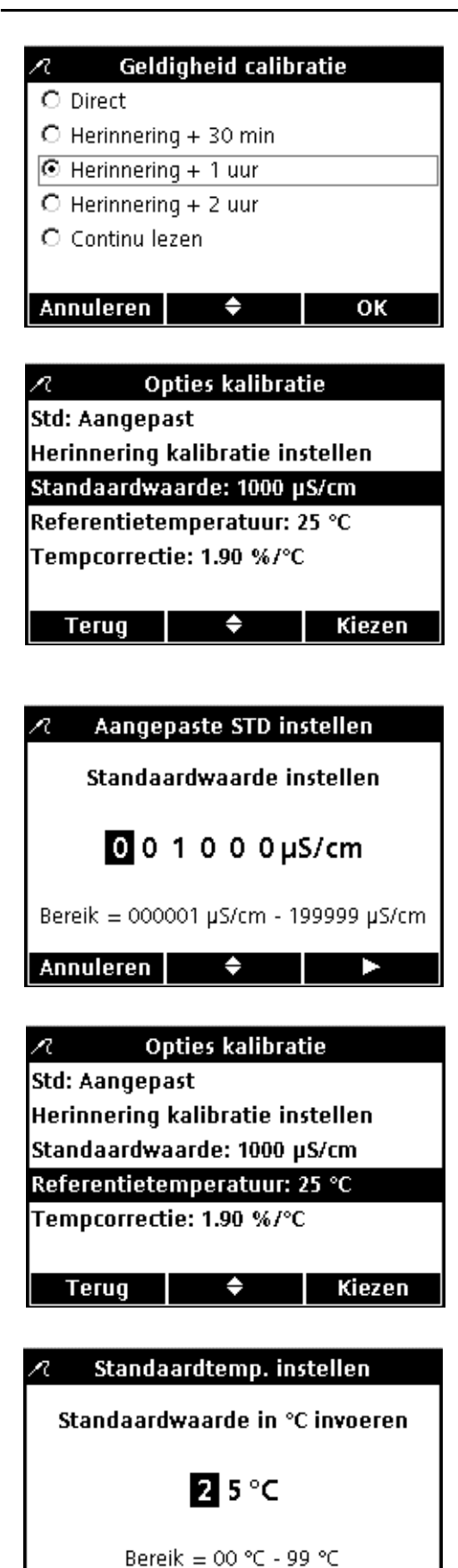

**7.** Kies met de **UP** en **DOWN**-toetsen hoe lang na de herinnering de kalibratie afloopt. Druk op de toets **GROEN/RECHTS** onder OK.

#### **De aangepaste kalibratiestandaard bewerken**

Als **Aangepast** voor de geleidbaarheidkalibratiestandaard is geselecteerd, kunnen de concentratie, referentietemperatuur en temperatuurcorrectie voor de kalibratiestandaard worden ingesteld.

#### **STANDAARDWAARDE**

Zo opent u de standaarwaarde voor geleidbaarheid van de aangepaste kalibratieoplossing:

- **1.** Markeer met de **UP** en **DOWN**-toetsen de optie **Standaardwaarde**. Druk op de toets **GROEN/RECHTS** onder Kiezen.
- **2.** Kies met de **UP** en **DOWN**-toetsen de waarde van de geleidbaarheidsstandaard voor kalibratie. Ga met de **BLAUW/LINKS**-toets naar links. Druk op de toets **GROEN/RECHTS** om naar rechts te gaan. Druk als de cursor zich helemaal rechts bevindt op de toets **GROEN/RECHTS** onder OK.

### **REFERENTIETEMPERATUUR**

Zo voert u de referentietemperatuur voor de aangepaste kalibratiestandaard in:

- **1.** Markeer met de **UP** en **DOWN**-toetsen de optie **referentietemperatuur**. Druk op de toets **GROEN/RECHTS** onder Kiezen.
- **2.** Kies met de **UP** en **DOWN**-toetsen de referentietemperatuur voor kalibratie. Ga met de **BLAUW/LINKS**-toets naar links. Druk op de toets **GROEN/RECHTS** om naar rechts te gaan. Druk als de cursor zich helemaal rechts bevindt op de toets **GROEN/RECHTS** onder OK.

Annuleren |

and the second second
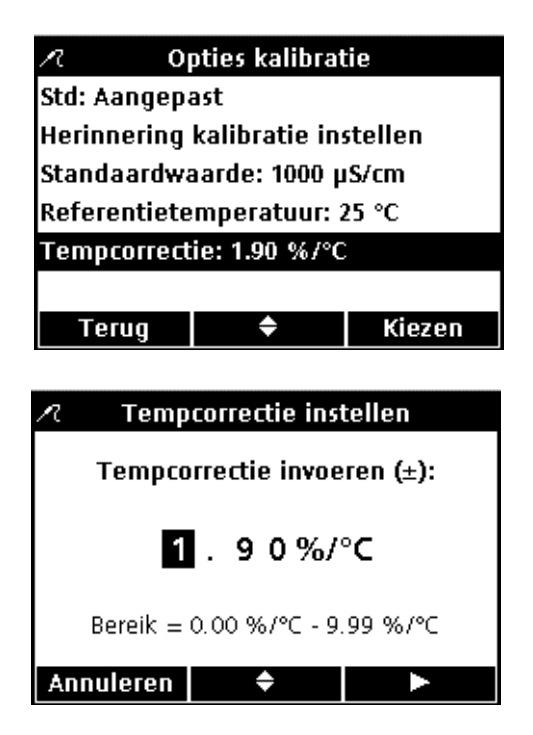

#### **Temperatuurcorrectie**

Zo voert u de temperatuurcorrectie in die met de aangepaste kalibratiestandaard moet worden gebruikt:

- **1.** Markeer met de **UP** en **DOWN**-toetsen de optie **Tempcorrectie (%/°C)**. Druk op de toets **GROEN/RECHTS** onder Kiezen.
- **2.** Wijzig met de **UP** en **DOWN**-toetsen de correctiefactor. Ga met de **BLAUW/LINKS**-toets naar links. Druk op de toets **GROEN/RECHTS** om naar rechts te gaan. Druk als de cursor zich helemaal rechts bevindt op de toets **GROEN/RECHTS** onder OK.

#### **7.5.5 Wijzigen opties geleidbaarheid Controlestandaard**

Opties Controlestandaard wijzigt de standaardoplossing die door Controlestandaard wordt gebruikt, de herinnering en de acceptatiecriteria.

Markeer met de **UP** en **DOWN**-toetsen de optie **Opties Controlestandaard** om de opties van de Controlestandaard te bewerken. Druk op de toets **GROEN/RECHTS** onder Kiezen. Het menu Controlestandaard heeft de volgende onderdelen.

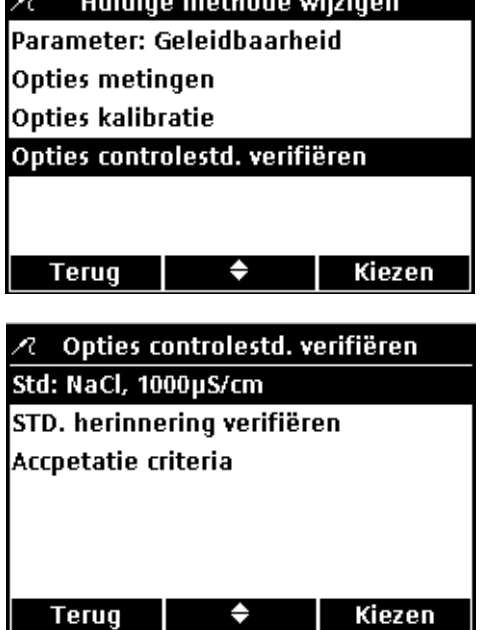

which is a state of the contract of the state of the

#### **Waarde Controlestandaard bewerken**

**1.** Markeer met de **UP** en **DOWN**-toetsen de optie **Standaardwaarde** om de standaardwaarde te bewerken. Druk op de toets **GROEN/RECHTS** onder Kiezen.

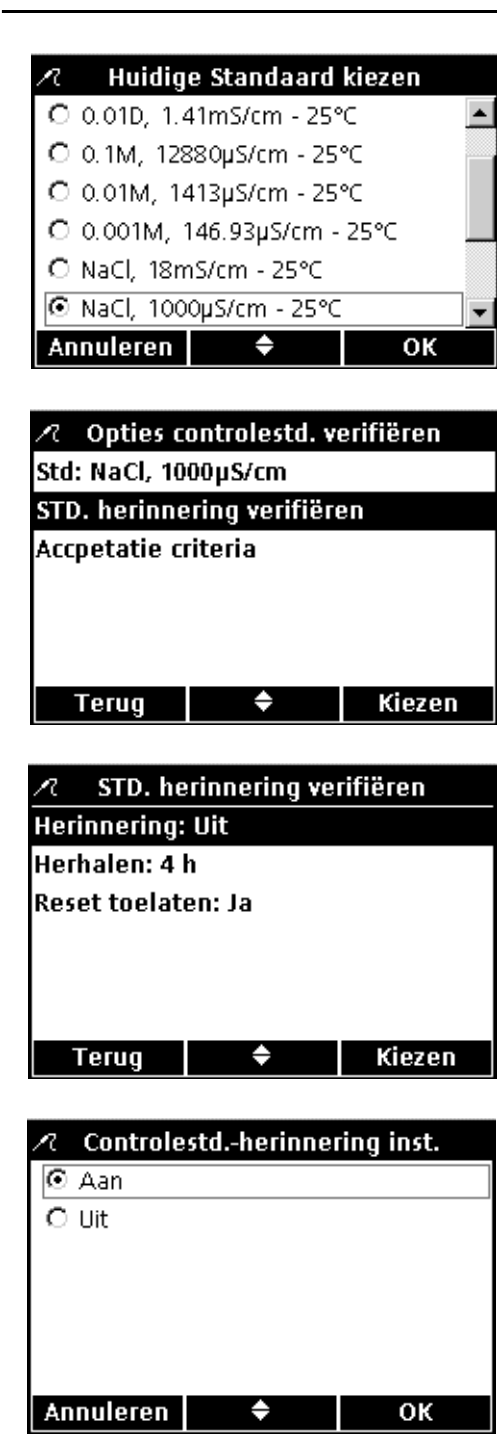

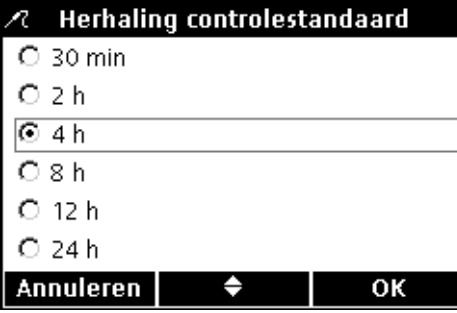

**2.** Kies met de **UP** en **DOWN**-toetsen de gewenste waarde voor de Controlestandaard. Druk op de toets **GROEN/RECHTS** onder OK.

#### **Herinnering Controlestandaard bewerken**

Voer de volgende stappen uit om Standaardherinnering verifiëren in of uit te schakelen, Herhaling Controlestandaard in te stellen en de Controlestandaard uit te stellen.

- **1.** Markeer met de **UP** en **DOWN**-toetsen de optie **Standaardherinnering verifiëren**. Druk op de toets **GROEN/RECHTS** onder Kiezen.
- **2.** Markeer met de **UP** en **DOWN**-toetsen de optie **Herinnering** om de Standaardherinnering verifiëren in of uit te schakelen. Druk op de toets **GROEN/RECHTS** onder Kiezen.

**3.** Selecteer met de **UP** en **DOWN**-toetsen **Aan** of **Uit**. Druk op de toets **GROEN/RECHTS** onder OK.

- **4.** Markeer met de **UP** en **DOWN**-toetsen **Herhalen** om de herhaling van de Standaardherinnering verifiëren in te stellen. Druk op de toets **GROEN/RECHTS** onder Kiezen.
- **5.** Kies met de **UP** en **DOWN**-toetsen de gewenste herinneringsfrequentie. Druk op de toets **GROEN/RECHTS** onder OK.

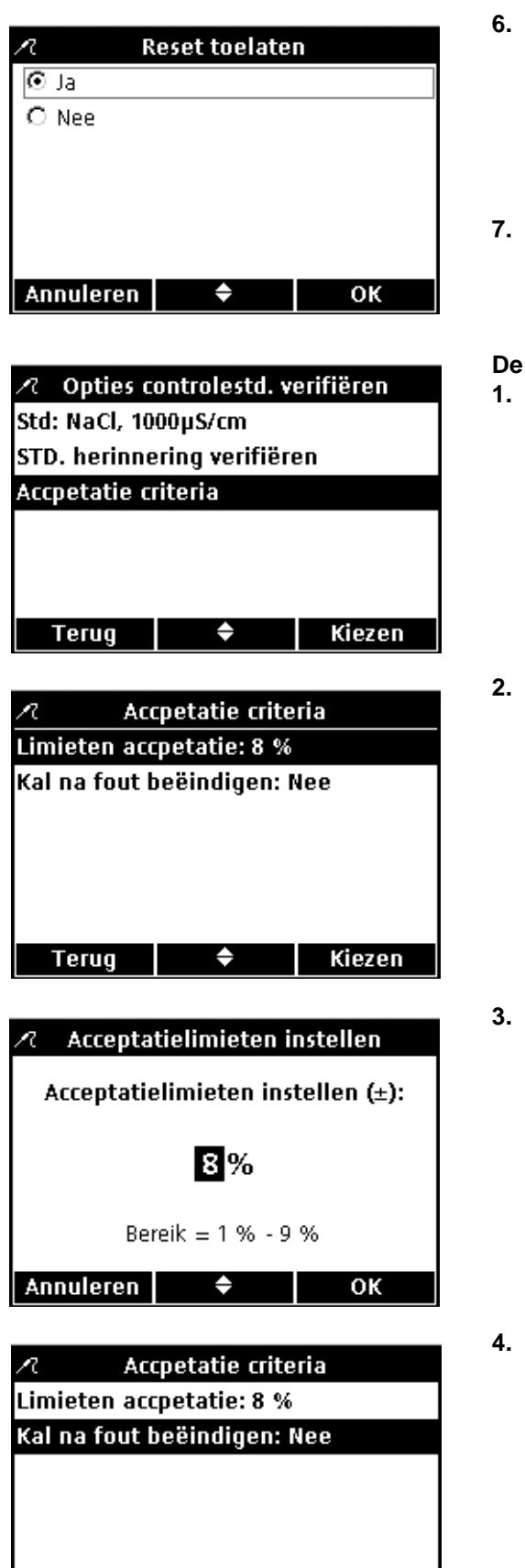

 $\Rightarrow$ 

**Terug** 

Kiezen

**6.** Markeer met de **UP** en **DOWN**-toetsen de optie **Verplaatsen toelaten** om deze functie in te stellen. Druk op de toets **GROEN/RECHTS**

onder Kiezen. De verplaats functie stelt de gebruiker in staat om monstermetingen voort te zetten in plaats van direct een Controlestandaard uit te voeren als de herinnering verschijnt.

**7.** Selecteer met de **UP** en **DOWN**-toetsen **Ja** of **Nee**. Druk op de toets **GROEN/RECHTS** onder OK.

#### **De acceptatiecriteria voor Controlestandaard instellen**

**1.** Markeer met de **UP** en **DOWN**-toetsen de optie **Criteria acceptatie**. Druk op de toets **GROEN/RECHTS** onder Kiezen.

**2.** Markeer met de **UP** en **DOWN**-toetsen de optie **Criteria acceptatie** om de acceptatielimieten in te stellen. Druk op de toets **GROEN/RECHTS** onder Kiezen.

- **3.** Kies met de **UP** en **DOWN**-toetsen een procentbereik waarbinnen de Controlestandaard moet vallen. Ga met de **BLAUW/LINKS**-toets naar links. Druk op de toets **GROEN/RECHTS** om naar rechts te gaan. Druk als de cursor zich helemaal rechts bevindt op de toets **GROEN/RECHTS** onder OK.
- **4.** Markeer met de **UP** en **DOWN**-toetsen **Kal na fout beëindigen** om het resultaat van een mislukte Controlestandaard te bewerken. Druk op de toets **GROEN/RECHTS** onder Kiezen.

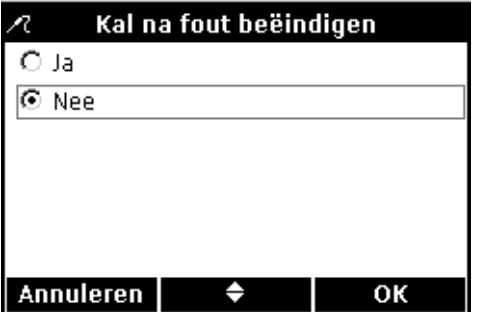

**5.** Selecteer met de **UP** en **DOWN**-toetsen **Ja** of **Nee**. Druk op de toets **GROEN/RECHTS** onder OK.

Als deze functie op Ja wordt ingesteld moet de meter opnieuw worden gekalibreerd als een Controlestandaard buiten de gespecificeerde acceptatielimieten valt. Als de meter niet wordt gekalibreerd wordt elk resultaat weergegeven met het pictogram **KALIBRATIE ?** en opgeslagen met een vlag die een twijfelachtige kalibratie aangeeft.

Als deze functie op Nee wordt ingesteld, werkt de meter normaal in de meetmodus.

# **8.1 Een opgeloste zuurstofmeting uitvoeren**

Voer, als volledige herleidbaarheid is vereist, een Monster-ID en Gebruiker-ID in alvorens monsters te meten.

*Opmerking: de standaardinstelling voor meetmodus is "Drukken voor meten". Zie meetmodus in [paragraaf 9.5 op pagina 90](#page-89-0) voor het wijzigen van de modus.*

*Belangrijke opmerking: op het scherm verschijnt vanaf dertig dagen voor verloopdatum van de sensorkap een aftelbericht. Deze boodschap blijft verschijnen tot er geen dagen over zijn en de sensorkap moet worden vervangen. Alle metingen die worden uitgevoerd na de verloopdatum van de sensorkap verschijnen met het pictogram Kalibratie ? rechtsboven in het scherm.*

- **1.** Plaats de LDO-elektrode in het monster.
- **2.** Druk op de toets **GROEN/RECHTS** onder Meten.
- **3.** Het display geeft "Stabiliseren…" aan en een voortgangsbalk loopt vol van 0 tot 100%, terwijl de elektrode het monster stabiliseert. Als het resultaat is gestabiliseerd, verschijnt het vergrendelingspictogram en het resultaat wordt automatisch in Gegevensopslag opgeslagen.
- **4.** Herhaal deze procedure om meerdere metingen uit te voeren.

Het display geeft ook de temperatuur en druk weer. Als er een zoutgehaltecorrectie is ingevoerd, verschijnt de correctie in het display.

# <span id="page-76-0"></span>**8.2 De LDO-elektrode kalibreren**

*Belangrijke opmerking: fabriekskalibratie is de standaardinstelling. De coëfficiënten van de fabriekskalibratie zijn opgeslagen in de iButton*®*\*. Elke aflevering LDO-sensorkappen is in de fabriek gekalibreerd. Prestaties kunnen enigszins variëren als gevolg van gebruikersgeschiedenis. Voor de beste prestaties kan er een eenmalige initialisatiekalibratie worden uitgevoerd als er een nieuwe elektrode wordt geïnstalleerd. Aanvullende kalibraties kunnen naar inzicht van de gebruiker worden uitgevoerd, maar zijn niet vereist. Voor handmatig kalibreren van de LDO-elektrode moet een nieuwe methode worden aangemaakt (zie [paragraaf 8.4 op](#page-79-0)  [pagina 80.](#page-79-0)* 

LDO-kalibratie kan handmatig worden uitgevoerd door gebruik te maken van één van twee standaarden:

- **•** Waterverzadigde lucht (aanbevolen) Gebruik bijvoorbeeld een fles met een nauwe hals als BOD-fles (cat. nr. 621-00). Voeg een kleine hoeveelheid water (1 cm) toe aan de fles, sluit deze af en schud verscheidene minuten krachtig en plaats vervolgens de elektrode.
- **•** Een watermonster met een bekende concentratie opgeloste zuurstof. De concentratie moet worden vastgesteld met Winkler-titratie, of door berekening van een luchtverzadigd

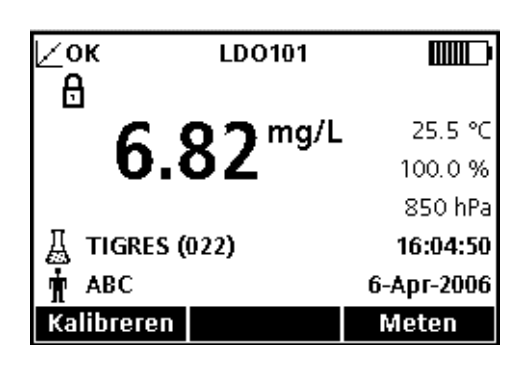

<sup>\*</sup> iButton is een geregistreerd handelsmerk van Maxim Integrated Products, Inc.

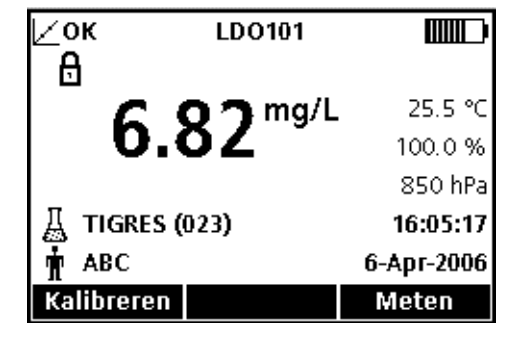

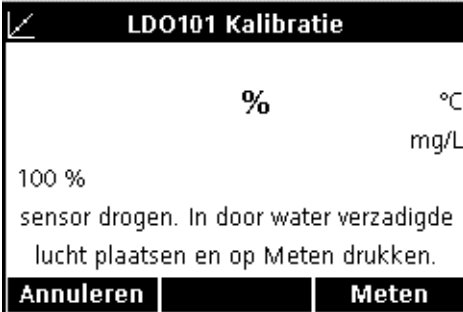

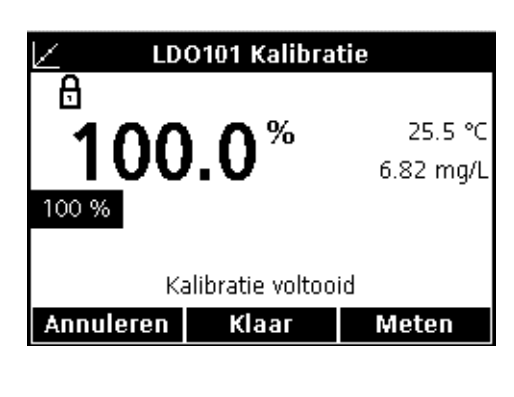

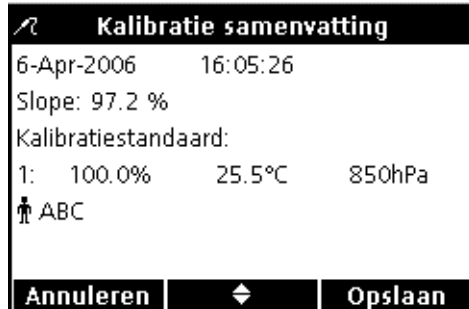

watermonster met behulp van bestaande druk-, temperatuuren zoutgehaltecondities.

*Opmerking: wijzig de LDO-methode om een watermonster als standaard te gebruiken.*

Kalibreren met waterverzadigde lucht:

**1.** Druk op de toets **BLAUW/LINKS** onder Kalibreren.

*Opmerking: als de HQ40d-meter met twee elektroden wordt gebruikt moet het display in enkelvoudige schermmodus worden geschakeld.*

- **2.** Droog de elektrode en plaats deze in de kalibratiekamer.
- **3.** Druk op de toets **GROEN/RECHTS** onder Meten.

**4.** Als de afleeswaarde stabiel is, wordt de standaardwaarde op het scherm gemarkeerd en verschijnt de gekalibreerde afleeswaarde op het scherm. Druk op de toets **UP** onder Klaar.

**5.** De Kalibratiesamenvatting verschijnt. Druk op de toets **GROEN/RECHTS** onder Opslaan om de kalibratie te accepteren en naar de meetmodus te gaan. De kalibratie wordt opgeslagen in Gegevensopslag. Bij gebruik van de HQ40d-meter worden de kalibratiegegevens ook naar een eventueel aangesloten pc/printer/flash memorystick verzonden.

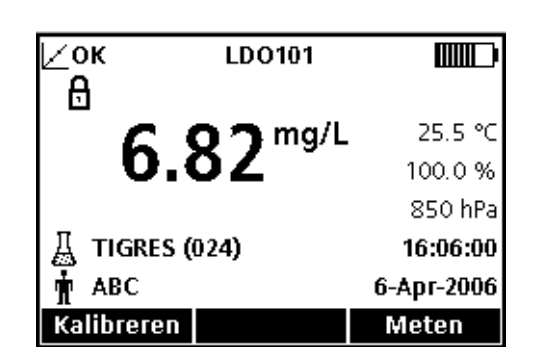

**6.** Als de kalibratie succesvol is verlopen verschijnt in de linker bovenhoek van het display OK. Als een kalibratie is verlopen of als een standaardverificatie is mislukt of uitgesteld verschijnt er een vraagteken in het display.

#### **8.2.1 Kalibratiefout - Slope buiten bereik**

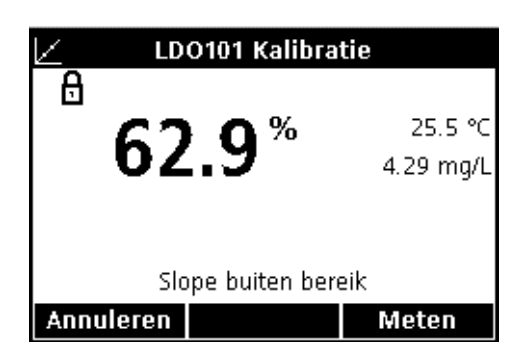

Als de slope niet voldoet aan de acceptatiecriteria toont het display "Slope buiten bereik". Laat als dit gebeurt de elektrode verscheidene minuten in waterverzadigde lucht staan tot een evenwicht is bereikt en druk opnieuw op de **GROEN/RECHTS**-toets onder Meten.

## **8.3 Instellen LDO-methoden**

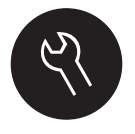

Het menu LDO-methoden is beschikbaar via de toets **APPARAATOPTIES/PARAMETERMETHODEN** als Toegangsbeheer is uitgeschakeld of als er een geldig wachtwoord is ingevoerd. Om deze opties te wijzigen moet er een LDO-elektrode op de meter zijn aangesloten.

Tabel 3 geeft een overzicht van het softwaremenu voor LDO-opties. Deze opties hoeven niet te worden gewijzigd als de standaardmethode wordt gebruikt. De submenu's Huidige methode wijzigen en standaardinstellingen worden behandeld in [paragraaf 8.4 op pagina 80.](#page-79-0)

De HQ-serie meters beschikt over een standaardmethode voor LDO met instellingen voor meting, kalibratie en eenheden. De standaardinstellingen kunnen niet worden gewijzigd. De standaardmethode moet worden opgeslagen en vervolgens worden gewijzigd. Gebruik de functie **Huidige methode opslaan als** om de methode op te slaan als een nieuwe methode die kan worden gewijzigd.

Om opties in te voeren die verschillen van de standaardinstellingen moet een nieuwe methode worden aangemaakt, die vervolgens wordt gewijzigd.

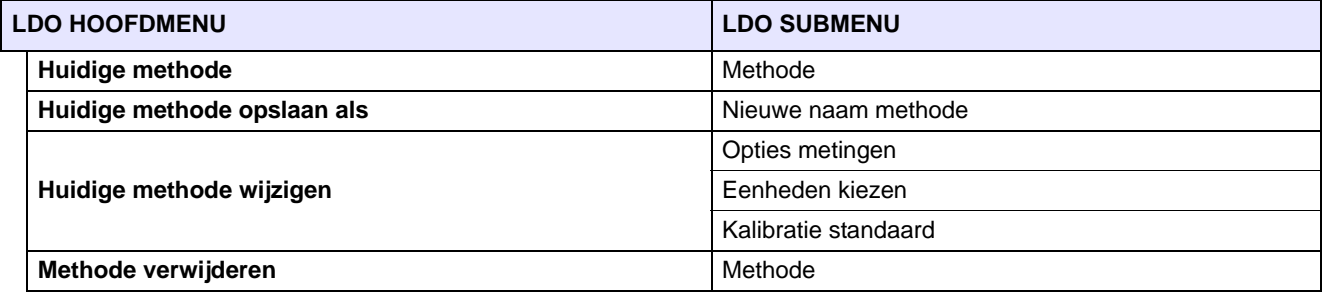

## **Tabel 3 Overzicht hoofdmenu LDO-opties**

# <span id="page-79-0"></span>**8.4 Overzicht menu Huidige methode wijzigen**

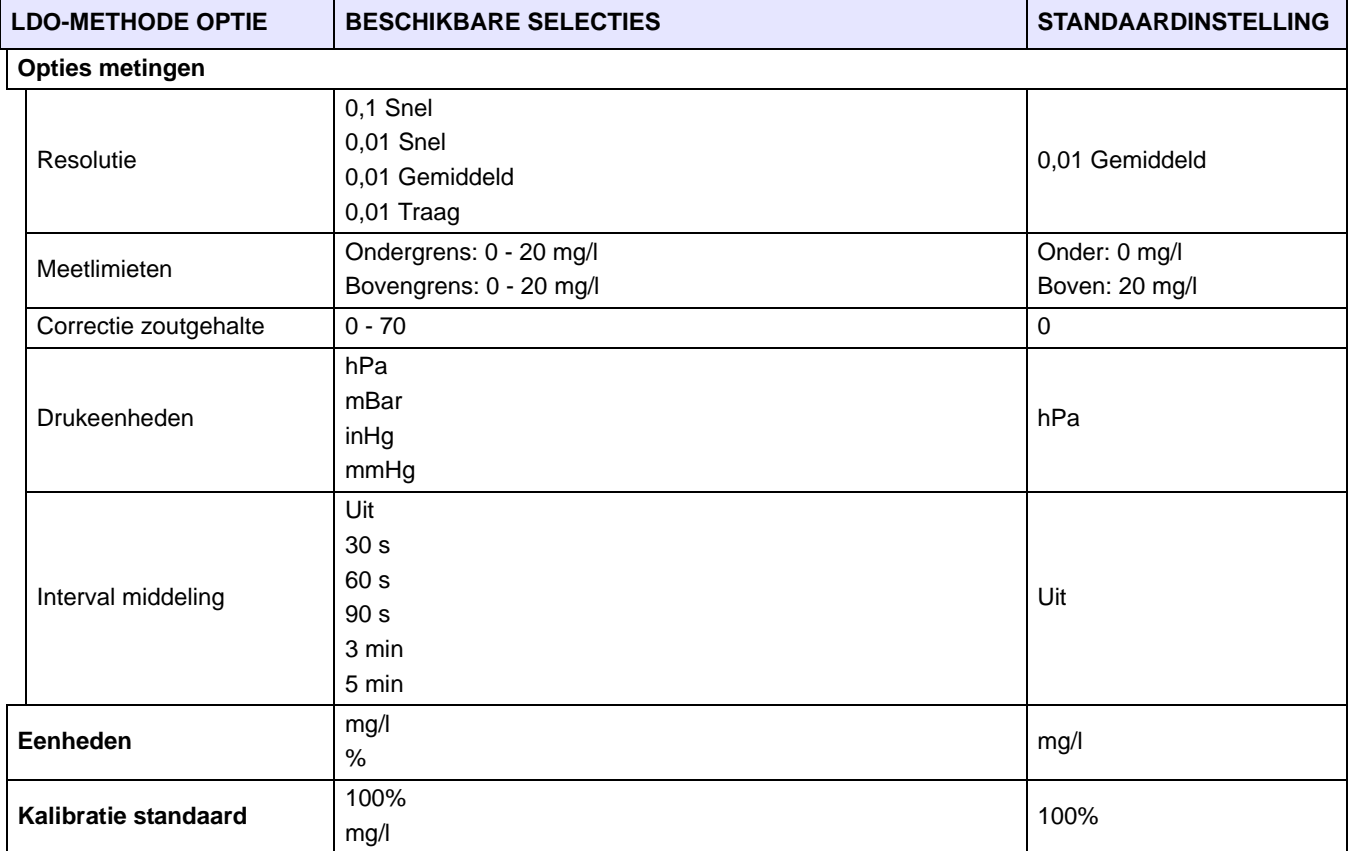

#### **8.4.1 Een nieuwe LDO-methode invoeren**

**Apparaatopties** ← LDO101 Methode Controlestandaard meten Configuratie meetmodus Gegevens instrument Toegangsbeheer Opties weergave ٠ Kiezen Terug

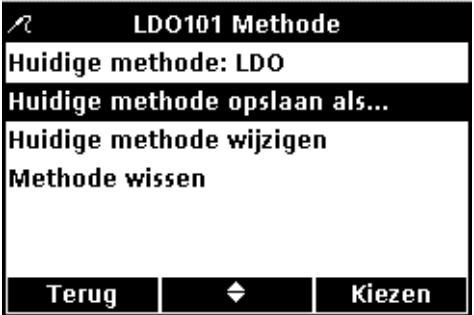

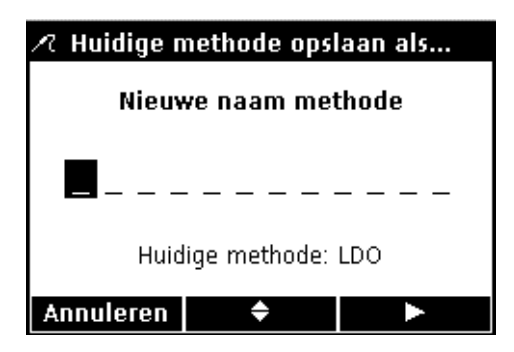

**8.4.2 Een LDO-methode wijzigen**

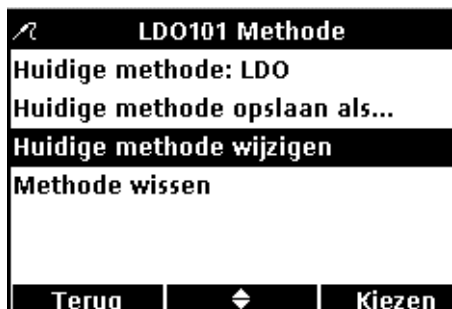

Een nieuwe LDO-methode kan worden ingevoerd als Toegangsbeheer is uitgeschakeld, of als er een geldig wachtwoord is ingevoerd.

- **1.** Druk op de **OPTIES**-toets.
- **2.** Markeer met de **UP** en **DOWN**-toetsen de optie **LDO101-methode**. Druk op de toets **GROEN/RECHTS** onder Kiezen.

**3.** Markeer met de **UP** en **DOWN**-toetsen de optie **Huidige methode opslaan als**. Druk op de toets **GROEN/RECHTS** onder Kiezen.

*Opmerking: huidige methode wijzigen en Methode wissen zijn niet beschikbaar totdat er een nieuwe is aangemaakt.* 

- **4.** Blader met de **UP** en **DOWN**-toetsen door de letters en cijfers. Druk op de toets **GROEN/RECHTS** om een letter of cijfer te selecteren. De cursor gaat verder naar de volgende positie.
- **5.** Herhaal de vorige stap om meer letters of cijfers toe te voegen tot de naam compleet is. Voeg een spatie toe door naar de lege ruimte tussen A en 9 te bladeren met de **UP** en **DOWN**-toetsen en op de toets **GROEN/RECHTS** te drukken. Druk op de toets **BLAUW/LINKS** key om een letter of cijfer te wissen.
- **6.** Druk op de toets **GROEN/RECHTS** tot OK de rechter pijl in de functiebalk vervangt. Kies **OK** om de invoer te voltooien.

Een LDO-methode kan worden bewerkt als Toegangsbeheer is uitgeschakeld, of als er een geldig wachtwoord is ingevoerd.

**1.** Gebruik vanuit het menu LDO-methoden de **UP** en **DOWN**-toetsen om **Huidige methode wijzigen** te markeren. Druk op de toets **GROEN/RECHTS** onder Kiezen.

*Opmerking: de standaardmethode kan niet worden bewerkt of verwijderd, maar kan met een nieuwe naam worden opgeslagen (Huidige methode opslaan als...) en vervolgens worden bewerkt.*

## **8.4.3 De opties LDO-metingen wijzigen**

Huidige methode wijzigen Opties metingen Eenheden kiezen: mg/L Kalibratie: Fabriek **Terug** ♦ Kiezen Ŕ Opties metingen Resolutie: 0,01 Meetlimieten instellen Correctie zoutgehalte: 0.0 % Drukeenheden: hPa Interval middeling: Uit ♦ Kiezen **Terug**  $\triangle$  Resolutie/reactietijd instellen  $O$  0.1 - Snel O 0,01 - Snel 0 0,01 - Gemiddeld  $O$  0,01 - Traag Annuleren  $\Rightarrow$ OK R Opties metingen Resolutie: 0,01 Meetlimieten instellen Correctie zoutgehalte: 0.0 % Drukeenheden: hPa Interval middeling: Uit

Bewerk Opties metingen om de weergegeven resolutie, onder- en bovengrenzen, Correctie zoutgehalte, drukeenheden of Interval middeling te bewerken.

**1.** Druk als **Opties metingen** is gemarkeerd in het menu Huidige methode wijzigen op de **GROEN/RECHTS**-toets onder Kiezen.

#### **Resolutie wijzigen**

**1.** Druk als **Resolutie** is gemarkeerd op de toets **GROEN/RECHTS**  onder Kiezen.

**2.** Kies met de **UP** en **DOWN**-toetsen de gewenste resolutie en reactietijd. Druk op de toets **GROEN/RECHTS** onder OK.

#### **Meeteenheden wijzigen**

**1.** Markeer met de **UP** en **DOWN**-toetsen de optie **Meetlimieten**. Druk op de toets **GROEN/RECHTS** onder Kiezen.

Terug

♦

Kiezen

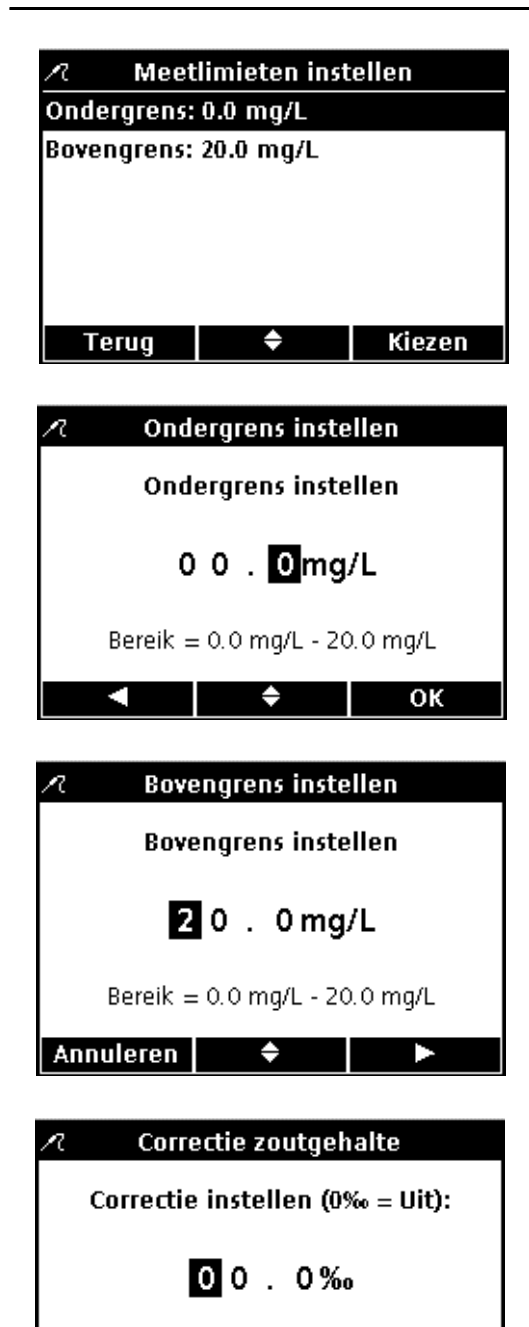

**2.** Selecteer met de **UP** en **DOWN**-toetsen **Ondergrens** of **Bovengrens**. Druk op de toets **GROEN/RECHTS** onder Kiezen.

- **3. Ondergrens:** Kies met de **UP** en **DOWN**-toetsen de gewenste grenswaarde. Ga met de **BLAUW/LINKS**-toets naar links. Druk op de toets **GROEN/RECHTS** om naar rechts te gaan. Druk als de cursor zich helemaal rechts bevindt op de toets **GROEN/RECHTS** onder OK.
- **4. Bovengrens:** Kies met de **UP** en **DOWN**-toetsen de gewenste grenswaarde. Ga met de **BLAUW/LINKS**-toets naar links. Druk op de toets **GROEN/RECHTS** om naar rechts te gaan. Druk als de cursor zich helemaal rechts bevindt op de toets **GROEN/RECHTS** onder OK.

# **Correctie zoutgehalte wijzigen**

Opgeloste zuurstofwaarden voor hoge concentraties opgeloste zouten corrigeren door invoeren van het zoutgehalte van het monster. Meet het zoutgehalte met een geleidbaarheidselektrode.

**1.** Voer met de **UP** en **DOWN**-toetsen het zoutgehalte van het monster en de correctiefactor van het zoutgehalte in. Ga met de **BLAUW/LINKS**-toets naar links. Druk op de toets **GROEN/RECHTS** om naar rechts te gaan. Druk als de cursor zich helemaal rechts bevindt op de toets **GROEN/RECHTS** onder OK.

# **Drukeenheden wijzigen**

**1.** Kies met de **UP** en **DOWN**-toetsen de gewenste drukeenheid. Druk op de toets **GROEN/RECHTS** onder OK.

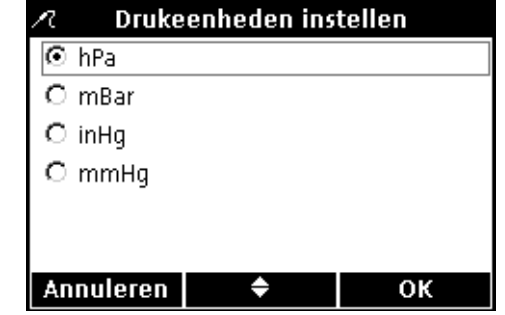

Bereik =  $0.0$   $\frac{M_{\text{B}}}{2}$  - 70.0  $\frac{M_{\text{B}}}{2}$ 

٠

**Annuleren** 

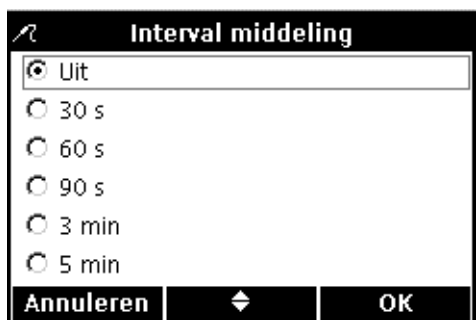

#### **Het Interval middeling wijzigen**

In monsters met veel waterbellen, zoals beluchtingsbassins, zullen de resultaten instabiel zijn of veel ruis opleveren. Verbeter de stabiliteit met de functie Middeling.

Zo selecteert u het interval voor middelingresultaten:

**1.** Kies met de **UP** en **DOWN**-toetsen het gewenste middelingsinterval. Druk op de toets **GROEN/RECHTS** onder OK.

Weergegeven resultaten worden gemiddeld over het geselecteerde interval.

## **8.4.4 De LDO-meeteenheden wijzigen**

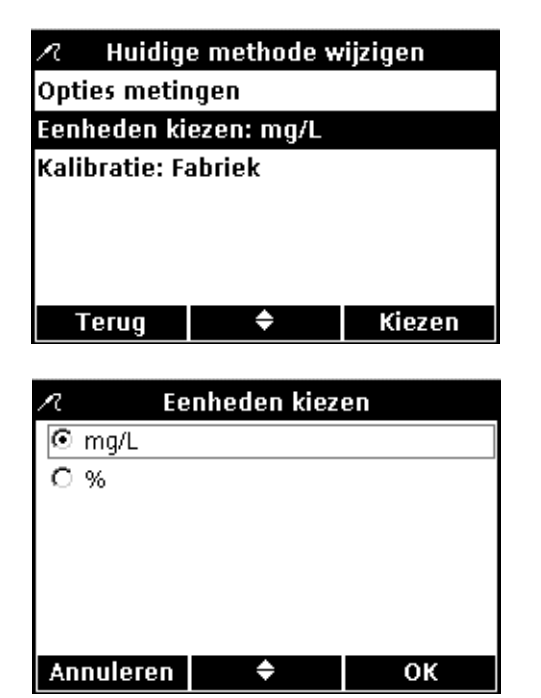

In de meetmodus geeft de meter zowel mg/l DO als % verzadiging weer. Zo wijzigt u de gebruikte eenheid:

- **1.** Markeer met de **UP** en **DOWN**-toetsen de optie **Eenheden kiezen**. Druk op de toets **GROEN/RECHTS** onder Kiezen.
- **2.** Kies met de **UP** en **DOWN**-toetsen de gewenste eenheid. Druk op de toets **GROEN/RECHTS** onder OK.

## **8.4.5 Een LDO-kalibratie-instelling kiezen**

*Belangrijke opmerking: fabriekskalibratie is de standaardinstelling. De coëfficiënten van de fabriekskalibratie zijn opgeslagen in de iButton.*

Voor kalibratie van de HQ-serie meters wordt waterverzadigde lucht aanbevolen, hoewel ook een monster met een bekende concentratie opgeloste zuurstof kan worden gebruikt. De concentratie opgeloste zuurstof moet worden vastgesteld met Winkler-titratie, of door berekening van een luchtverzadigd watermonster met behulp van bestaande druk-, temperatuur- en zoutgehaltecondities.

*Opmerking: fabriekskalibratie is de standaardinstelling. Voor informatie over handmatige kalibratie, zie [paragraaf 8.2 op pagina 77.](#page-76-0)*

Elke aflevering LDO-sensorkappen is in de fabriek gekalibreerd. Prestaties kunnen enigszins variëren als gevolg van gebruikersgeschiedenis. Voor de beste prestaties kan er een eenmalige initialisatiekalibratie worden uitgevoerd als er een nieuwe elektrode wordt geïnstalleerd. Aanvullende kalibraties kunnen naar inzicht van de gebruiker worden uitgevoerd, maar zijn niet vereist.

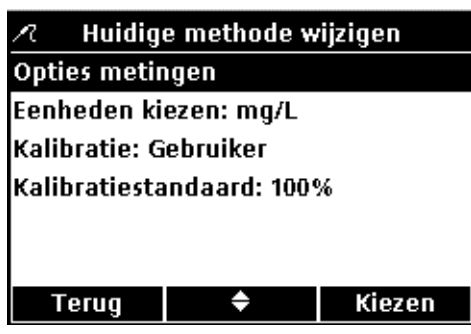

Gebruik de optie Kalibratiestandaard om een watermonster voor kalibratie te gebruiken.

- **1.** Markeer met de **UP** en **DOWN**-toetsen **Kalibratiestandaard** in het menu Huidige methode wijzigen. Druk op de toets **GROEN/RECHTS** onder Kiezen.
- **2.** Selecteer met de **UP** en **DOWN**-toetsen **mg/l**. Druk op de toets **GROEN/RECHTS** onder OK.

Zo gebruikt u waterverzadigde lucht als kalibratiestandaard:

**1.** Selecteer met de **UP** en **DOWN**-toetsen **100%**. Druk op de toets **GROEN/RECHTS** onder OK.

#### **8.4.6 Een LDO-methode kiezen**

٠

OK

Kalibratiestandaard instellen

 $6100%$  $O$  mg/L

**Annuleren** 

Ñ,

C Default  $\overline{6 \text{ LDO 1}}$  $O$  LDO  $2$ 

Annuleren

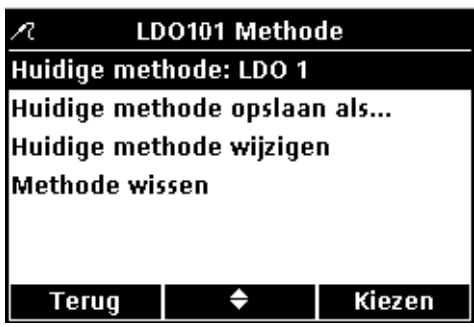

Huidige methode instellen

٠

OK

optiesmenu voor LDO extra methoden zijn ingevoerd.

**1.** Markeer met de **UP** en **DOWN**-toetsen de optie **Huidige methode**. Druk op de toets **GROEN/RECHTS** onder Kiezen.

**2.** Kies met de **UP** en **DOWN**-toetsen de gewenste methode. Druk op de toets **GROEN/RECHTS** onder OK.

#### **8.4.7 Een methode wissen**

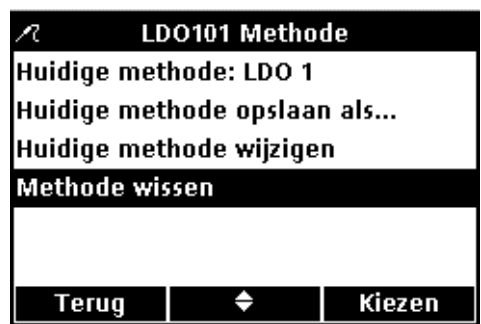

Zo wist u een bestaande LDO-methode:

**1.** Markeer met de **UP** en **DOWN**-toetsen de optie **Methode wissen**. Druk op de toets **GROEN/RECHTS** onder Kiezen.

Selecteer welke methode moet worden gebruikt als er in het

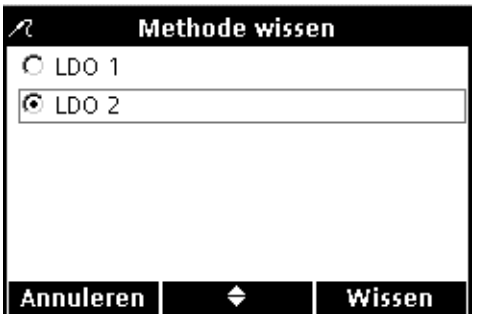

**2.** Kies met de **UP** en **DOWN**-toetsen de gewenste methode. Druk op de toets **GROEN/RECHTS** onder Wissen. Een eenmaal gewiste methode kan niet worden teruggehaald.

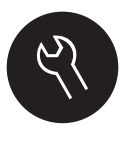

De diverse meterfuncties die kunnen worden gewijzigd via de **OPTIES**-toets worden weergegeven in [paragraaf 9.1](#page-86-0) en [paragraaf 9.2](#page-86-1). De Parametermethodeselectie is een dynamisch selectiescherm waarvan de inhoud zich kan wijzigen, afhankelijk van hoeveel elektroden er op de meter zijn aangesloten. Het menu Apparaatopties wordt weergegeven als Toegangsbeheer is uitgeschakeld, of als er een geldig wachtwoord wordt ingevoerd. Deze opties hoeven niet te worden gewijzigd als de standaard fabrieksinstellingen worden gebruikt.

# <span id="page-86-0"></span>**9.1 Menu Apparaatopties - Volledige toegang**

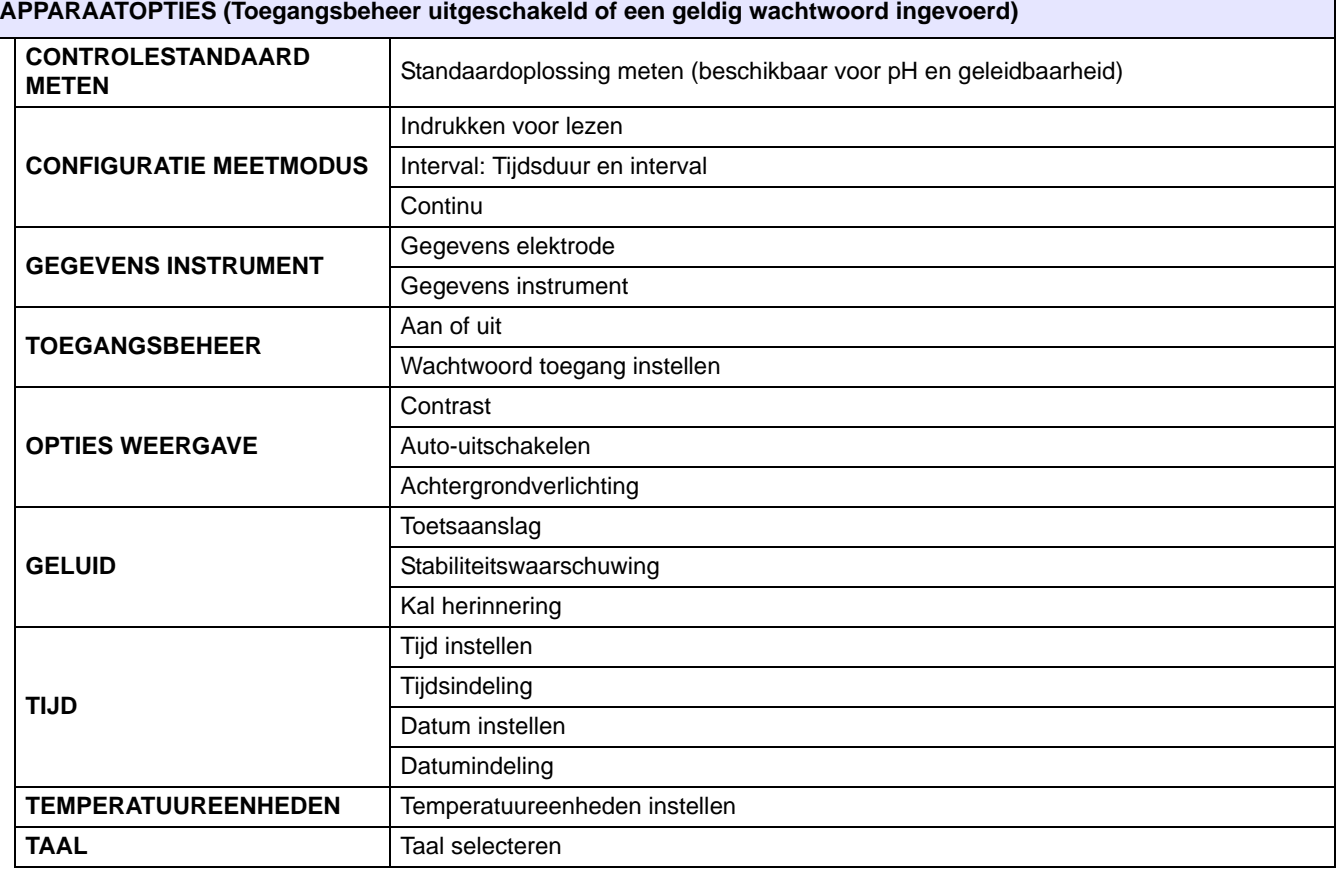

# <span id="page-86-1"></span>**9.2 Menu gebruikersopties**

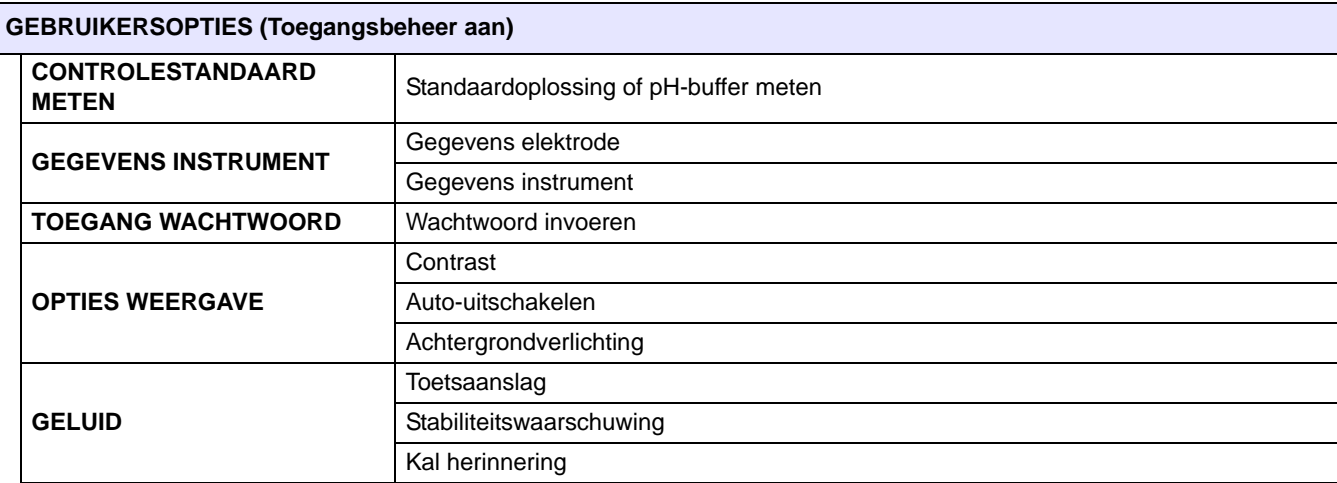

## **9.3 Toegangsbeheer gebruiken**

Toegangsbeheer wordt gebruikt om parametermethoden en meterinstellingen te beveiligen. Als Toegangsbeheer is ingeschakeld verschijnen opties voor Meetmodus, Toegangsbeheer, Tijd, Temperatuureenheden en Taal niet in het configuratiemenu.

De optie Toegangsbeheer is beschikbaar in het menu Apparaatopties > Toegangsbeheer, wat beschikbaar is na de eerste start als Toegangsbeheer is uitgeschakeld, of als Toegangsbeheer is ingeschakeld en er een geldig wachtwoord is ingevoerd.

*Belangrijke opmerking: als er een wachtwoord wordt gespecificeerd en Toegangsbeheer is ingeschakeld, zorg dan dat het wachtwoord op een veilige plaats wordt bewaard. Als het wachtwoord wordt vergeten heeft de gebruiker geen toegang meer tot de meter.* 

#### **9.3.1 Toegangsbeheer inschakelen**

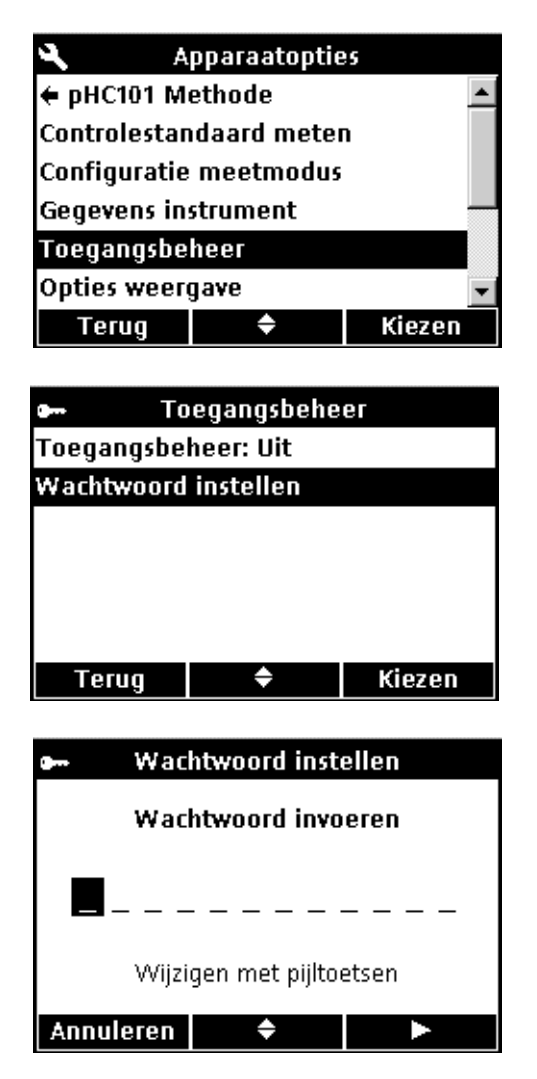

Om parametermethoden en meterconfiguratie te beveiligen:

- **1.** Druk op de toets **APPARAATOPTIES**.
- **2.** Markeer met de toetsen **UP** en **DOWN** de optie **Toegangsbeheer**. Druk op de toets **GROEN/RECHTS** onder Kiezen.
- **3.** Markeer met de toetsen **UP** en **DOWN** de optie **Wachtwoord instellen**. Druk op de toets **GROEN/RECHTS** onder Kiezen.

- **4.** Blader met de **UP** en **DOWN**-toetsen door de letters en cijfers. Druk op de toets **GROEN/RECHTS** om een letter of cijfer te accepteren. De cursor gaat verder naar de volgende positie.
- **5.** Herhaal de vorige stap om meer letters of cijfers toe te voegen tot het wachtwoord compleet is. Voeg een spatie toe door naar de lege ruimte tussen A en 9 te bladeren met de **UP** en **DOWN**-toetsen en op de toets **GROEN/RECHTS** te drukken. Druk op de toets **BLAUW/LINKS** om terug te gaan en een letter of cijfer opnieuw in te voeren.
- **6.** Druk op de toets **GROEN/RECHTS** tot OK de rechter pijl in de functiebalk vervangt. Kies OK om de invoer te voltooien.

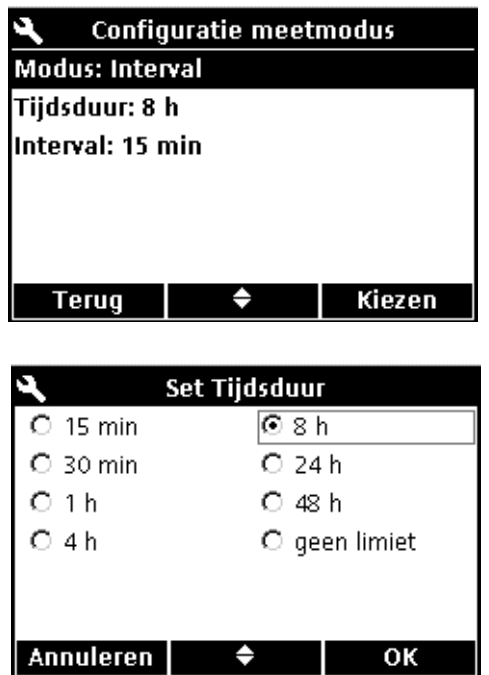

**7.** Markeer met de toetsen **UP** en **DOWN** de optie **Toegangsbeheer**. Druk op de toets **GROEN/RECHTS** onder Kiezen.

**8.** Selecteer ON met de **UP** en **DOWN**-toetsen. Druk op de toets **GROEN/RECHTS** onder Kiezen.

De toegang is nu beperkt. Als de toets **OPTIES** wordt ingedrukt verschijnt het menu Gebruikersopties.

## **9.3.2 Toegangsbeheer uitschakelen**

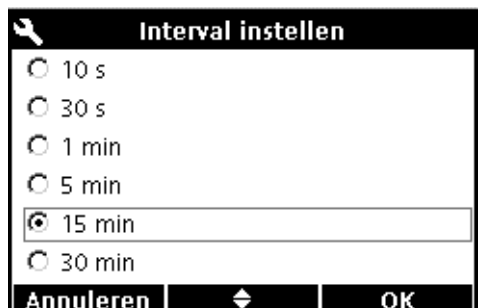

## **9.4 Controlestandaard meten**

Kiezen. Kies **Uit** om Toegangsbeheer uit te schakelen.

**Toegangsbeheer**. Druk op de toets **GROEN/RECHTS** onder

**2.** Markeer met de toetsen **UP** en **DOWN** de optie

Toegangsbeheer uitschakelen: **1.** Druk op de **OPTIES**-toets.

Het meten van Controlestandaard controleert de nauwkeurigheid van de apparatuur door een oplossing met bekende concentratie of pH te meten. Als de elektrode in de oplossing wordt geplaatst, geeft de meter aan of de standaardverificatie is geslaagd of mislukt.

De meter kan automatisch een herinnering weergeven om een standaardverificatie te meten op een specifiek interval met een gespecificeerd acceptatiecriterium. Deze opties kunnen in het parametermenu Methode voor elke parameter worden gewijzigd.

## <span id="page-89-0"></span>**9.5 De meetmodus instellen**

Drie meetmodi hebben invloed op de manier waarop metingen worden uitgevoerd en gegevens worden opgeslagen:

#### **INDRUKKEN VOOR METEN:**

De toets **GROEN/RECHTS** moet voor elke meting worden ingedrukt. Elk resultaat wordt automatisch opgeslagen in de dataopslag als dit voldoet aan de ingestelde stabiliteitscriteria. Het resultaat wordt tegelijkertijd verzonden naar een apparaat (pc/printer/flash memorystick) dat/die is aangesloten op de USB/gelijkstroomadapter (alleen HQ40d).

#### **INTERVAL:**

De meter meet het monster op een door de gebruiker ingesteld interval gedurende een door de gebruiker ingestelde periode en slaat de gegevens automatisch op in Gegevensopslag. Het resultaat wordt tegelijkertijd verzonden naar een apparaat (pc/printer/flash memorystick) dat/die is aangesloten op de USB/gelijkstroomadapter (alleen HQ40d).

#### **CONTINU:**

De meter meet het monster continu en gegevens kunnen handmatig in Gegevensopslag worden opgeslagen. Gelijktijdig met het opslaan wordt het gegevenspunt ook verzonden naar een apparaat (pc/printer/flash memorystick) dat/die is aangesloten op de USB/gelijkstroomadapter (alleen HQ40d).

Een meetmodus kiezen:

- **1.** Druk op de **OPTIES**-toets.
- **2.** Markeer met de toetsen **UP** en **DOWN** de optie **Configuratie meetmodus**. Druk op de toets **GROEN/RECHTS** onder Kiezen.

**3.** Druk met **Modus** gemarkeerd op de toets **GROEN/RECHTS** onder Kiezen.

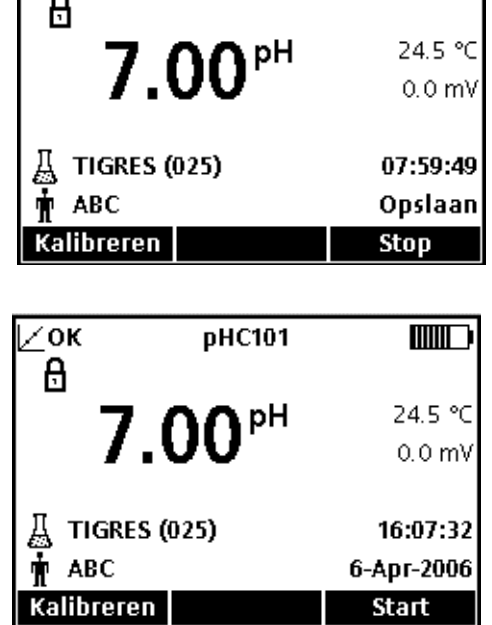

pHC101

 $\blacksquare$ 

′oĸ

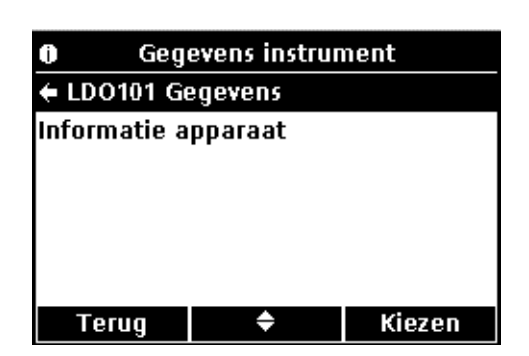

**4.** Selecteer met de **UP** en **DOWN**-toetsen **Indrukken voormeten**, **Interval**, of **Continu**. Druk op de toets **GROEN/RECHTS** onder OK.

#### **9.5.1 Automatische meetintervallen instellen**

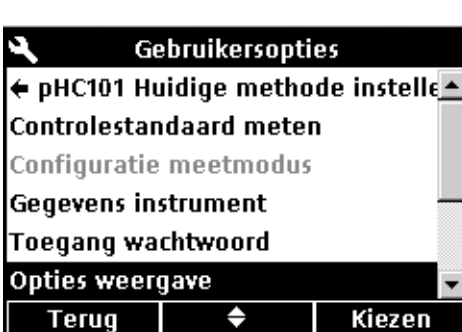

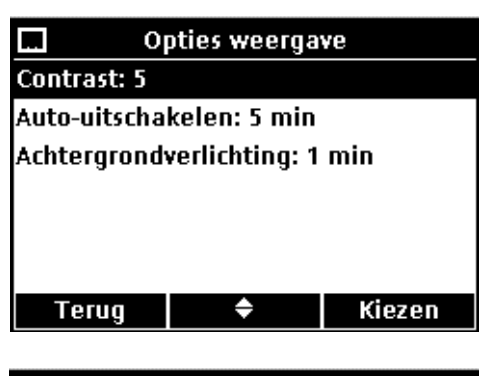

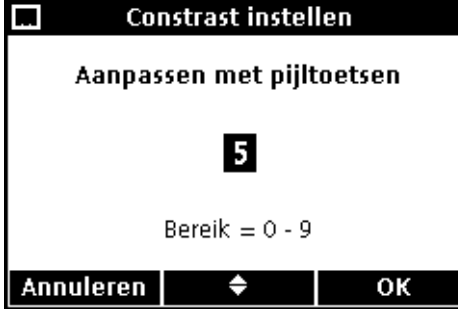

Als er van de modus Interval gebruik wordt gemaakt moet er worden ingesteld hoe vaak en hoe lang er wordt gemeten. Kalibratieherinneringen, Auto-uitschakelen en Standaardverificatieherinneringen onderbreken de intervalmetingen niet. Echter, een gemiste kalibratie slaat afleeswaarden op als Kal? en niet als Kal. OK. Als de intervalmetingen zijn voltooid worden alle gemiste herinneringen weergegeven en wordt Auto-uitschakelen geactiveerd.

Het meetinterval en de tijdsduur specificeren:

- **1.** Kies Interval als meetmodus.
- **2.** Selecteer met de **UP** en **DOWN**-toetsen **Tijdsduur**. Druk op de toets **GROEN/RECHTS** onder Kiezen om het scherm Set tijdsduur weer te geven.
- **3.** Selecteer met de **UP** en **DOWN**-toetsen de tijdsduur of de totale tijd gedurende wanneer de metingen moeten plaatsvinden. Druk op de toets **GROEN/RECHTS** onder OK.

- **4.** Selecteer met de **UP** en **DOWN**-toetsen **Interval**. Druk op de toets **GROEN/RECHTS** onder Kiezen om het scherm Interval instellen weer te geven.
- **5.** Kies met de **UP** en **DOWN**-toetsen hoe vaak de metingen moeten worden uitgevoerd. Druk op de toets **GROEN/RECHTS** onder OK.

### **9.5.2 Intervalmetingen starten**

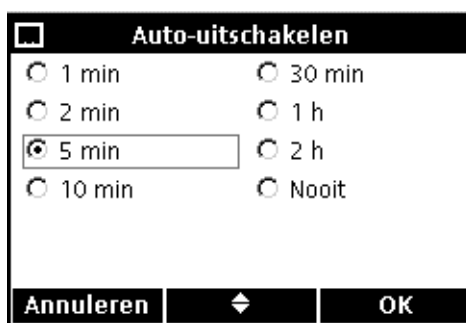

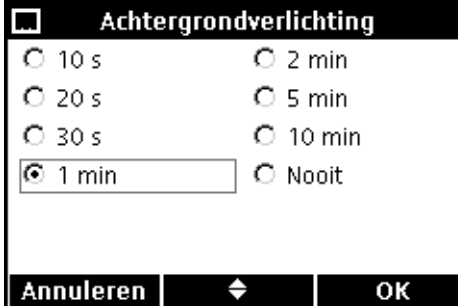

Druk vanuit het hoofdscherm Metingen op de **GROEN/RECHTS**-toets onder Start om de intervalmetingen te starten. Rechtsonder in het scherm wordt de resterende tijd voor de metingen weergegeven. Het monster-ID wordt bij elke meting automatisch verhoogd.

Tijdens intervalmetingen is de functie Auto-uitschakelen niet beschikbaar. Tussen de metingen schakelt de meter op standby om energie te besparen. Tijdens kalibratie, het meten van Controlestandaard of gebruik van het menu Apparaatopties worden de metingen tijdelijk opgeschort. Zodra er weer wordt teruggekeerd naar de meetmodus worden de metingen hervat.

Als de gekozen intervalduur is verstreken stoppen de metingen. De functie Auto-uitschakelen wordt geactiveerd. Druk op de **GROEN/RECHTS**-toets onder Start om de intervalmetingen te herhalen.

#### **9.5.3 Overbelasting Gegevensopslag voorkomen in meetmodus Interval**

Als er op specifieke intervallen metingen worden uitgevoerd worden alle resultaten automatisch in Gegevensopslag vastgelegd. De meter kan maximaal 500 gegevensbestanden opslaan. Als het aantal opgebouwde resultaten de 500 overschrijdt worden gegevens vervangen volgens het first-in-first-out principe (FIFO). De HQ40d-meter kan worden aangesloten op een PC/printer/flash memorystick om gegevensverlies te voorkomen.

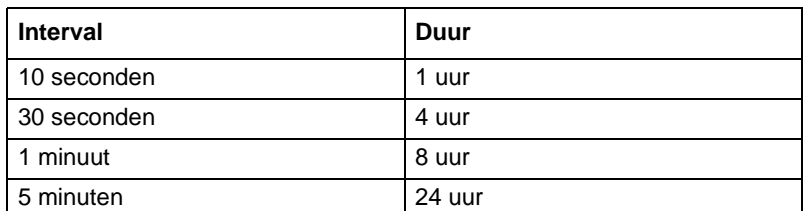

#### **Tabel 4 Mogelijke combinaties van interval/tijdsduur om overbelasting van Gegevensopslag te voorkomen**

## **9.6 Instrumentgegevens weergeven**

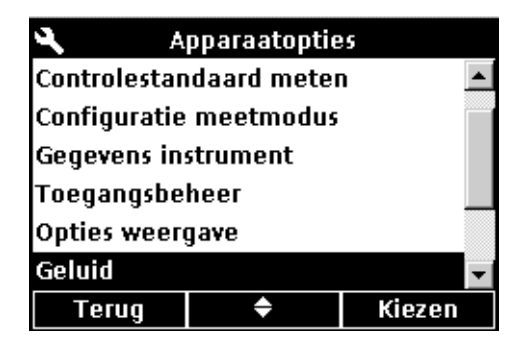

Gebruik het menu Gegevens instrument om het serienummer, softwareversie en typenummer van de meter of op de meter aangesloten elektroden weer te geven.

- **1.** Druk op de **OPTIES**-toets.
- **2.** Markeer met de **UP** en **DOWN**-toetsen de optie **Gegevens instrument**. Druk op de toets **GROEN/RECHTS** onder Kiezen.
- **3.** Kies met de **UP** en **DOWN**-toetsen tussen Gegevens elektrode of Gegevens instrument. Druk op de toets **GROEN/RECHTS** onder Kiezen.

## **9.7 Opties weergave instellen**

**Gebruikersopties** ← pHC101 Huidige methode instelle **Controlestandaard meten** Configuratie meetmodus Gegevens instrument **Toegang wachtwoord** Opties weergave Kiezen **Terug** ♦

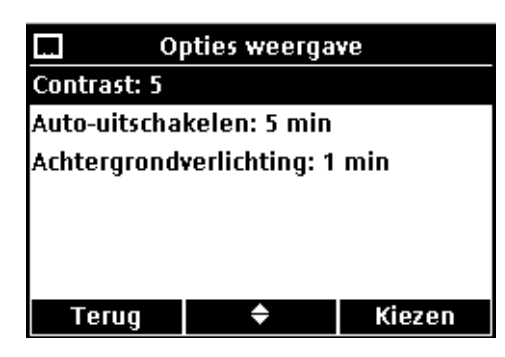

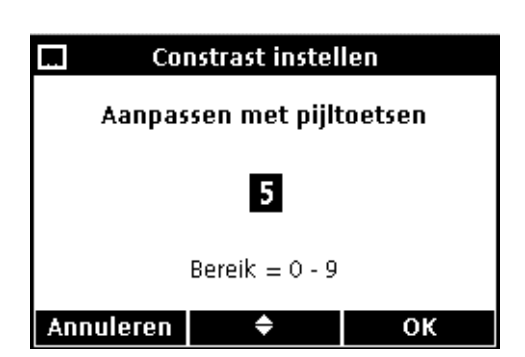

#### **CONTRAST**

Pas met de **UP** en **DOWN**-toetsen het displaycontrast aan. 0 is het lichtst en 9 het donkerst. Druk op de toets **GROEN/RECHTS** onder OK om de gekozen instelling te bevestigen.

Stel met Opties weergave het displaycontrast, de opties voor de energiebesparende functie Auto-uitschakelen en de optie Achtergrondverlichting in.

**1.** Druk op de toets **APPARAATOPTIES**. Markeer met de **UP** en **DOWN**-toetsen de optie **Opties weergave**. Druk op de toets **GROEN/RECHTS** onder Kiezen.

**2.** Selecteer met de **UP** en **DOWN**-toetsen de opties **Contrast, Auto-uitschakelen** of **Achtergrondverlichting**. Druk op de toets **GROEN/RECHTS** onder Kiezen.

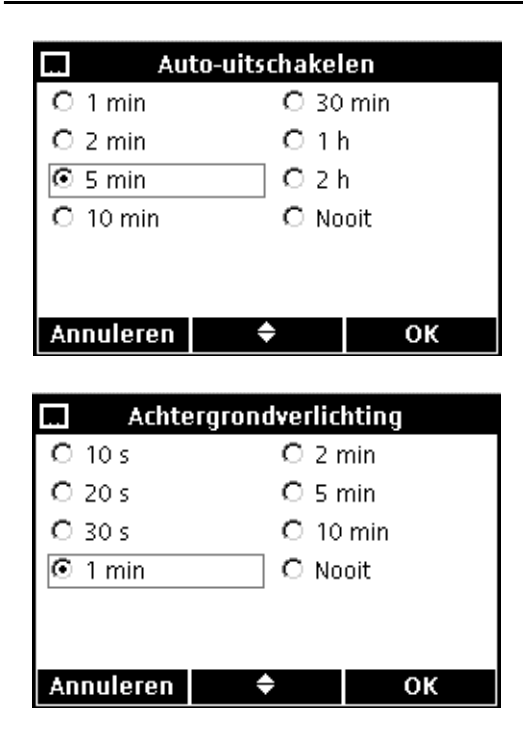

**9.8 Geluidsopties instellen**

#### **AUTO-UITSCHAKELEN**

Met Auto-uitschakelen kan de levensduur van de batterijen worden verlengd. Deze functie is niet actief als de meter is aangesloten op netstroom of als er intervalmetingen worden uitgevoerd.

Kies met de **UP** en **DOWN**-toetsen een tijdsperiode waarna de meter zichzelf uitschakelt, als er in deze periode geen toetsen zijn ingedrukt. Druk op de toets **GROEN/RECHTS** onder OK.

#### **ACHTERGRONDVERLICHTING**

Als de toets **ACHTERGRONDVERLICHTING** wordt ingedrukt wordt het display verlicht. Stel een tijdsperiode in waarna de achtergrondverlichting moet worden uitgeschakeld om de levensduur van de batterijen te verhogen.

Kies met de **UP** en **DOWN**-toetsen een tijdsperiode waarna de achtergrondverlichting zichzelf uitschakelt, als er in deze periode geen toetsen zijn ingedrukt. Druk op de toets **GROEN/RECHTS** onder OK.

De meter kan geluid produceren bij toetsaanslagen, als stabiliteit wordt bereikt of als er een kalibratieherinnering verschijnt.

*Opmerking: alleen de HQ40d maakt geluid als deze begint met versturen van gegevens naar een flash memorystick of printer en als de verzending is voltooid. Selecteer om deze functie te gebruiken Stabiliteitswaarschuwing in het menu Geluid.*

Geluid in- of uitschakelen:

- **1.** Druk op de toets **APPARAATOPTIES**.
- **2.** Markeer met de **UP** en **DOWN**-toetsen de optie **Geluid**. Druk op de toets **GROEN/RECHTS** onder Kiezen.

**3.** Markeer met de **UP** en **DOWN**-toetsen **Toetsaanslag**, **Stabiliteitswaarschuwing**, of **Kal herinnering**. Druk op de toets **BLAUW/LINKS** onder het markeringsteken. Er kunnen meerdere onderdelen worden geselecteerd.

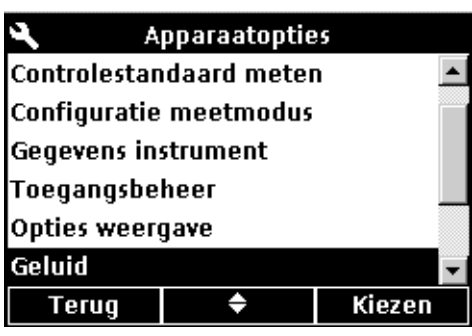

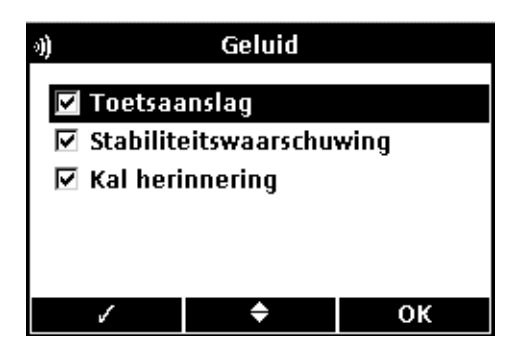

# **9.9 Datum en tijd instellen**

**Apparaatopties** 

♦

Temperatuureenheid instellen

٠

Kiezen

OK

Gegevens instrument Toegangsbeheer Opties weergave

Temperatuureenheden: °C

Geluid Tijd

> ⊚≌  $O<sup>o</sup>F$

**Terug** 

Raadpleeg [paragraaf 4.4 op pagina 24](#page-23-0) voor meer informatie.

## **9.10 Temperatuureenheden instellen**

Graden in Celsius of Fahrenheit kiezen:

- **1.** Druk op de toets **APPARAATOPTIES**.
- **2.** Markeer met de **UP** en **DOWN**-toetsen de optie **Temperatuureenheden**. Druk op de toets **GROEN/RECHTS** onder Kiezen.

**3.** Kies met de **UP** en **DOWN**-toetsen Celsius of Fahrenheit. Druk op de toets **GROEN/RECHTS** onder OK.

**9.11 Taal**

**Annuleren** 

Raadpleeg [paragraaf 4.3 op pagina 24](#page-23-1) voor meer informatie.

#### *GEVAAR*

*Alleen gekwalificeerd personeel mag de taken uitvoeren die beschreven zijn in dit gedeelte van de handleiding.* 

## **10.1 Reiniging van de meter**

De meter is ontworpen om onderhoudsvrij te functioneren. Wrijf als de meter vuil is het oppervlak met een vochtige doek schoon. Droog de aansluitingen met een wattenstaafje als deze nat zijn geworden.

## **10.2 Reiniging van de elektrode**

Raadpleeg voor het reinigen van de elektrode het bij de elektrode behorende instructieblad.

## **10.3 Batterijen vervangen**

Zie [paragraaf 3.2 op pagina 14.](#page-13-0)

### **10.4 Instrumentsoftware updaten**

Met een op de USB/gelijkstroomadapter aangesloten flash stick kan de instrumentsoftware van de HQ40d worden geüpdate of kunnen er gegevens van het instrument worden verzonden. Bij de HQ11d, HQ14d en de HQ30d kan de USB-functie alleen worden gebruikt om de instrumentsoftware te updaten als dat nodig is (verzending van gegevens is niet mogelijk).

*Opmerking: de producent bepaalt of een software-update noodzakelijk is voor het correct functioneren van de HQd-serie.*

# **11.1 Onderdelen**

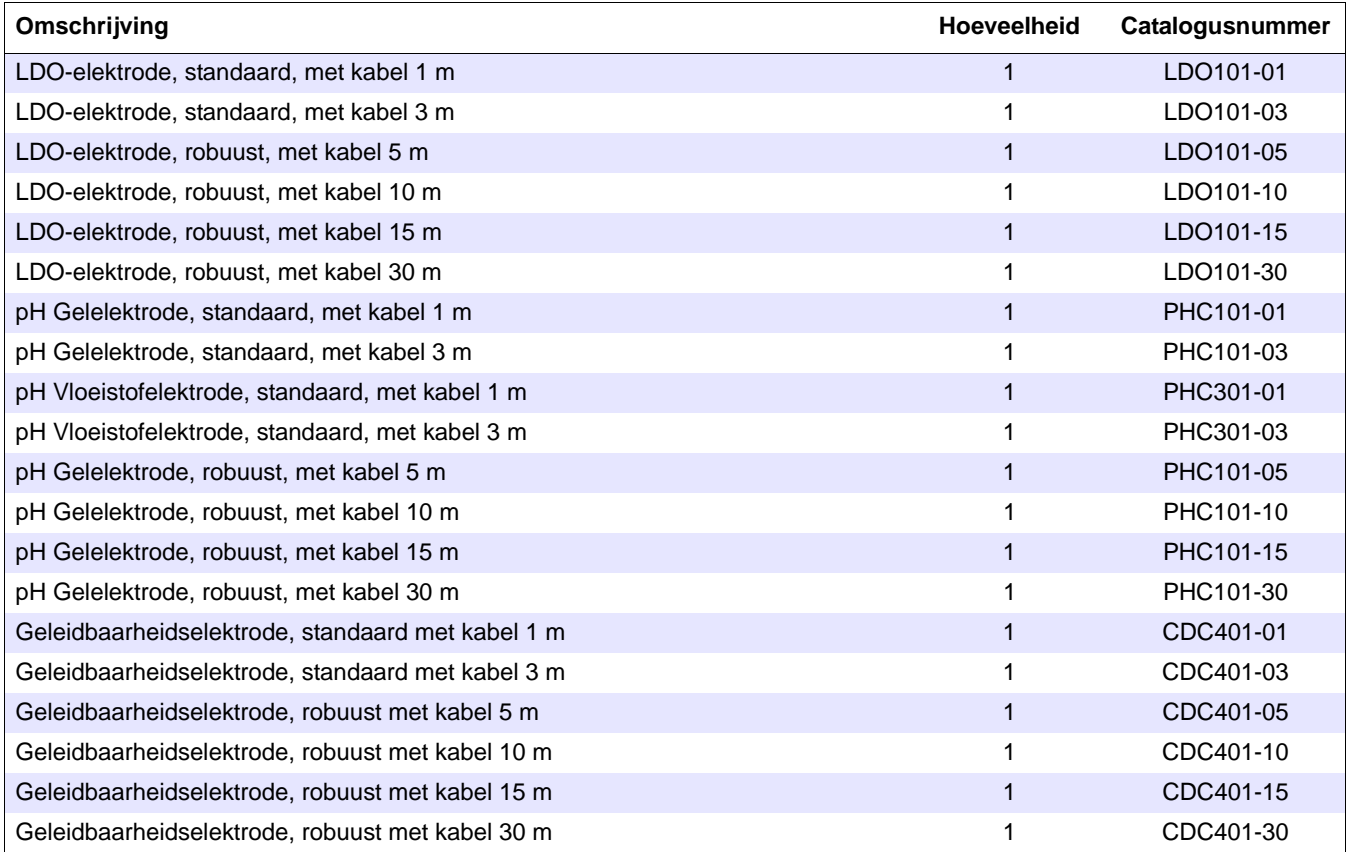

# **11.2 Accessoires**

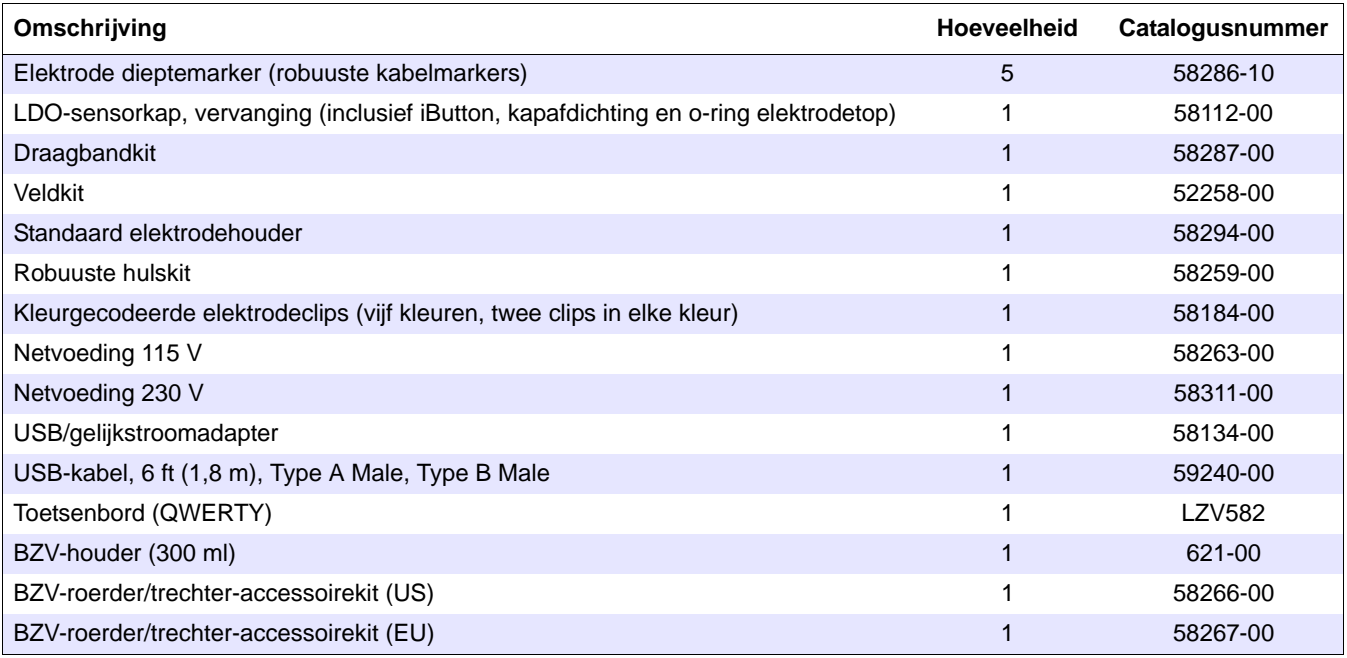

# **11.3 Verbruiksartikelen**

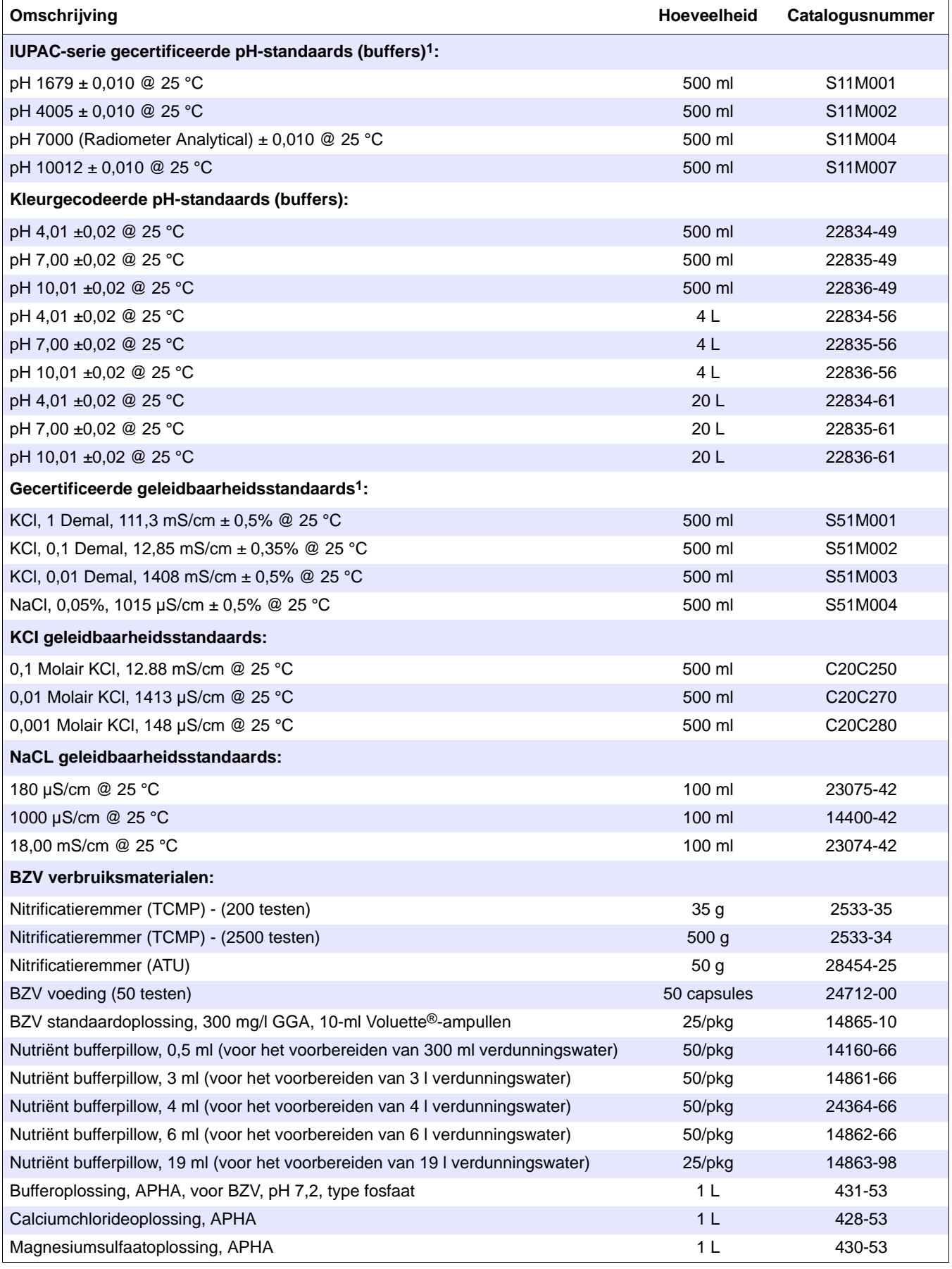

# **11.3 Verbruiksartikelen**

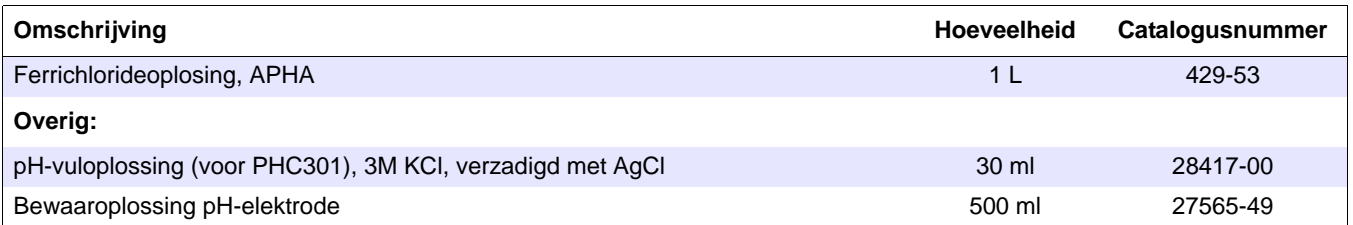

1 Gecertificeerde standaards worden geleverd met certificaten voor herleidbaarheid naar standaard referentiematerialen.

## **U.S.A. Klanten**

**Per telefoon:** 6:30 a.m. tot 5:00 p.m. MST maandag t/m vrijdag (800) 227-HACH (800-227-4224)

**Per fax:** (970) 669-2932

**Per e-mail:** Hach Company P.O. Box 389 Loveland, Colorado 80539-0389 U.S.A. **Bestelinformatie per e-mail:** orders@hach.com

## **Vereiste informatie**

- **•** Hach rekeningnummer (indien beschikbaar) **•** Rekeningadres
- **•** Uw naam en telefoonnummer **•** Verzendadres
- **•** Koopordernummer **•** Catalogusnummer
- **•** Korte beschrijving of modelnummer **•** Hoeveelheid

## **Internationale klanten**

Hach onderhoudt een wereldwijd netwerk van dealers en distributeurs. Stuur voor de gegevens van de dichtstbijzijnde vertegenwoordiger een e-mail naar: intl@hach.com of neem contact op met:

**Hach Company World Headquarters;** Loveland, Colorado, U.S.A. Telefoon: (970) 669-3050; Fax: (970) 669-2932

# **Technische en klantenservice (alleen U.S.A.)**

Het personeel van Hach Technische ondersteuning en Klantenservice staat klaar om uw vragen over onze producten en het gebruik ervan te beantwoorden. Als specialisten in analysemethoden stellen ze hun talenten graag aan u ter beschikking.

Bel 1-800-227-4224 of stuur een e-mail aan techhelp@hach.com

**Alvorens apparatuur voor reparatie op te kunnen sturen moet er een authorisatie van Hach worden verkregen. Neem contact op met het Hach Service Center voor uw locatie.**

#### **DR. LANGE NEDERLAND B.V.**

Laan van Westroijen 2a NL-4003 AZ Tiel Tel. +31(0)344 63 11 30 Fax +31(0)344 63 11 50 info@hach-lange.nl www.hach-lange.nl

#### **HACH LANGE NV**

Motstraat 54 B-2800 Mechelen Tel. +32 (0)15 42 35 00 Fax +32 (0)15 41 61 20 info@hach-lange.be www.hach-lange.be

Hach Company verklaart dat dit instrument grondig werd getest, geïnspecteerd en dat werd geconstateerd, dat het voldoet aan zijn gepubliceerde specificaties toen het vanuit de fabriek werd verzonden.

De HQ-serie portable meters zijn getest en gecertificeerd zoals aangegeven in de volgende instrumentenstandaards:

## **Productveiligheid** (alleen netvoeding)

115/230 VAC Externe netvoeding

Gecertificeerd volgens CSA en aangemeld bij UL veiligheidsstandaards (cULus mark), goedgekeurd voor TUV-GS & CE per 73/23/EEC

#### **EMI-immuniteit**

Instrument getest met de externe netadapter:

volgens 89/336/EEC EMC: EN 61326:1998 (EMC Vereisten voor apparatuur, voor meting, besturing en laboratoriumgebruik) Ondersteunende testrecords door Hach Company. Overeenstemming wordt gecertificeerd door Hach Company.

#### **De standaards omvatten:**

IEC 1000-4-2:1995 (EN 61000-4-2:1995) Gevoeligheid voor elektrostatische ontlading (criterium B)

IEC 1000-4-3:1995 (EN 61000-4-3:1996) Gevoeligheid voor RF elektromagnetische stralingsvelden (Criterium B)

IEC 1000-4-4:1995 (EN 61000-4-5:1995) Snelle elektrische stroomstoten/inslag (criterium B)

IEC 1000-4-5:1995 (EN 61000-4-5:1995) Piek (criterium B)

IEC 1000-4-6:1996 (EN 61000-4-6:1996) Geleidingsstoringen veroorzaakt door RF-velden (criterium A)

IEC 1000-4-11:1994 (EN 61000-4-11:1994) Spanningsschommeling /Korte onderbekingen (criterium B)

Additional Immunity standaards omvatten:

ENV 50204:1996 Elektromagnetisch stralingsveld van digitale telefoons (criterium B)

## **Emissies**

Instrument getest met de externe netadapter:

volgens 89/336/EEC EMC: EN 61326:1998 (EMC-eisen voor elektrische meet-, besturings- en laboratoriumapparatuur) Klasse "B" uitstootlimieten voor alle modellen, uitgezonderd HQ40d Multi-Portable meter met "2" LDO-elektrodeelektrode. De HQ40d, indien gebruikt met "2" elektrodeelektrode, voldoet alleen aan klasse "A" limieten. Ondersteunende testrecords door Hewlett Packard, Fort Collins, Colorado Hardware Test Center (A2LA # 0905-01) en gecertificeerde conformiteit door Hach Company.

#### **De standaards omvatten:**

EN 61000-3-2 Harmonische vervormingen veroorzaakt door elektrische apparatuur

EN 61000-3-3 Spanningsfluctuatie (flikkeren) vervormingen veroorzaakt door elektrische apparatuur

## **Aanvullende emissiestandaards omvatten**

EN 55011 (CISPR 11), Klasse "B" uitstootlimieten voor alle modellen behalve HQ40d Multi-Portable Meter met "2" LDO-elektroden. De HQ40d, indien gebruikt met "2" elektroden, voldoet alleen aan klasse "A" limieten.

## **CANADESE INTERFERENTIE-VEROORZAKENDE APPARATUURREGELEMENT**

IECS-003: Klasse "A" emissiegrenswaarden. Ondersteunende testrecords door Hewlett Packard, Fort Collins, Colorado Hardware Test Center (A2LA # 0905-01) en gecertificeerde conformiteit door Hach Company.

Dit Klasse "A"-digitaal apparaat voldoet aan alle vereisten van de Canadese interferentie-veroorzakende apparatuurregelingen.

Cet appareil numérique de la classe "A" respecte toutes les exigences du Règlement sur le matériel brouilleur du Canada.

## **FCC ONDERDEEL 15: Klasse uitstoot A limieten**

Ondersteunende testrecords door Hewlett Packard, Fort Collins, Colorado Hardware Test Center (A2LA # 0905-01) en gecertificeerde conformiteit door Hach Company.

Deze apparatuur voldoet aan onderdeel 15 van de FCC-regels. Gebruik is aan de volgende twee condities onderhevig:

(1) dit apparaat mag geen schadelijke interferentie veroorzaken en (2) dit apparaat moet eventueel ontvangen interferentie accepteren, met inbegrip van interferentie die ongewenste werking kan veroorzaken.

Veranderingen of aanpassingen aan dit apparaat die niet expliciet toegestaan zijn door de partij die verantwoordelijk is voor de conformiteit kunnen de bevoegdheid van de gebruiker om het apparaat te gebruiken tenietdoen.

Deze apparatuur is getest en conform de limieten voor een Klasse "A" digitaal apparaat bevonden, conform onderdeel 15 van de FCC-regels. Deze limieten zijn ontworpen voor het verlenen van aanvaardbare bescherming tegen schadelijke interferentie als deze apparatuur wordt toegepast in een commerciële omgeving. Deze apparatuur produceert, maakt gebruik van en verzendt energie op radiofrequenties en kan - indien niet geïnstalleerd en gebruikt volgens de instructiehandleiding - schadelijke interferentie voor radiocommunicatie veroorzaken. Gebruik van deze apparatuur in een woonwijk heeft waarschijnlijk schadelijke interferentie tot gevolg, waarbij van de gebruiker wordt geëist deze interferentie op eigen kosten te verhelpen. De volgende technieken voor het reduceren van interferentieproblemen zijn relatief eenvoudig uit te voeren.

- **1.** Koppel de externe netvoeding af en/of verwijder de batterijen uit de meter om te controleren of de meter wel of niet de interferentiebron is.
- **2.** Verplaats de meter en de netvoeding verder van het apparaat dat de interferentie ontvangt.
- **3.** Zet de ontvangstantenne voor het apparaat dat de interferentie ontvangt op een andere plaats neer.
- **4.** Probeer combinaties van het bovenstaande uit.
# <span id="page-108-0"></span>**Paragraaf 15 Beperkte garantie**

De Hach Company verleent garantie op haar producten aan de oorspronkelijke koper met betrekking tot defecten die veroorzaakt zijn door materiaal- of verwerkingsfouten gedurende een periode van één jaar vanaf de datum van verzending, tenzij anders in de producthandleiding wordt vermeld.

In het geval er een defect wordt ontdekt gedurende de garantieperiode, gaat de Hach Company ermee akkoord dat zij het defecte product naar haar keuze zal repareren of vervangen of de verkoopprijs zal vergoeden, met uitzondering van de oorspronkelijke verzend- en administratiekosten. Op een product dat op grond van deze garantie gerepareerd of vervangen is, wordt slechts garantie verleent voor de rest van de oorspronkelijke productgarantieperiode.

Deze garantie geldt niet voor verbruiksmaterialen, zoals chemische reagentia; of verbruikscomponenten van een product, met inbegrip van, maar niet beperkt tot lampen en slangen.

Neem contact op met de Hach Company of uw distributeur voor garantieondersteuning. Het is niet toegestaan producten te retourneren zonder authorisatie van de Hach Company.

# **Beperkingen**

Deze garantie strekt zich niet uit tot:

- Beschadigingen veroorzaakt door overmacht, natuurrampen, onlusten , oorlogshandelingen (verklaard of niet verklaard), terrorisme, onlusten of handelingen op grond van bestuursrechtspraak.
- Beschadigingen, veroorzaakt door foutief gebruik, onachtzaamheid, ongevallen of niet oordeelkundige toepassing of installatie
- Beschadigingen, veroorzaakt door een reparatie of poging tot reparatie die niet geautoriseerd is door Hach Company
- Een product dat niet in overeenstemming werd gebruikt met de instructies die door Hach Company ter beschikking werden gesteld
- Vrachtkosten om de handelswaar terug te sturen naar Hach Company
- Vrachtkosten op verzonden of expresverzending of garantiecomponenten of producten
- Reiskosten, gepaard gaand met reparaties ter plaatse op garantie

Deze garantie bevat de uitdrukkelijke en enige garantie die door de Hach Company op haar producten wordt verleend. Alle geïmpliceerde garanties, met inbegrip van onbeperkte garantie, garanties voor verkoopbaarheid en geschiktheid voor een specifieke toepassing worden uitdrukkelijk uitgesloten.

In sommige staten in de Verenigde Staten is uitsluiting van geïmpliceerde garanties niet toegestaan. Als dit in uw staat van toepassing is, is het mogelijk dat de bovenstaande informatie niet voor uw situatie geldt. Deze garantie verleent u specifieke rechten, naast andere rechten die per staat kunnen verschillen.

Deze garantie bevat de definitieve, complete en exclusieve weergave van de garantiebepalingen en er is geen enkele persoon bevoegd om enige andere garantie of representatie af te geven namens Hach Company.

### **Beperking van vervangen oplossingen**

Bij inbreuk op deze garantie kunt u uitsluitend reparaties, vervangingen of restituties van de aankoopprijs verhalen, zoals hierboven vermeld. Noch op basis van burgerlijke aansprakelijkheid of enige andere wetstheorie is Hach Lange aansprakelijk voor incidentele of gevolgschade van welke aard dan ook als gevolg van garantiebreuk of nalatigheid.

# **A**

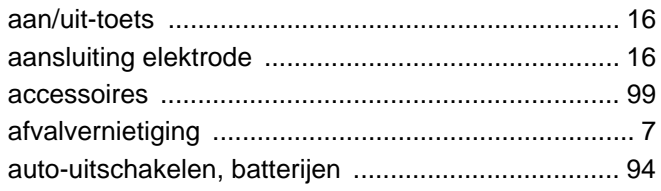

# **B**

### batterijen

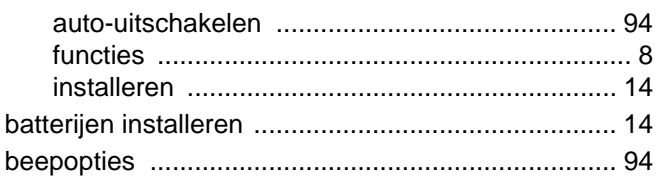

# **C**

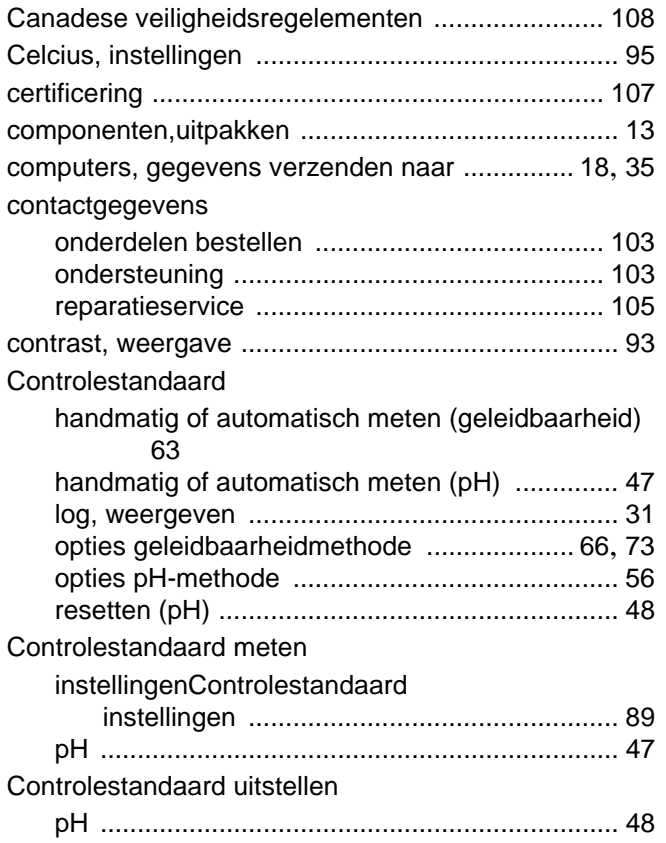

### **D**

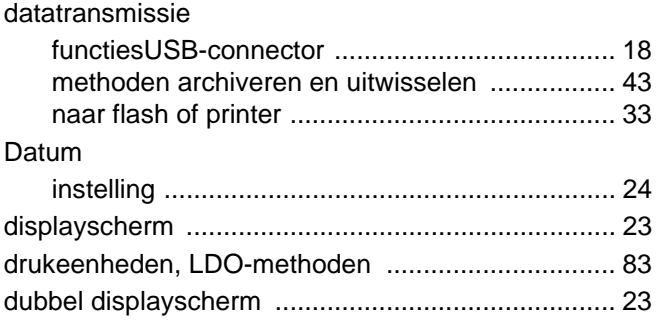

# **E**

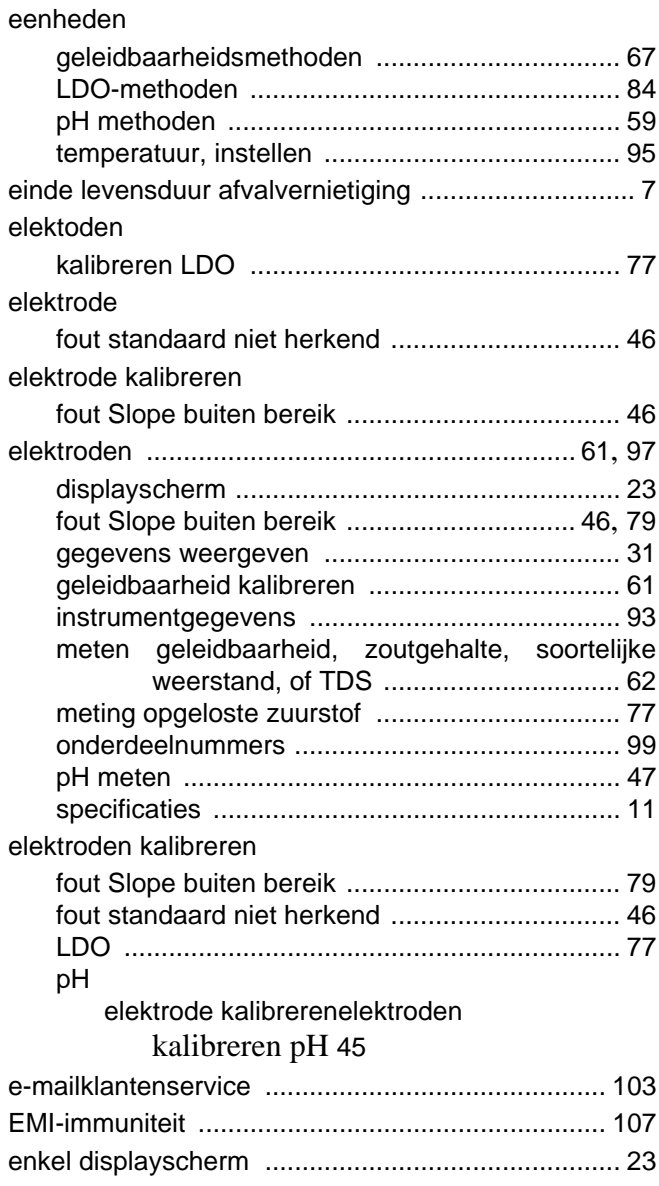

### **F**

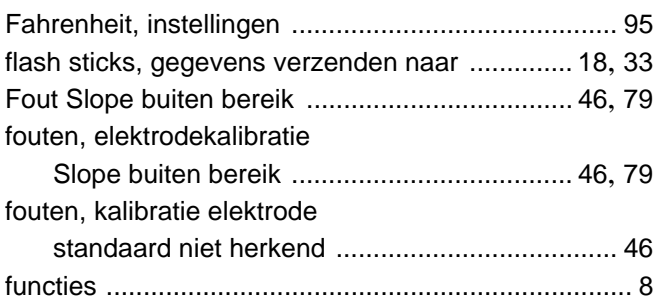

# **G**

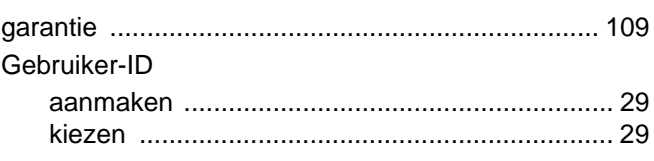

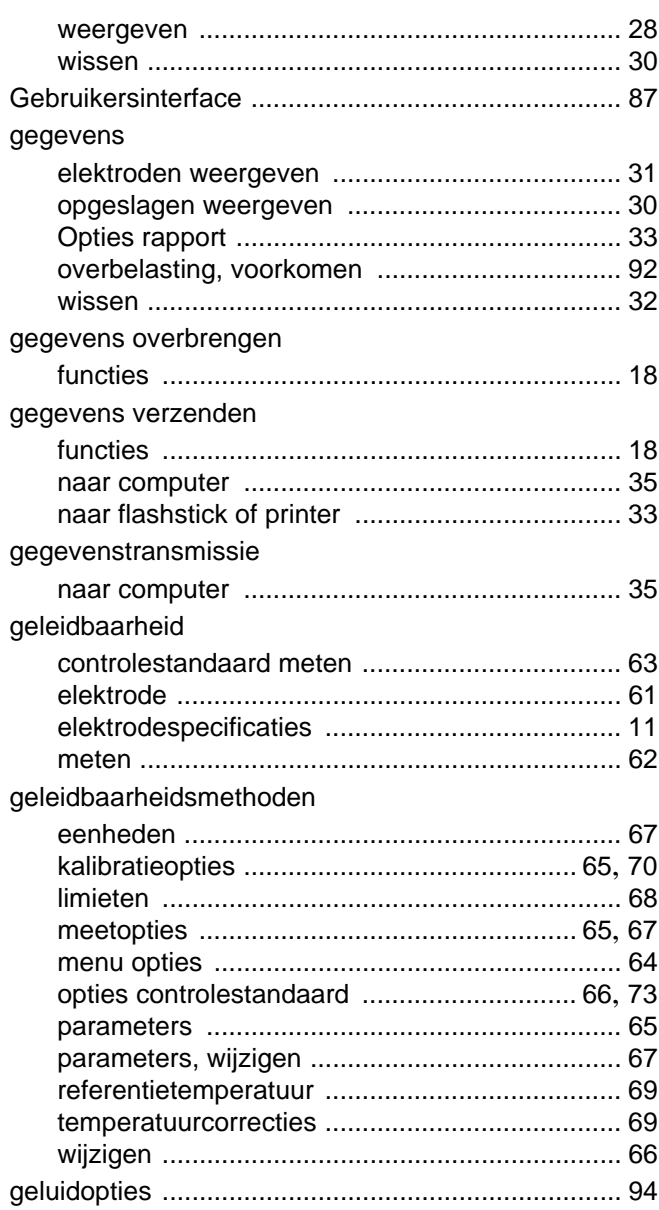

### **H**

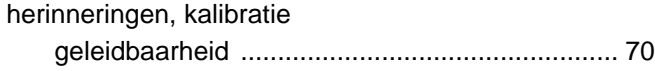

#### **I**

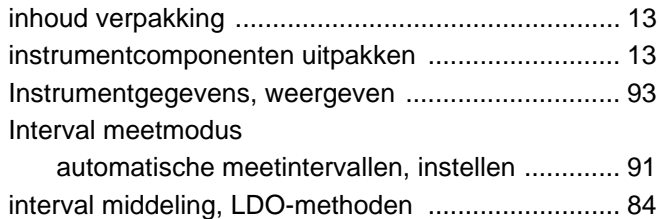

### **K**

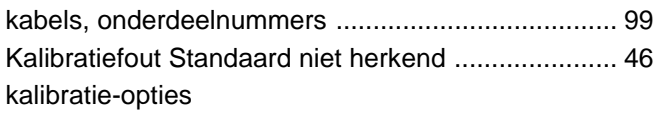

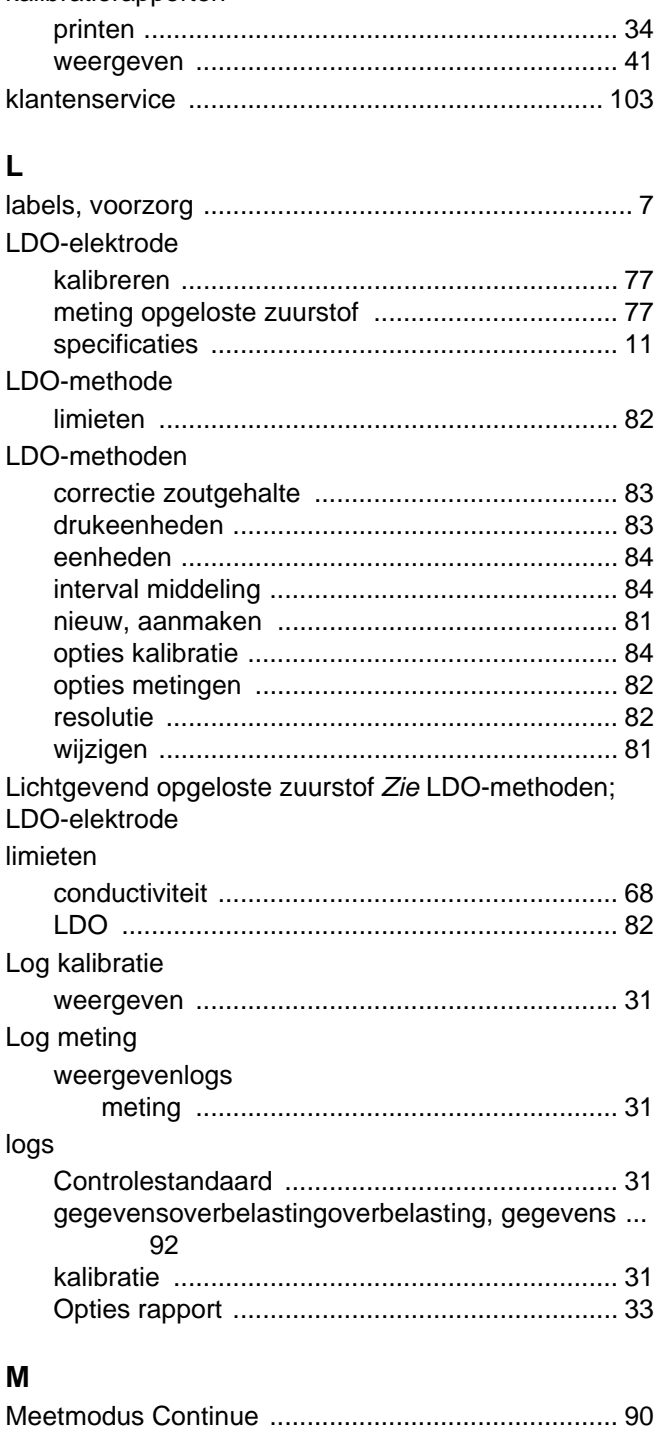

LDO [................................................................... 84](#page-83-2)

kalibratierapporten

Meetmodus Interval

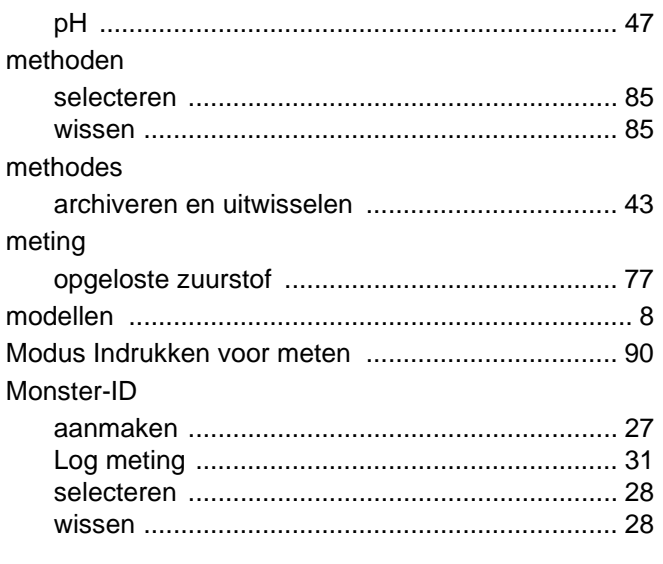

# $\mathsf{N}$

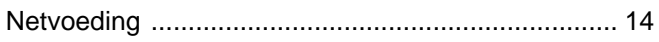

# $\mathbf{o}$

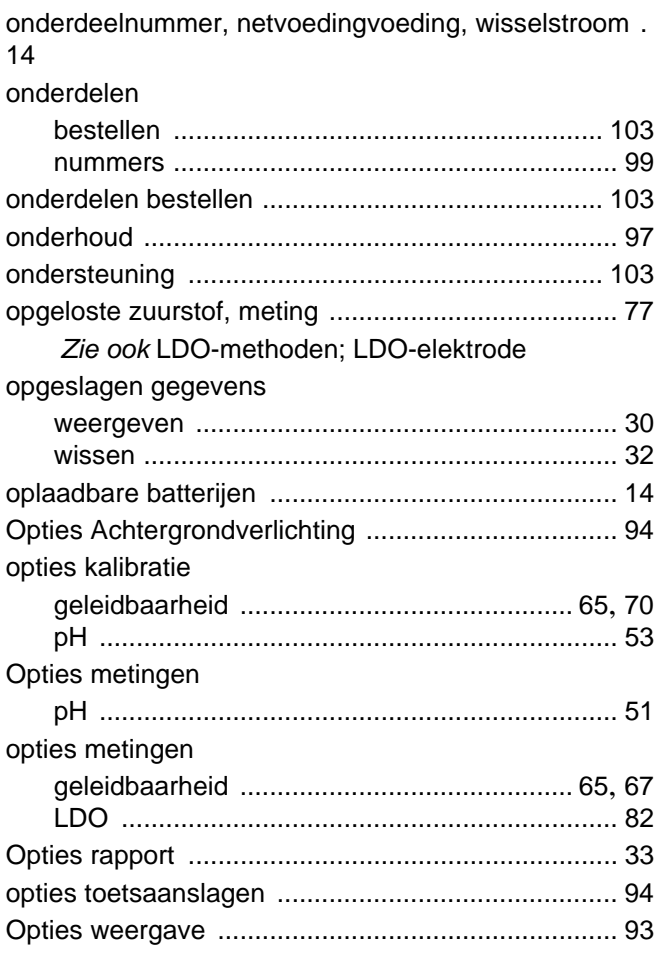

# $\mathsf{P}$

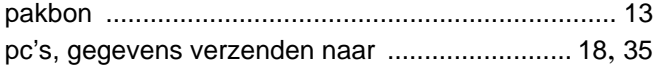

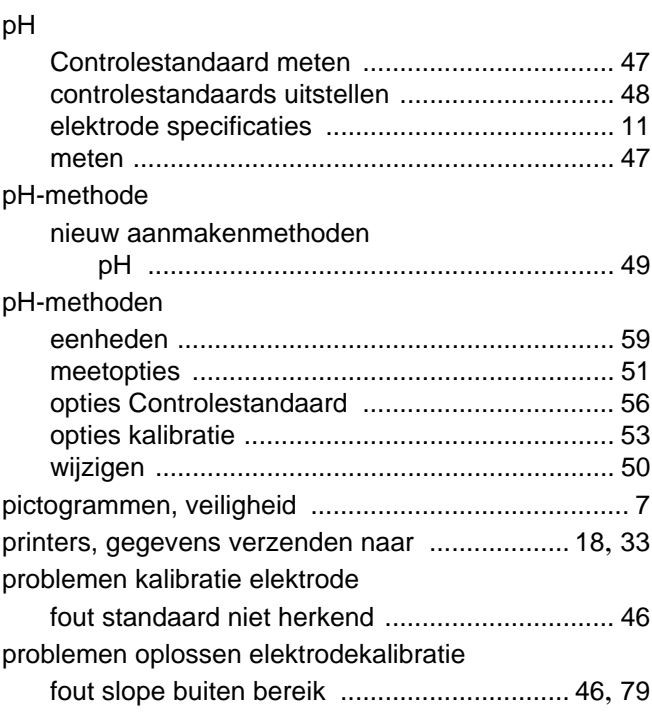

### $\overline{\mathsf{R}}$

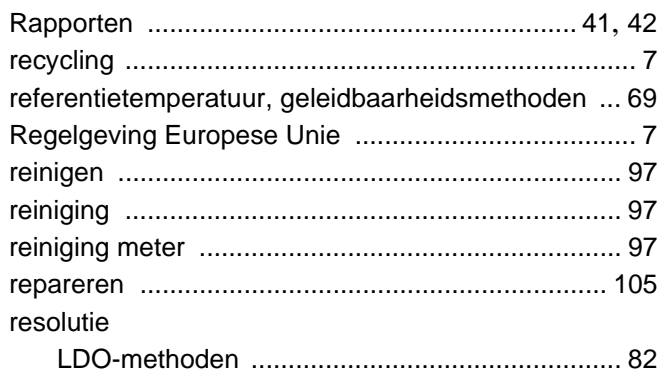

### $\mathbf S$

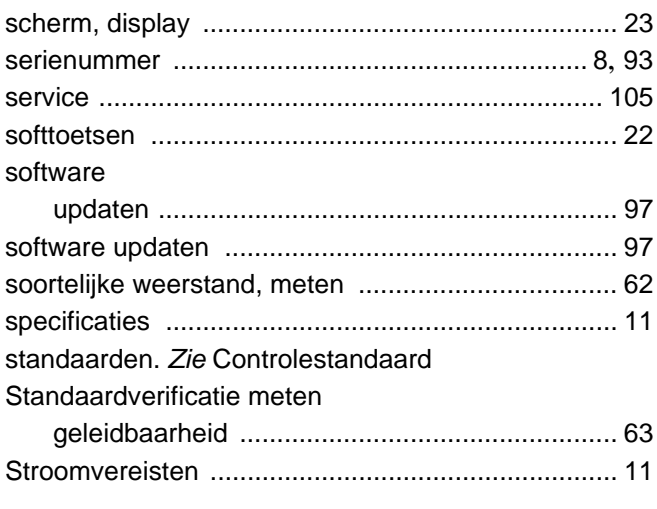

# $\mathbf T$

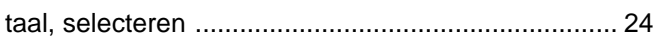

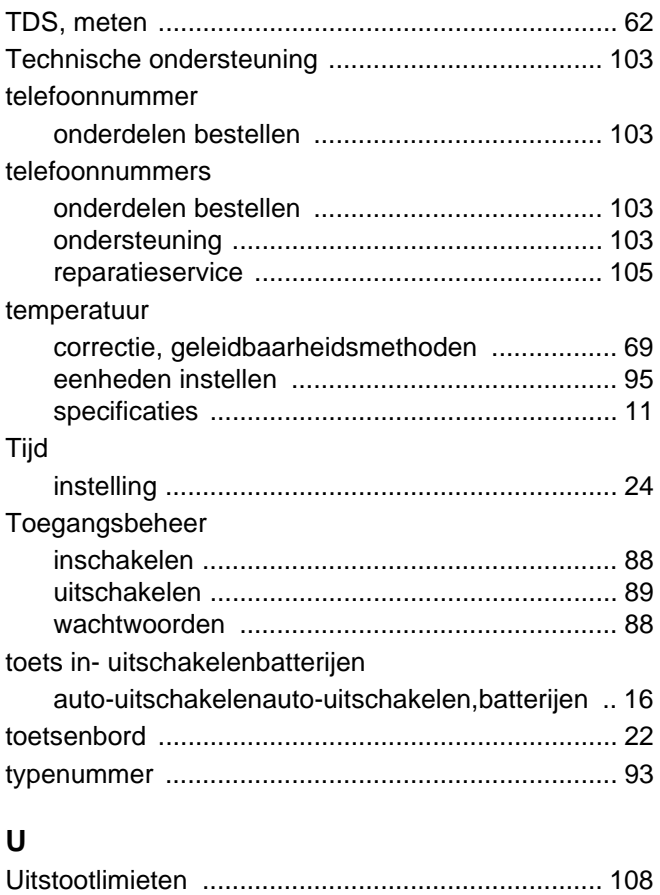

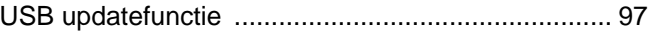

### **V**

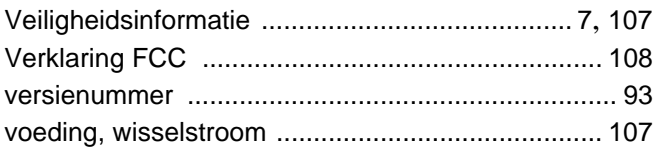

### **W**

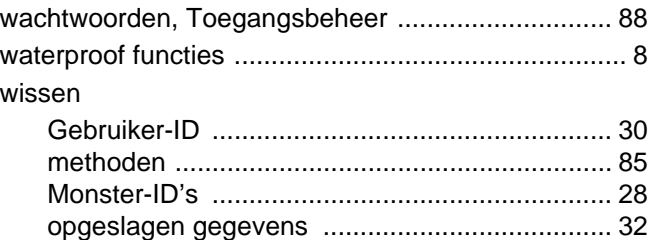

### **Z**

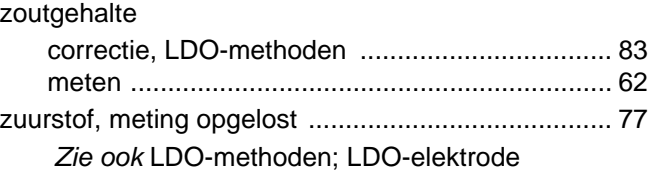